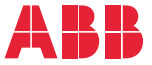

——<br>OPTION FOR ABB DRIVES, CONVERTERS AND INVERTERS

### **FDNA-01 DeviceNet adapter module** User's manual

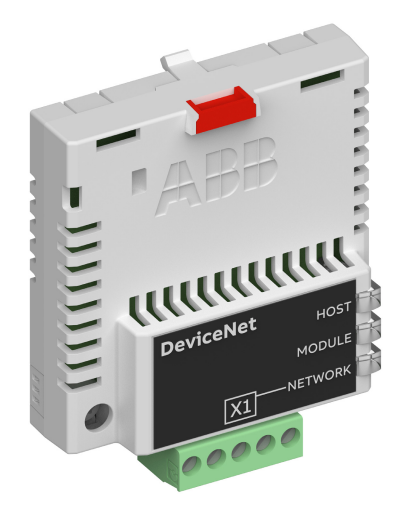

### **— List of related manuals**

See section *[Related manuals](#page-14-0)* on page *[15](#page-14-0)*.

You can find manuals and other product documents in PDF format on the Internet. See section [Document library on the Internet](#page-164-0) on the inside of the back cover. For manuals not available in the Document library, contact your local ABB representative.

The code below opens an online listing of the manuals applicable to the product:

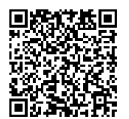

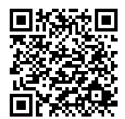

[FDNA-01 manual](http://search.abb.com/library/Download.aspx?DocumentID=3AUA0000123527&LanguageCode=en&DocumentPartId=1&Action=Launch) [Fieldbus connectivity webpage](http://new.abb.com/drives/connectivity/fieldbus-connectivity)

# **User's manual**

#### **FDNA-01 DeviceNet adapter module**

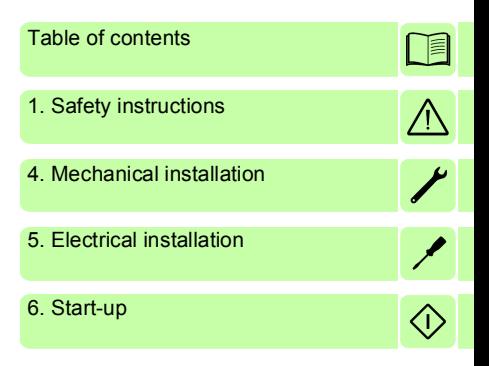

3AFE68573360 Rev G EN EFFECTIVE: 2018-12-24

 2018 ABB Oy All Rights Reserved.

# <span id="page-4-0"></span>**Table of contents**

#### *[1. Safety instructions](#page-10-1)*

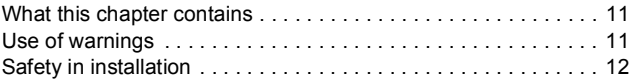

#### *[2. About the manual](#page-12-0)*

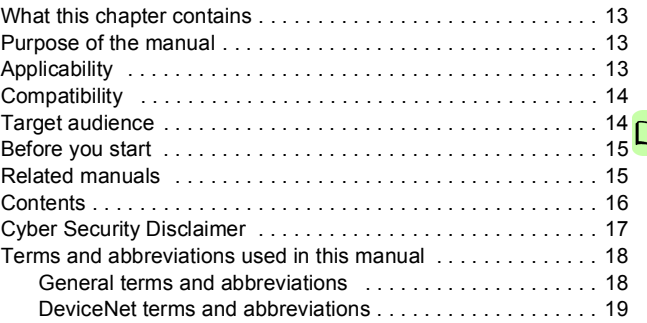

#### *[3. Overview of the DeviceNet network and the FDNA-01](#page-20-0)  module*

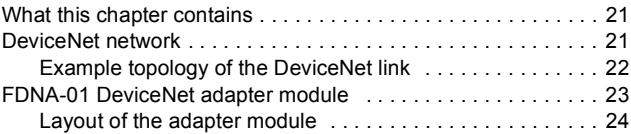

#### *[4. Mechanical installation](#page-24-1)*

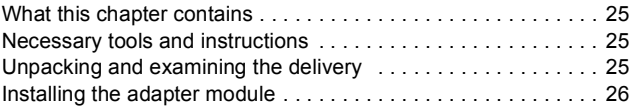

#### *6 Table of contents*

 $\Box$ 

#### *[5. Electrical installation](#page-28-1)*

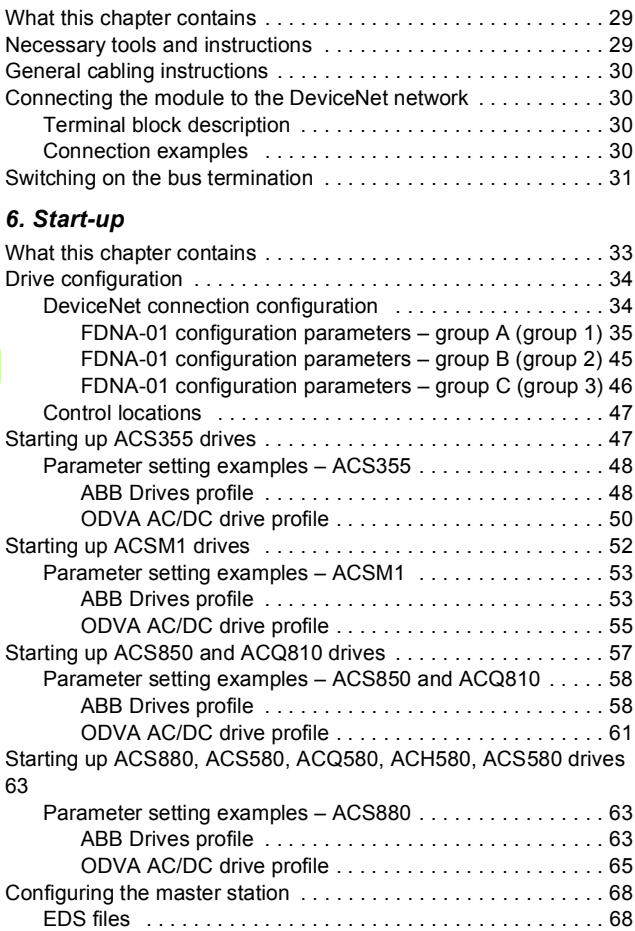

E

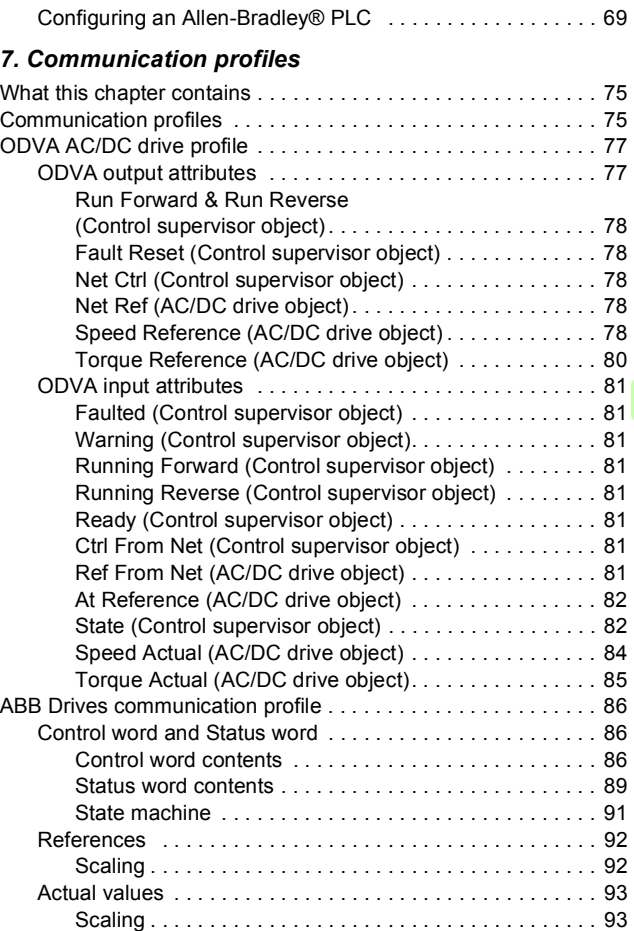

 $\Box$ 

#### *[8. Communication protocol](#page-94-0)*

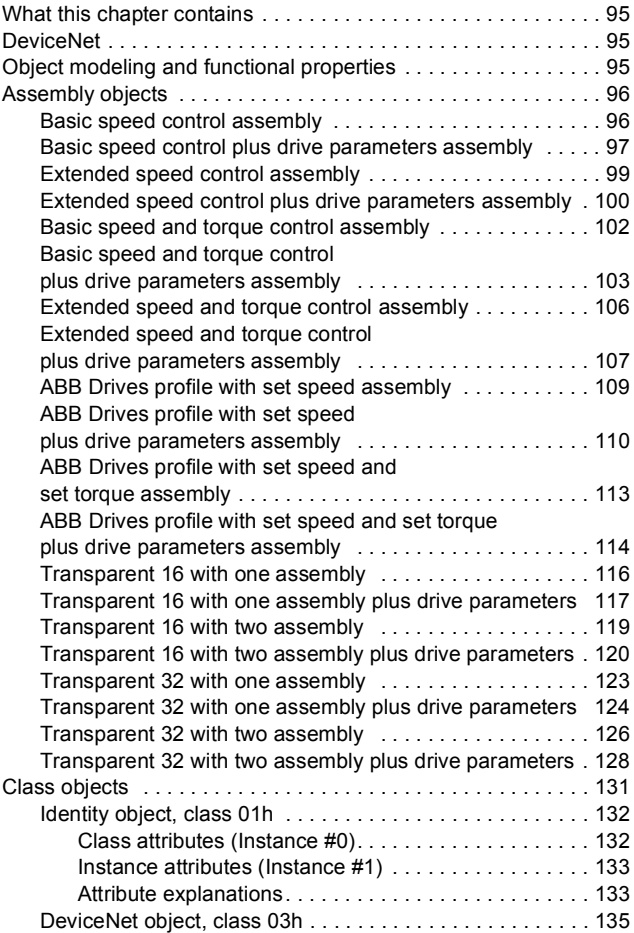

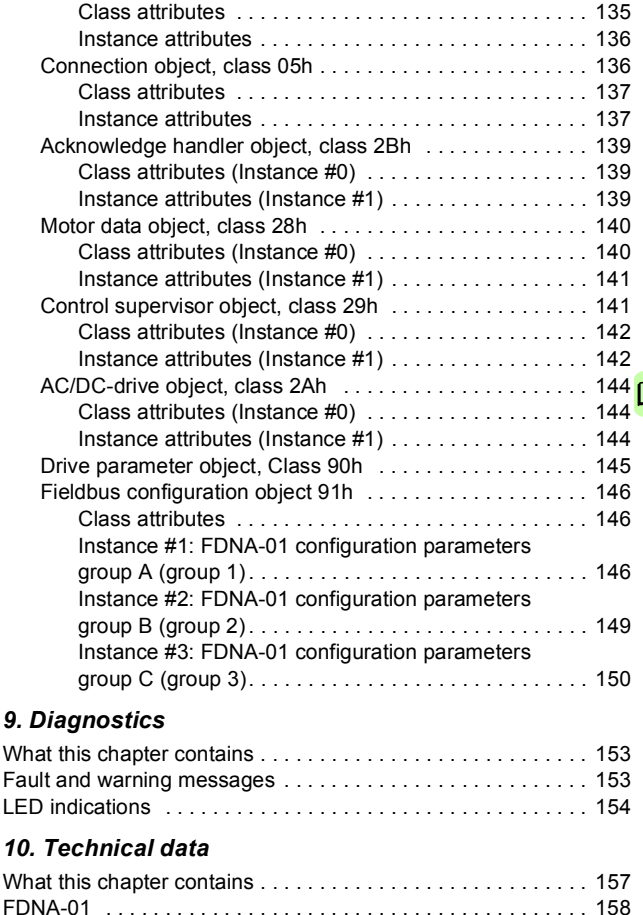

[DeviceNet link . . . . . . . . . . . . . . . . . . . . . . . . . . . . . . . . . . . . . 159](#page-158-0)

#### *[11. Appendix A – Varying the number of drive parame](#page-160-0)ters*

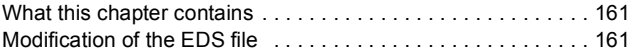

#### *[Further information](#page-164-1)*

# 1

# <span id="page-10-1"></span><span id="page-10-0"></span>**Safety instructions**

#### <span id="page-10-2"></span>**What this chapter contains**

The chapter contains the warning symbols used in this manual and the safety instructions which you must obey when you install or connect an optional module to a drive, converter or inverter. If you ignore the safety instructions, injury, death or damage can occur. Read this chapter before you start the installation.

#### <span id="page-10-3"></span>**Use of warnings**

Warnings tell you about conditions which can cause injury or death and, or damage to the equipment. They also tell you how to prevent the danger. The manual uses these warning symbols:

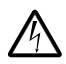

**Electricity warning** tells you about hazards from electricity which can cause injury or death, or damage to the equipment.

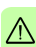

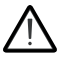

**General warning** tells you about conditions, other than those caused by electricity, which can cause injury or death, or damage to the equipment.

#### <span id="page-11-0"></span>**Safety in installation**

These instructions are for all who install or connect an optional module to a drive, converter or inverter and need to open its front cover or door to do the work.

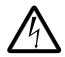

**WARNING!** Obey these instructions. If you ignore them, injury or death, or damage to the equipment can occur.

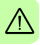

- If you are not a qualified electrician, do not do installation or maintenance work.
- Disconnect the drive, converter or inverter from all possible power sources. After you have disconnected the drive, converter or inverter, always wait for 5 minutes to let the intermediate circuit capacitors discharge before you continue.
- Disconnect all dangerous voltages connected to other control signal connectors in reach. For example, it is possible that 230 V AC is connected from outside to a relay output of the drive, converter or inverter.
- Always use a multimeter to make sure that there are no parts under voltage in reach. The impedance of the multimeter must be at least 1 Mohm.

# 2

### <span id="page-12-0"></span>**About the manual**

#### <span id="page-12-1"></span>**What this chapter contains**

This chapter introduces this manual.

#### <span id="page-12-2"></span>**Purpose of the manual**

The manual provides information on installing, commissioning and using an FDNA-01 DeviceNet adapter module.

#### <span id="page-12-3"></span>**Applicability**

This manual applies to the FDNA-01 DeviceNet adapter module (+K451), SW version 2.30 or later.

#### <span id="page-13-0"></span>**Compatibility**

The FDNA-01 DeviceNet adapter module is compatible with the following drives:

- ACS355
- ACSM1
- ACS380
- ACH580
- ACQ580
- ACS580
- ACS850
- ACQ810
- ACS880.

The FDNA-01 DeviceNet adapter module is compatible with all master stations that support the DeviceNet™ protocol.

**Note:** The adapter module is compatible with more drives that may not be listed here. For details of compatibility, check the drive's firmware manual.

#### <span id="page-13-1"></span>**Target audience**

This manual is intended for people who plan the installation, install, start up, use and service the adapter module. Before you do work on the module, read this manual and the applicable drive manual that contains the hardware and safety instructions for the product in question.

You are expected to know the fundamentals of electricity, wiring, electrical components and electrical schematic symbols.

The manual is written for readers worldwide. Both SI and imperial units are shown.

#### <span id="page-14-1"></span>**Before you start**

It is assumed that the drive is installed and ready to operate before you start the installation of the adapter module.

In addition to conventional installation tools, have the drive manuals available during the installation as they contain important information not included in this manual. The drive manuals are referred to at various points of this manual.

#### <span id="page-14-2"></span><span id="page-14-0"></span>**Related manuals**

The related manuals are listed below.

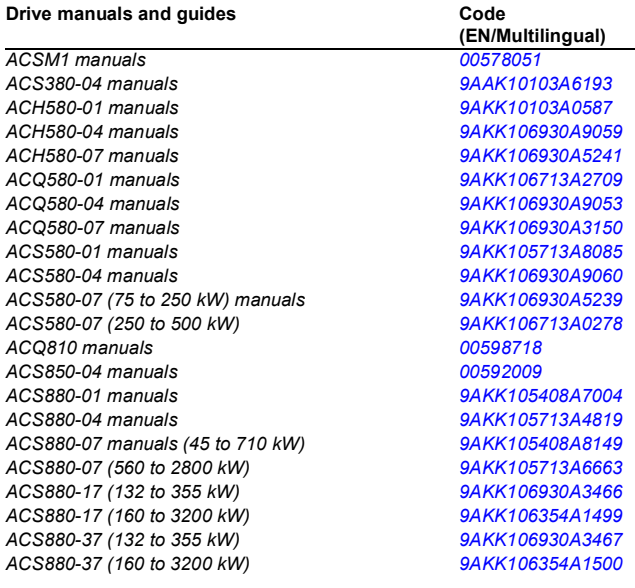

#### **Option manuals and guides**

*FDNA-01 DeviceNet adapter module user's manual [3AFE68573360](http://search.abb.com/library/Download.aspx?DocumentID=3AFE68573360&LanguageCode=en&DocumentPartId=1&Action=Launch)  FDNA-01 DeviceNet adapter module quick guide [3AXD50000158515](http://search.abb.com/library/Download.aspx?DocumentID=3AXD50000158515&LanguageCode=en&DocumentPartId=1&Action=Launch)*

#### <span id="page-15-0"></span>**Contents**

The manual consists of the following chapters:

- *[Safety instructions](#page-10-0)* contains the safety instructions which you must follow when installing a fieldbus adapter module.
- *[About the manual](#page-12-0)* introduces this manual.
- *[Overview of the DeviceNet network and the FDNA-01 module](#page-20-3)* contains a short description of the DeviceNet network and the adapter module.
- *[Mechanical installation](#page-24-0)* contains a delivery checklist and instructions to install the adapter module.
- *[Electrical installation](#page-28-0)* contains cabling and bus termination instructions and instructions on connecting the module to the DeviceNet network.
- *[Start-up](#page-32-0)* presents the steps to take during the start-up of the drive with the adapter module and gives examples of configuring the master system.
- *[Communication profiles](#page-74-3)* describes the communication profiles used in the communication between the DeviceNet network, the adapter module and the drive.
- *[Communication protocol](#page-94-4)* describes the DeviceNet communication protocol for the adapter module and the configuration of the scanner.
- *[Diagnostics](#page-152-3)* explains how to trace faults with the status LEDs on the adapter module.
- *[Technical data](#page-156-2)* contains the technical data of the adapter module and the DeviceNet link.
- *[Appendix A Varying the number of drive parameters](#page-160-3)* describes how to reduce the number of drive parameter members in FDNA-01 assemblies by modifying the EDS file.

#### <span id="page-16-0"></span>**Cyber Security Disclaimer**

This product is designed to be connected to and to communicate information and data via a network interface. It is Customer's sole responsibility to provide and continuously ensure a secure connection between the product and Customer network or any other network (as the case may be). Customer shall establish and maintain any appropriate measures (such as but not limited to the installation of firewalls, application of authentication measures, encryption of data, installation of anti-virus programs, etc.) to protect the product, the network, its system and the interface against any kind of security breaches, unauthorized access, interference, intrusion, leakage and/or theft of data or information. ABB and its affiliates are not liable for damages and/or losses related to such security breaches, any unauthorized access, interference, intrusion, leakage and/or theft of data or information.

**Note:** The web pages are meant only for configuring the device during commissioning. For security reasons, it is recommended to disable the web pages after commissioning.

#### <span id="page-17-0"></span>**Terms and abbreviations used in this manual**

#### <span id="page-17-1"></span>**General terms and abbreviations**

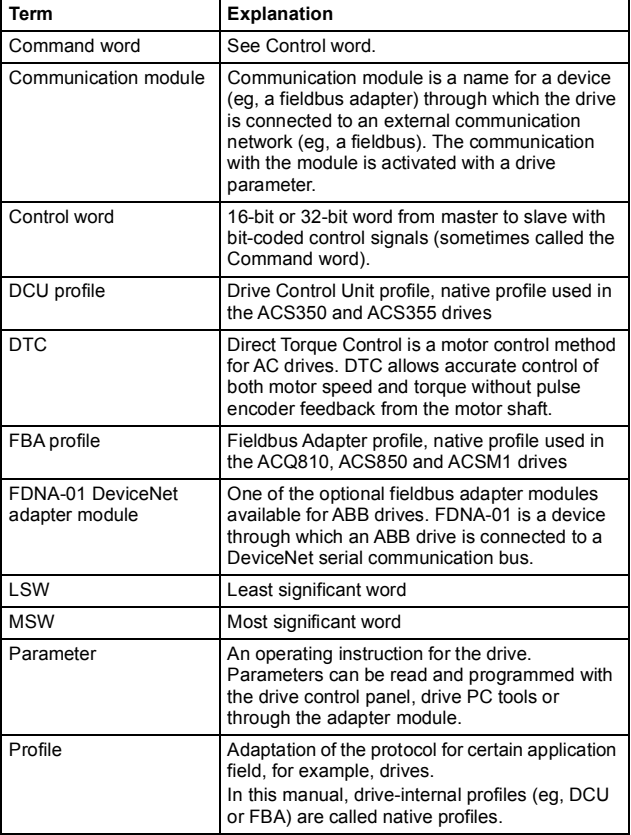

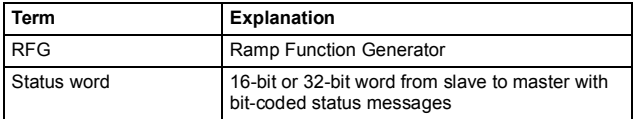

#### <span id="page-18-0"></span>**DeviceNet terms and abbreviations**

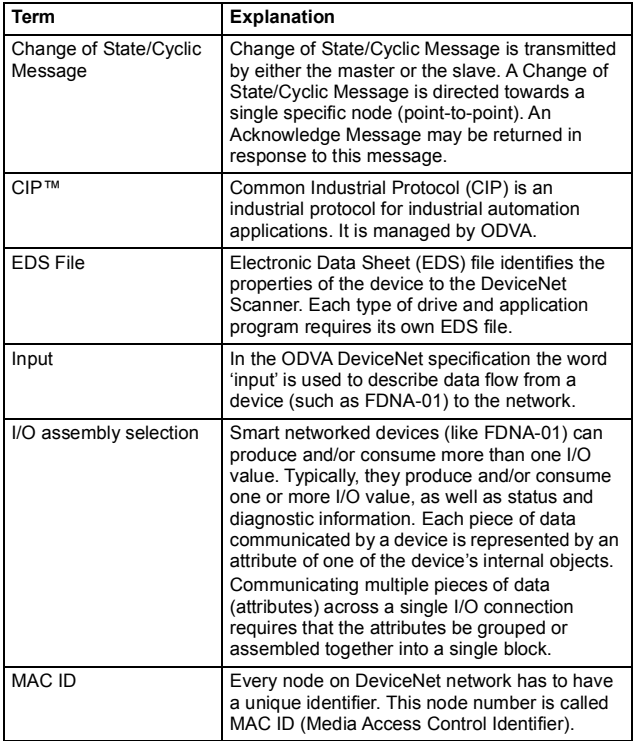

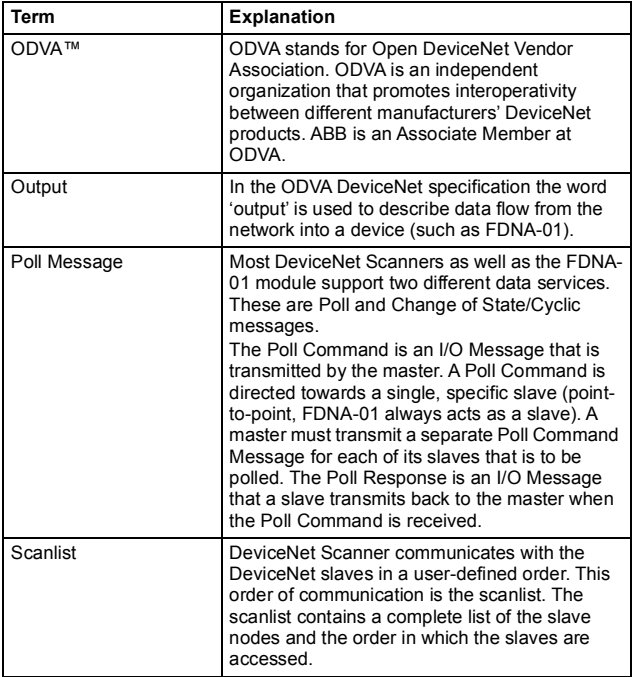

# 3

### <span id="page-20-3"></span><span id="page-20-0"></span>**Overview of the DeviceNet network and the FDNA-01 module**

#### <span id="page-20-1"></span>**What this chapter contains**

This chapter contains a short description of the DeviceNet network and the FDNA-01 DeviceNet adapter module.

#### <span id="page-20-2"></span>**DeviceNet network**

The DeviceNet network has a linear bus topology. Terminating resistors are required on each end of the trunk line. Drop lines as long as 6 metres (20 feet) each are permitted, allowing one or more nodes to be attached. DeviceNet allows branching structures only on drop lines.

The maximum length of the trunk cable depends on the data rate and on the type of the cable used (see chapter *[Technical data](#page-156-2)*).

#### <span id="page-21-0"></span>**Example topology of the DeviceNet link**

The figure below shows an example of an allowable topology of FDNA-01.

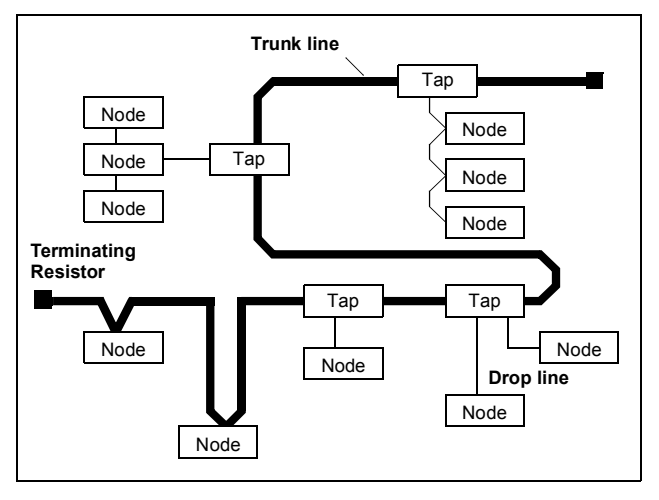

#### <span id="page-22-0"></span>**FDNA-01 DeviceNet adapter module**

The FDNA-01 DeviceNet Adapter module is an optional device for ABB drives. It enables the connection of the drive to a DeviceNet network. The drive is considered a slave in the DeviceNet network.

Through the adapter module you can:

- give control commands to the drive (for example, Start, Stop, Run enable)
- feed a motor speed or torque reference to the drive
- give the actual value or reference of the process to the PID controller of the drive
- read status information and actual values from the drive
- change drive parameter values
- reset a drive fault.

The adapter module acts as a class 2 slave only with predefined master-slave connection set services. These include the explicit messaging, the poll-response service and the change of state/ cyclic service. The DeviceNet commands and services supported by the adapter module are described in chapter *[Communication](#page-94-4)  [protocol](#page-94-4)*.

The adapter module is mounted into an option slot on the motor control board of the drive. See the drive manuals for the module placement options.

#### <span id="page-23-0"></span>**Layout of the adapter module**

The figure shows the layout of FDNA-01.

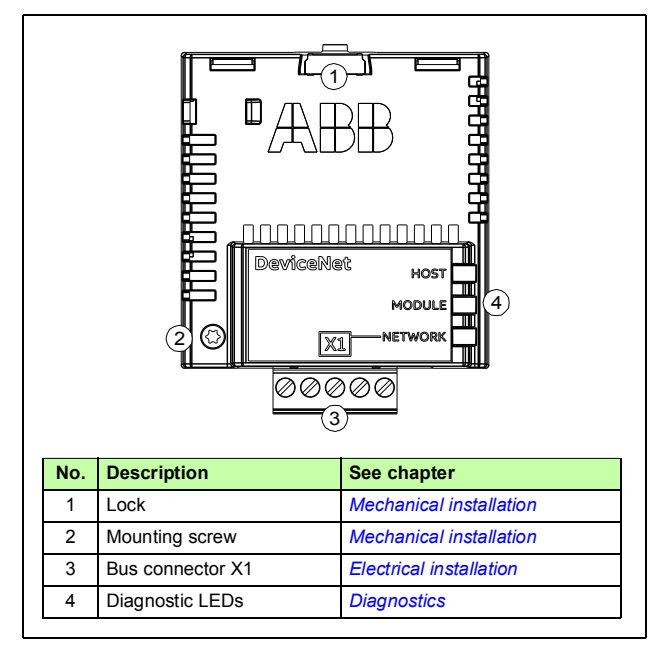

# 4

# <span id="page-24-1"></span><span id="page-24-0"></span>**Mechanical installation**

#### <span id="page-24-2"></span>**What this chapter contains**

This chapter contains a delivery checklist and instructions to install the adapter module.

#### <span id="page-24-3"></span>**Necessary tools and instructions**

You will need a Torx TX10 screwdriver to secure the FDNA adapter module to the drive. See also, the applicable drive hardware manual.

#### <span id="page-24-4"></span>**Unpacking and examining the delivery**

- 1. Open the option package.
- 2. Make sure that the package contains:
	- DeviceNet adapter module, type FDNA-01
	- this manual.
- 3. Make sure that there are no signs of damage.

#### <span id="page-25-0"></span>**Installing the adapter module**

**WARNING!** Obey the safety instructions. See chapter *[Safety instructions](#page-10-0)* on page *[11](#page-10-0)*. If you ignore the safety instructions, injury or death can occur.

The adapter module has a specific position in the drive. You can plug and unplug the adapter when the drive is power off and no external 24 voltage supplied to the control board. Plastic pins, a lock and one screw to hold the adapter module in place. The screw also makes an electrical connection between the module and drive frame for cable shield termination.

When the adapter module is installed, it makes the signal and power connection to the drive through a 20-pin connector.

When you install or remove the adapter module from the control unit:

1. Pull out the lock.

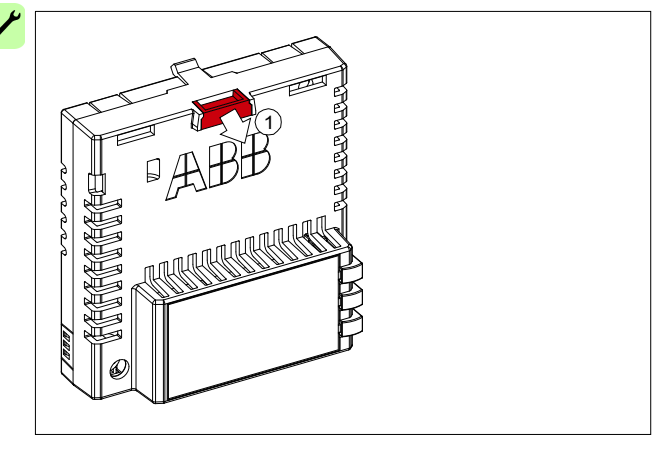

- 2. Put the adapter module carefully into its position on the drive.
- 3. Push in the lock.

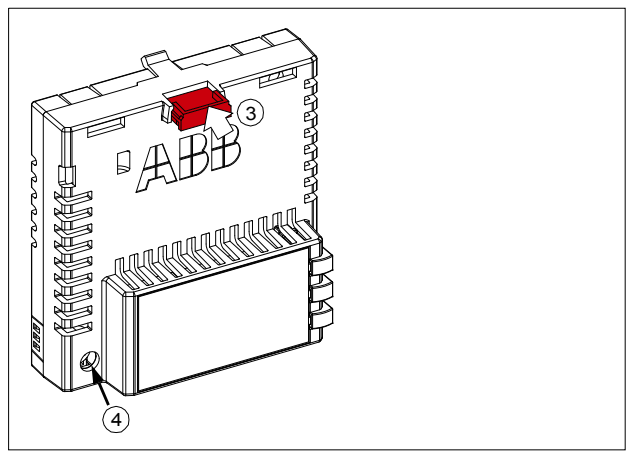

4. Tighten the screw to torque 0.8 N·m using a Torx TX10 screwdriver.

**Note:** A too high torque may break the screws. It is necessary to tighten the screw properly to fulfill the EMC requirements and to ensure the proper operation of the module.

See the applicable drive manual for further instructions on how to install the adapter module to the drive.

#### *28 Mechanical installation*

 $\overline{\phantom{a}}$ 

# 5

# <span id="page-28-1"></span><span id="page-28-0"></span>**Electrical installation**

#### <span id="page-28-2"></span>**What this chapter contains**

This chapter contains:

- general cabling instructions
- instructions on connecting the module to the DeviceNet network
- instructions on switching on the bus termination.

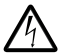

**WARNING!** Obey the safety instructions. See chapter *[Safety instructions](#page-10-0)* on page *[11](#page-10-0)*. If you ignore the safety instructions, injury or death can occur. If you are not a qualified electrician, do not do electrical work.

#### <span id="page-28-3"></span>**Necessary tools and instructions**

See the applicable drive hardware manual.

#### <span id="page-29-0"></span>**General cabling instructions**

- Arrange the bus cables as far away from the motor cables as possible.
- Avoid parallel runs.
- Use bushings at cable entries.

#### <span id="page-29-1"></span>**Connecting the module to the DeviceNet network**

Connect the bus cable to terminal block X1 on the adapter module.

#### <span id="page-29-2"></span>**Terminal block description**

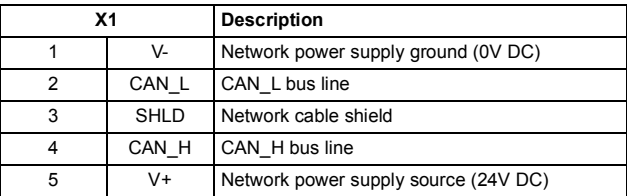

#### <span id="page-29-3"></span>**Connection examples**

5-pin micro-style connector:

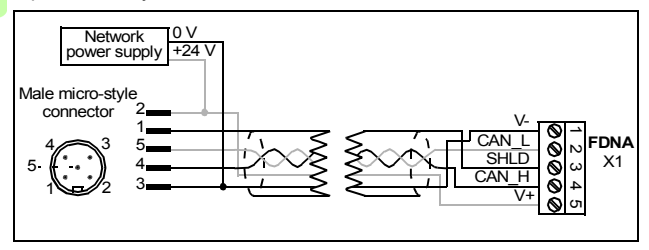

5-pin mini-style connector:

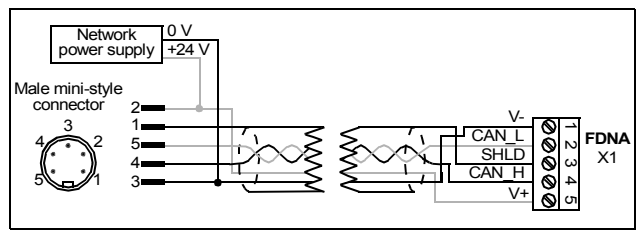

Standard open-style screw connector:

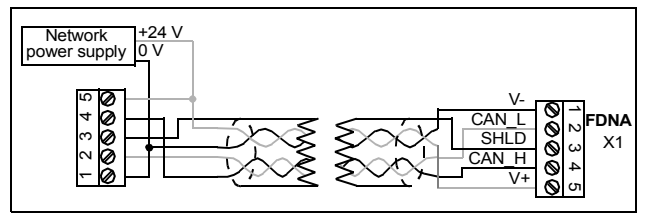

#### <span id="page-30-0"></span>**Switching on the bus termination**

The adapter module does not provide bus termination. The DeviceNet network should be terminated at both ends of the trunk cable with a 121 ohm, ¼ W, 1% metal film resistor. Connect the resistor between the two signal wires (CAN\_H, CAN\_L) on the DeviceNet cable, as shown in the figure below.

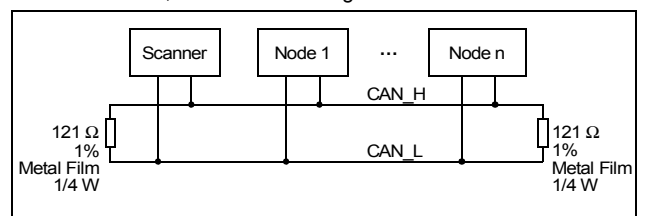

Further information on the DeviceNet protocol is available at [www.odva.org.](http://www.odva.org)

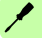

#### *32 Electrical installation*

 $\overline{\phantom{a}}$ 

# 6

# <span id="page-32-1"></span><span id="page-32-0"></span>**Start-up**

#### <span id="page-32-2"></span>**What this chapter contains**

This chapter contains:

- information on configuring the drive for operation with the adapter module
- drive-specific instructions on starting up the drive with the adapter module
- examples of configuring the master station for communication with the adapter module.

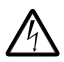

**WARNING!** Obey the safety instructions given in this manual and the drive documentation.

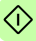

#### <span id="page-33-0"></span>**Drive configuration**

The following information applies to all drive types compatible with the adapter module, unless otherwise stated.

#### <span id="page-33-1"></span>**DeviceNet connection configuration**

After the adapter module has been mechanically and electrically installed according to the instructions in chapters *[Mechanical](#page-24-0)  [installation](#page-24-0)* and *[Electrical installation](#page-28-0)*, the drive must be prepared for communication with the module.

The detailed procedure of activating the module for DeviceNet communication with the drive depends on the drive type. Normally, a parameter must be adjusted to activate the communication. See the drive-specific start-up procedures starting on page *[47](#page-46-1)*.

Once communication between the drive and the adapter module has been established, several configuration parameters are copied to the drive. These parameters are shown in the tables below and must be checked first and adjusted where necessary.

**Note:** Not all drives display descriptive names for the configuration parameters. To help you identify the parameters in different drives, the names displayed by each drive are given in grey boxes in the tables.

**Note:** The new settings take effect only when the adapter module is powered up the next time or when the fieldbus adapter refresh parameter is activated.

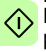

**Note:** If communication between the adapter module and DeviceNet master is established, changes to the configuration parameters can be done also through *[Fieldbus configuration object](#page-145-3)  [91h](#page-145-3)*.

#### <span id="page-34-0"></span>**FDNA-01 configuration parameters – group A (group 1)**

**Note:** The actual parameter group number depends on the drive type. Group A (group 1) corresponds to:

- parameter group *51* in ACS355, ACSM1, ACS850 and ACQ810
- parameter group *51* in ACS880 if the adapter is installed as fieldbus adapter A or group *54* if the adapter is installed as fieldbus adapter B.

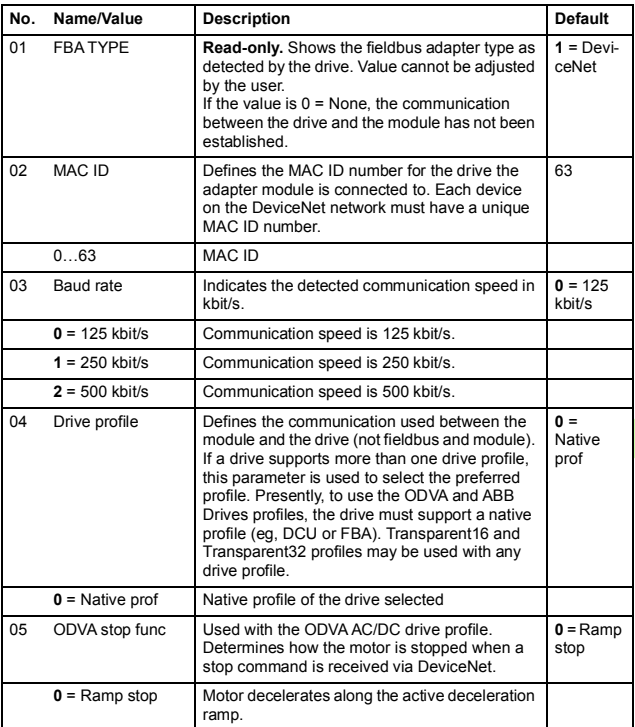

#### *36 Start-up*

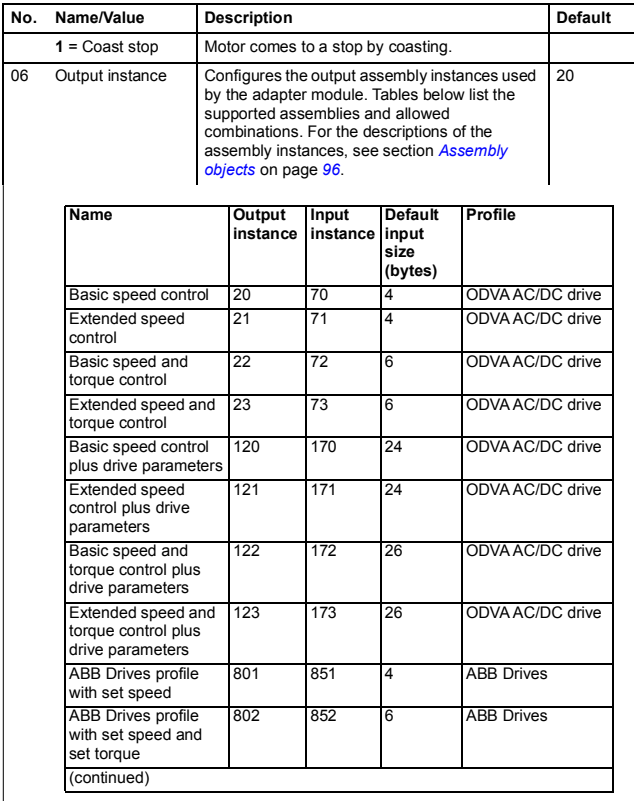

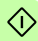
<span id="page-36-0"></span>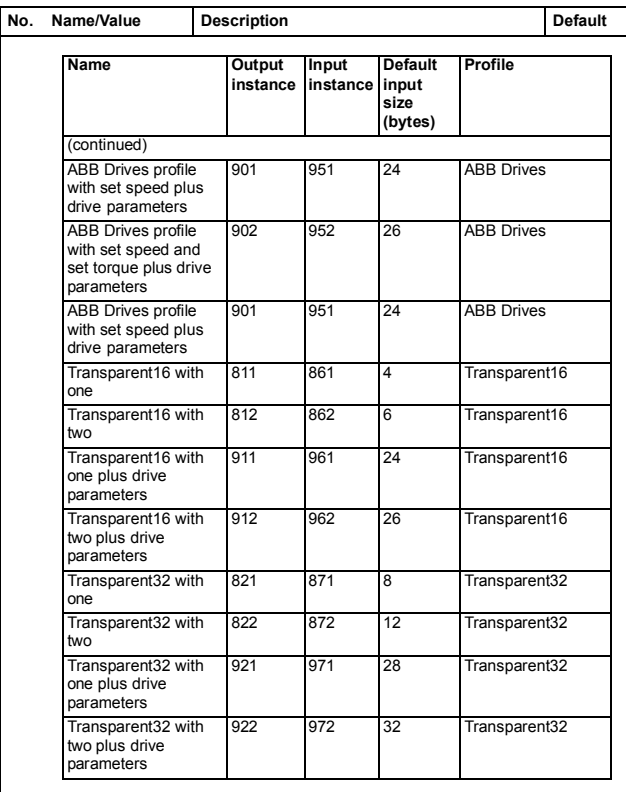

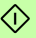

<span id="page-37-1"></span><span id="page-37-0"></span>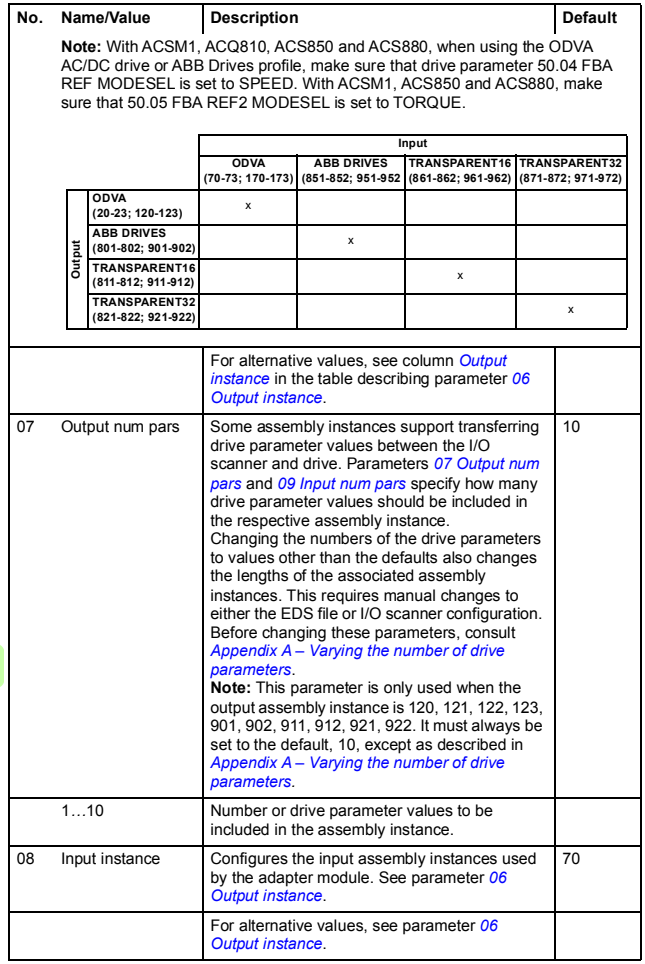

 $\Diamond$ 

<span id="page-38-1"></span><span id="page-38-0"></span>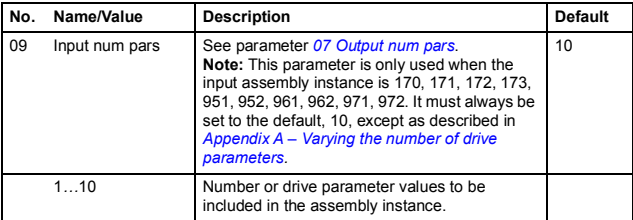

<span id="page-39-0"></span>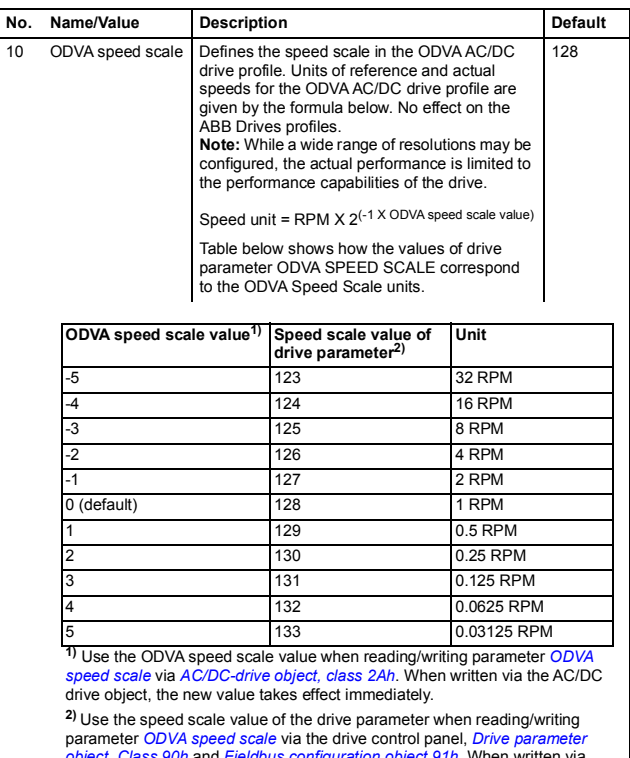

*[object, Class 90h](#page-144-0)* and *[Fieldbus configuration object 91h](#page-145-0).* When written via<br>these methods, the new value takes effect after the drive is repowered or a<br>"Fieldbus Adapter Parameter refresh" is given.

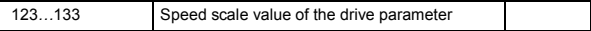

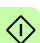

<span id="page-40-0"></span>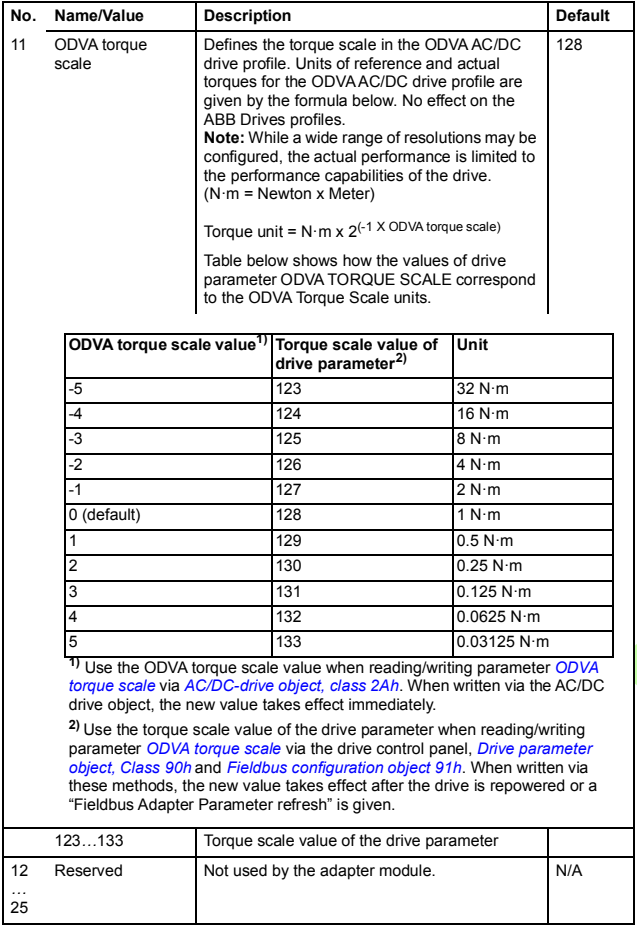

 $\Diamond$ 

€

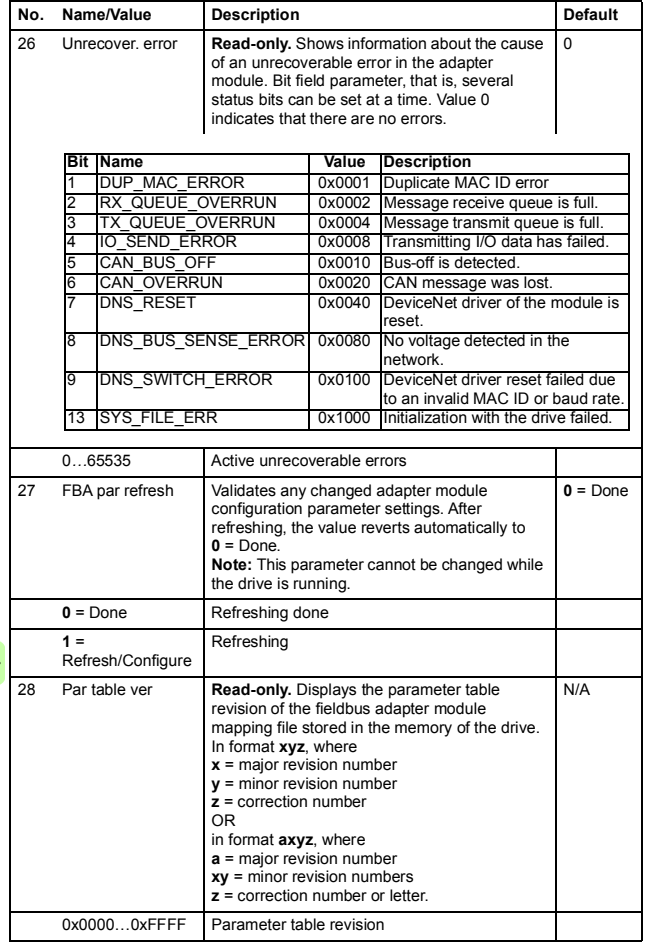

 $\hat{\Diamond}$ 

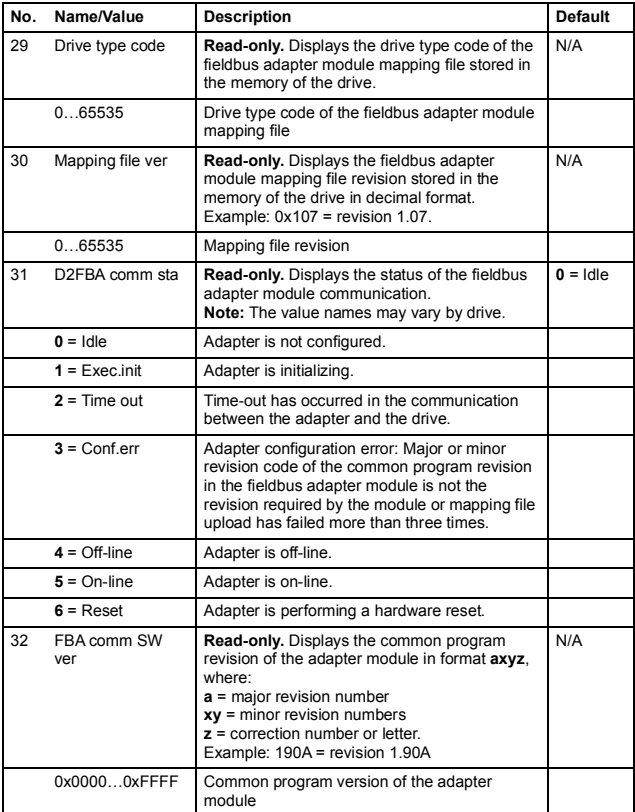

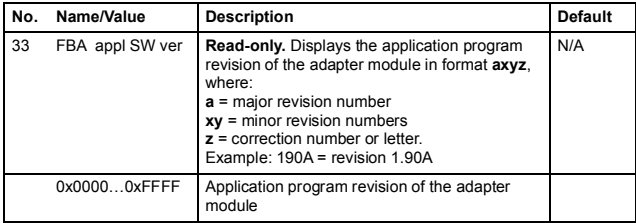

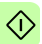

#### **FDNA-01 configuration parameters – group B (group 2)**

**Note:** The actual parameter group number depends on the drive type. Group B (group 2) corresponds to:

- parameter group *55* in ACS355
- parameter group *53* in ACSM1, ACS380, ACH580, ACQ580, ACS580, ACS850 and ACQ810
- parameter group *53* in ACS880 if the adapter is installed as fieldbus adapter A or group *56* if the adapter is installed as fieldbus adapter B.

<span id="page-44-0"></span>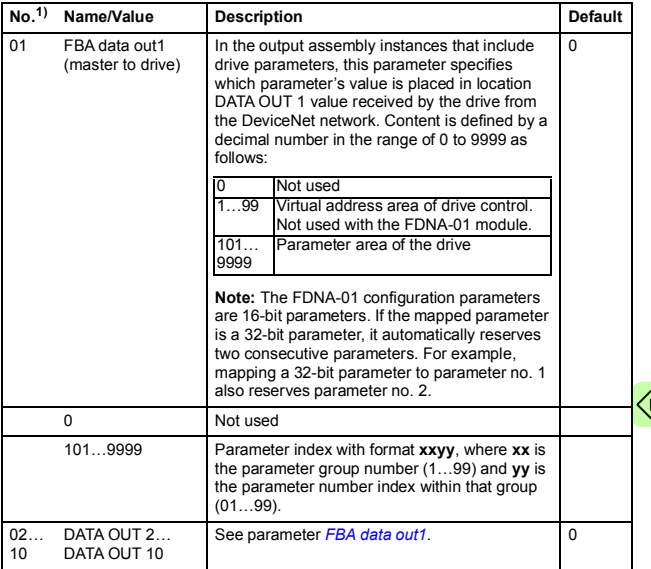

 $1)$  The number of parameters in this group may vary by drive type and drive firmware.

## **FDNA-01 configuration parameters – group C (group 3)**

**Note:** The actual parameter group number depends on the drive type. Group C (group 3) corresponds to:

- parameter group *54* in ACS355
- parameter group *52* in ACSM1, ACS380, ACH580, ACQ580, ACS580, ACS850 and ACQ810
- parameter group *52* in ACS880 if the adapter is installed as fieldbus adapter A or group *55* if the adapter is installed as fieldbus adapter B.

<span id="page-45-0"></span>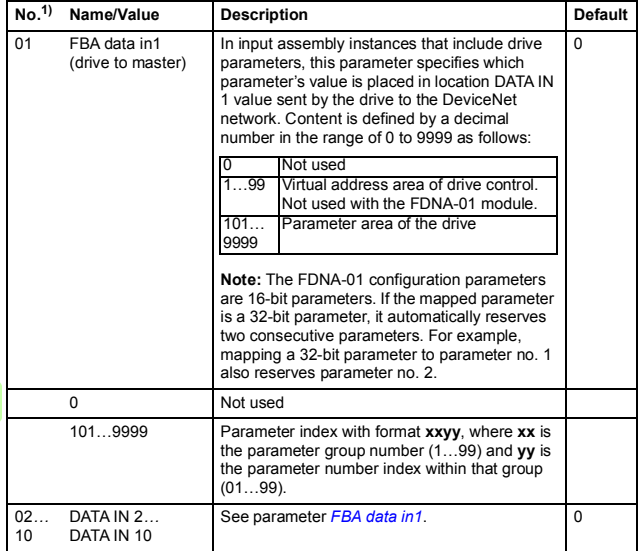

 $<sup>1</sup>$  The number of parameters in this group may vary by drive type and drive firmware.</sup>

## **Control locations**

ABB drives can receive control information from multiple sources including digital inputs, analog inputs, the drive control panel and a communication module (for example, the adapter module). ABB drives allow the user to separately determine the source for each type of control information (Start, Stop, Direction, Reference, Fault Reset, and so on).

To give the fieldbus master station the most complete control over the drive, the communication module must be selected as the source for this information. The parameter setting examples below contain the drive control parameters needed in the examples. For a complete parameter list, see the drive documentation.

# **Starting up ACS355 drives**

- 1. Power up the drive.
- 2. Enable the communication between the adapter module and the drive by setting parameter *9802 COMM PROT SEL* to EXT FBA.
- 3. Set the FDNA-01 configuration parameters in parameter group *51*.

At the minimum, set the required number in parameter *5102 MAC ID* and the required baud rate in *5103 BAUD RATE*. In addition, select the communication profile in *5104 DRIVE PROFILE*. With the ODVA AC/DC drive profile select the way in which the motor is stopped in *5105 ODVA STOP FUNC*.

4. Define the process data transferred to and from the drive in FDNA-01 parameter groups *54* and *55*.

**Note:** If communication between the FDNA-01 and DeviceNet master is established, changes to the configuration parameters can be done also through *[Fieldbus configuration object 91h](#page-145-0)*.

5. Validate the settings made in parameter group *51* by setting parameter *5127 FBA PAR REFRESH* to REFRESH.

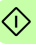

- *48 Start-up*
- 6. Set the relevant drive control parameters to control the drive according to the application. Examples of appropriate values are shown in the tables below.

## **Parameter setting examples - ACS355**

#### **ABB Drives profile**

This example shows how to configure the ACS355 drive to use the ABB Drives profile with set speed and set torque plus drive parameters assembly.

The used I/O assembly instances are 902 and 952.

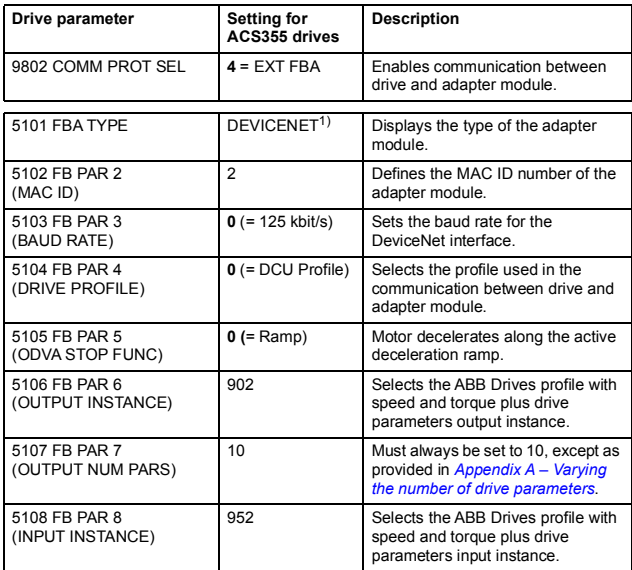

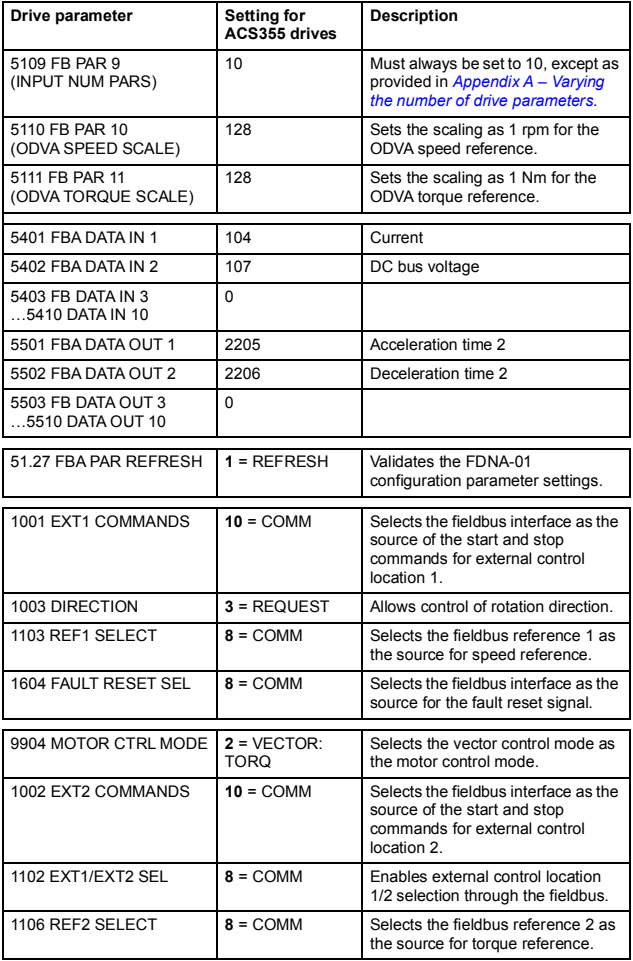

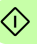

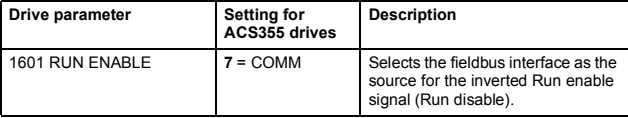

1) Read-only or automatically detected/set

The start sequence for the parameter example above is given below.

Control word:

- 47Eh (1150 decimal)  $\rightarrow$  READY TO SWITCH ON
- 47Fh (1151 decimal)  $\rightarrow$  OPERATING (Speed mode)

or

C7Fh (3199 decimal)  $\rightarrow$  OPERATING (Torque mode).

### **ODVA AC/DC drive profile**

The following example shows how to configure the ACS355 drive to use the Extended speed and torque control assembly of the ODVA AC/DC drive profile.

The used I/O assembly instances are 23 and 73.

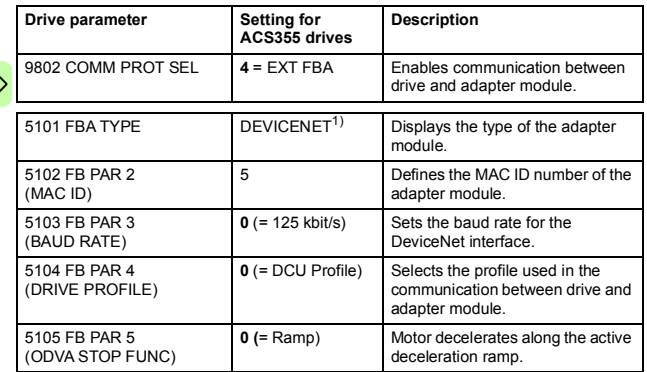

 $\Diamond$ 

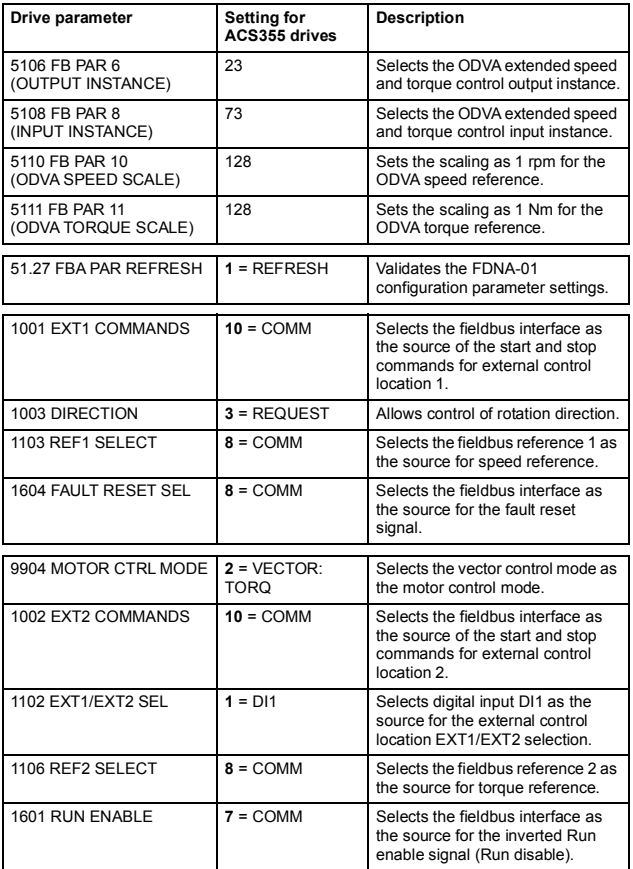

<sup>1)</sup> Read-only or automatically detected/set

**Note:** In this example, digital input DI1 has been configured to control whether to use the speed or torque control mode.

The start sequence for the parameter example above is given below.

Control word:

- Oh (0 decimal)  $\rightarrow$  READY
- 1h (1 decimal)  $\rightarrow$  ENABLED (Running forward)
- 2h (2 decimal)  $\rightarrow$  ENABLED (Running reverse)

# **Starting up ACSM1 drives**

- 1. Power up the drive.
- 2. Enable the communication between the adapter module and the drive by setting parameter *50.01 FBA ENABLE* to Enable.
- 3. Ensure that *50.04 FBA REF1 MODESEL* is set to Speed and *50.05 FBA REF2 MODESEL* is set to Torque.
- 4. Set the FDNA-01 configuration parameters in parameter group *51*.
- 5. Define the process data transferred to and from the drive in FDNA-01 parameter groups *52* and *53*.

**Note:** If communication between the FDNA-01 and DeviceNet master is established, changes to the configuration parameters can be done also through *[Fieldbus configuration object 91h](#page-145-0)*.

- 
- 6. Validate the settings made in parameter groups *51*, *52* and *53* by setting parameter *51.27 FBA PAR REFRESH* to REFRESH.
- 7. Set the relevant drive control parameters to control the drive according to the application. Examples of appropriate values are shown in the tables below.

## **Parameter setting examples - ACSM1**

#### **ABB Drives profile**

The following example shows how to configure the ACSM1 drive to use the ABB Drives profile.

The used I/O assembly instances are 902 and 952.

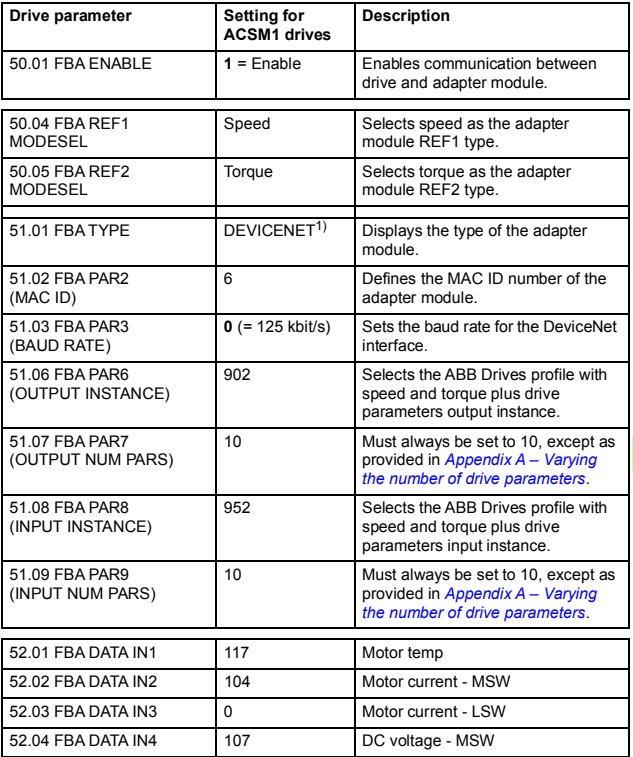

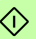

€

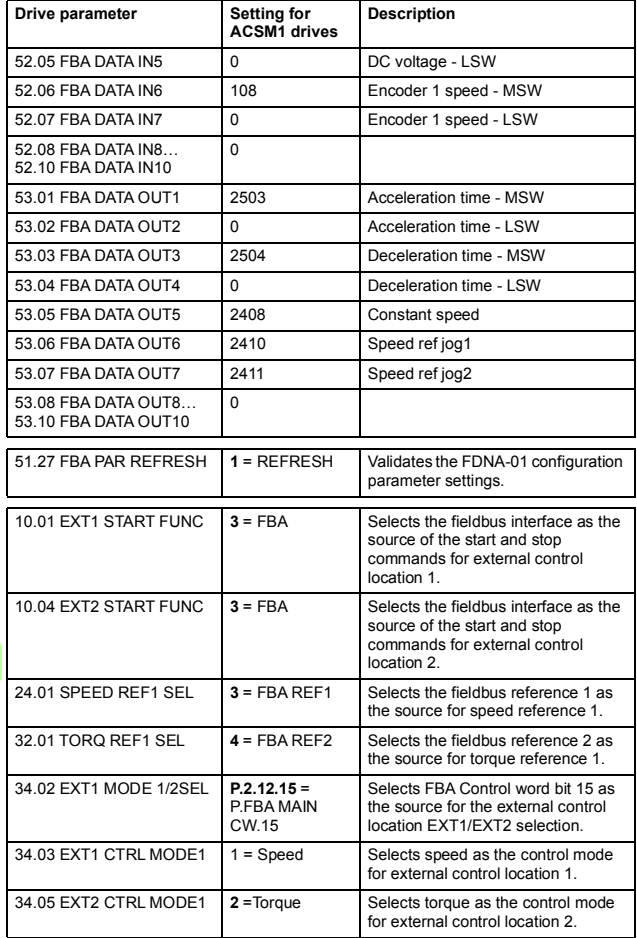

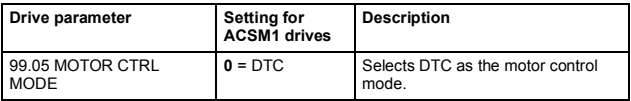

1) Read-only or automatically detected/set

The start sequence for the parameter example above is given below.

Control word:

- 47Eh (1150 decimal)  $\rightarrow$  READY TO SWITCH ON
- 47Fh (1151 decimal)  $\rightarrow$  OPERATING (Speed mode) or

C7Fh (3199 decimal)  $\rightarrow$  OPERATING (Torque mode).

### **ODVA AC/DC drive profile**

The following example shows how to configure the ACSM1 drive to use the ODVA AC/DC drive profile.

The used I/O assembly instances are 23 and 73.

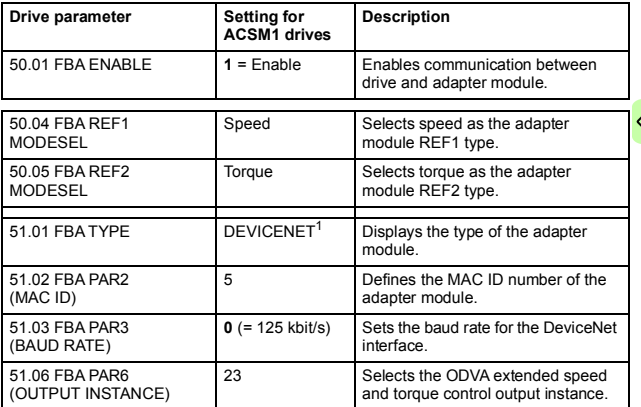

#### *56 Start-up*

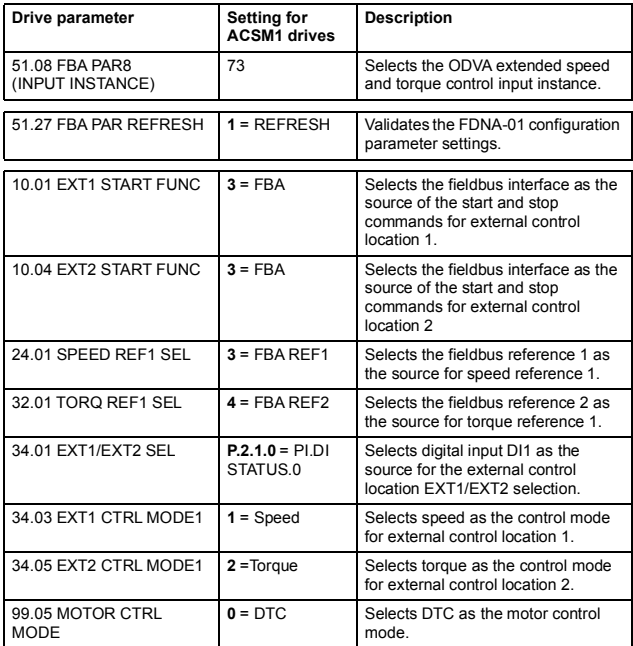

1) Read-only or automatically detected/set

**Note:** In this example, digital input DI1 has been configured to control whether to use the speed or torque control mode.

The start sequence for the parameter example above is given below.

Control word:

- 0h (0 decimal)  $\rightarrow$  READY
- 1h (1 decimal)  $\rightarrow$  ENABLED (Running forward)
- 2h (2 decimal)  $\rightarrow$  ENABLED (Running reverse)

# **Starting up ACS850 and ACQ810 drives**

- 1. Power up the drive.
- 2. Enable the communication between the adapter module and the drive by setting parameter *50.01 Fba enable* to Enable.
- 3. Ensure that *50.04 Fb ref1 modesel* is set to Speed (both ACS850 and ACQ810) and *50.05 Fb ref2 modesel* is set to Torque (only ACS850).
- 4. Set the FDNA-01 configuration parameters in drive parameter group *51*.
- 5. Define the process data transferred to and from the drive in FDNA-01 parameter groups *52* and *53*. **Note:** If communication between the FDNA-01 and DeviceNet master is established, changes to the configuration parameters can be done also through *[Fieldbus configuration object 91h](#page-145-0)*.
- 6. Validate the settings made in parameter groups *51*, *52* and *53* by setting parameter *51.27 FBA par refresh* to Refresh.
- 7. Set the relevant drive control parameters to control the drive according to the application. Examples of appropriate values are shown in the tables below.

## **Parameter setting examples – ACS850 and ACQ810**

#### **ABB Drives profile**

The following example shows how to configure the ACS850 or ACQ810 drive to use the ABB Drives profile.

The used I/O assembly instances are 902 and 952.

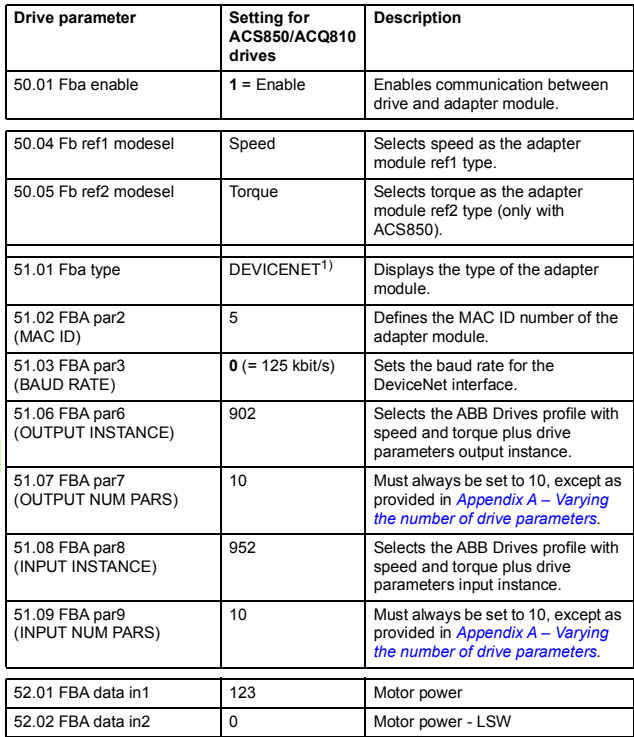

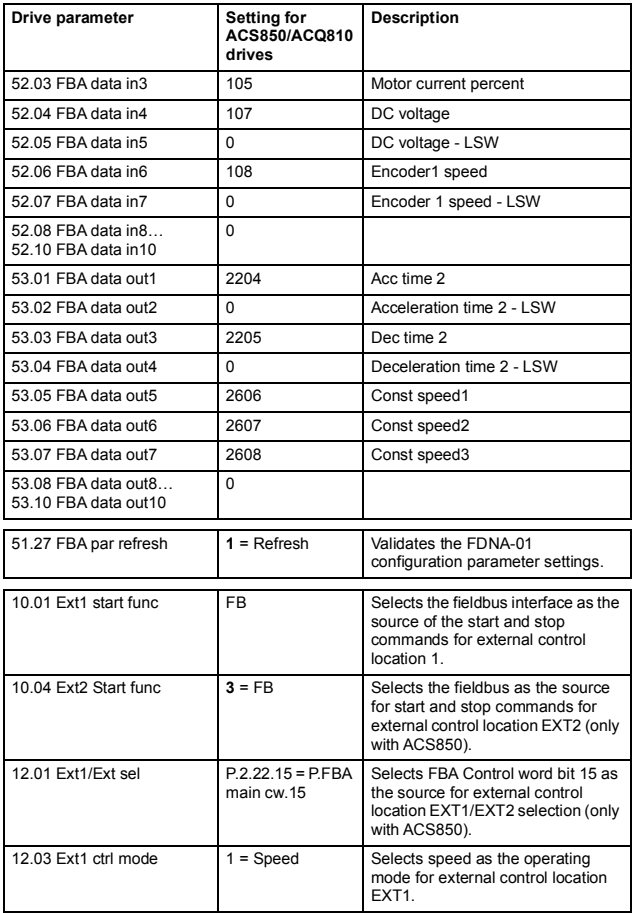

 $\Diamond$ 

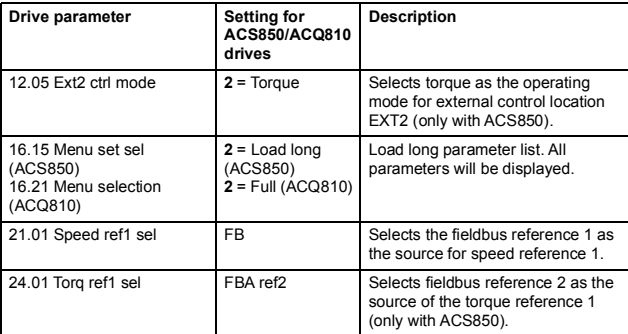

<sup>1)</sup> Read-only or automatically detected/set

The start sequence for the parameter example above is given below.

Control word:

- 47Eh (1150 decimal)  $\rightarrow$  READY TO SWITCH ON
- 47Fh (1151 decimal)  $\rightarrow$  OPERATING (Speed mode)

or

C7Fh (3199 decimal)  $\rightarrow$  OPERATING (Torque mode in ACS850).

#### **ODVA AC/DC drive profile**

The following example shows how to configure the ACS850 or ACQ810 drive to use the ODVA AC/DC drive profile.

The used I/O assembly instances are 23 and 73.

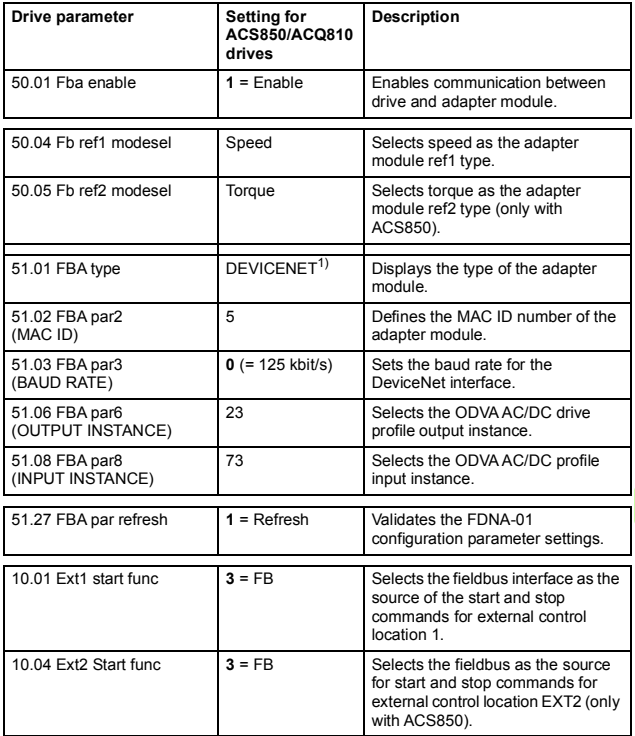

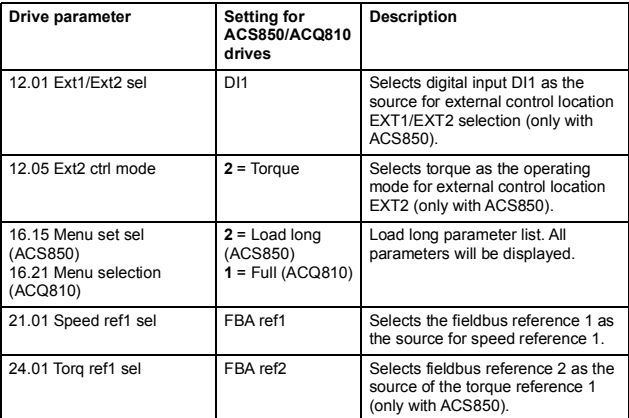

<sup>1)</sup> Read-only or automatically detected/set

**Note:** For ACS850 in this example, digital input DI1 has been configured to control whether to use the speed or torque control mode.

The start sequence for the parameter example above is given below.

Control word:

 $\sqrt{0}$  0h (0 decimal)  $\rightarrow$  READY

1h (1 decimal)  $\rightarrow$  ENABLED (Running forward)

2h (2 decimal)  $\rightarrow$  ENABLED (Running reverse)

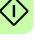

# **Starting up ACS880, ACS580, ACQ580, ACH580, ACS580 drives**

This example sets up the fieldbus adapter installed as fieldbus adapter A. To set up the fieldbus adapter B, perform the same tasks with the corresponding parameters in parameter groups *50*, *54*, *55*, and *56*.

- 1. Power up the drive.
- 2. Enable the communication between the adapter module and the drive by selecting the correct slot number in parameter *50.01 FBA A enable*. The selection must correspond to the slot where the adapter module is installed. For example, if the adapter module is installed in slot 1, you must select slot 1.
- 3. Ensure that parameter *50.04 FBA A ref1 type* is set to Speed and parameter *50.05 FBA A ref2 type* is set to Torque.
- 4. Set the FDNA-01 configuration parameters in drive parameter group *51*.
- 5. Define the process data transferred to and from the drive in FDNA-01 parameter groups *52* and *53*.

**Note:** If communication between the FDNA-01 and DeviceNet master is established, changes to the configuration parameters can be done also through *[Fieldbus configuration object 91h](#page-145-0)*.

6. Validate the settings made in parameter groups *51*, *52* and *53* by setting parameter *51.27 FBA par refresh* to Refresh.

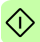

7. Set the relevant drive control parameters to control the drive according to the application.

Examples of appropriate values are shown in the tables below.

## **Parameter setting examples – ACS880**

### **ABB Drives profile**

The following example shows how to configure the ACS880 drive to use the ABB Drives profile.

The used I/O assembly instances are 902 and 952.

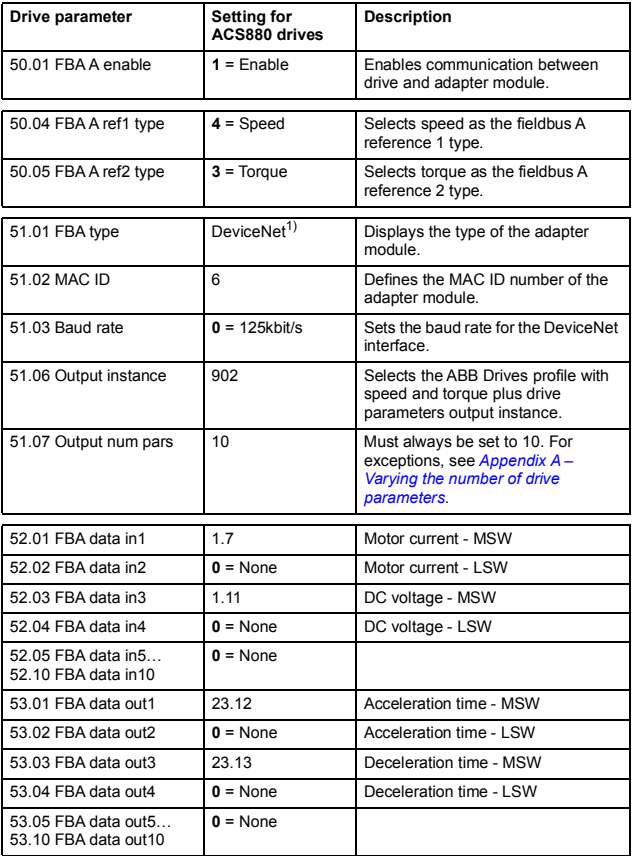

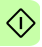

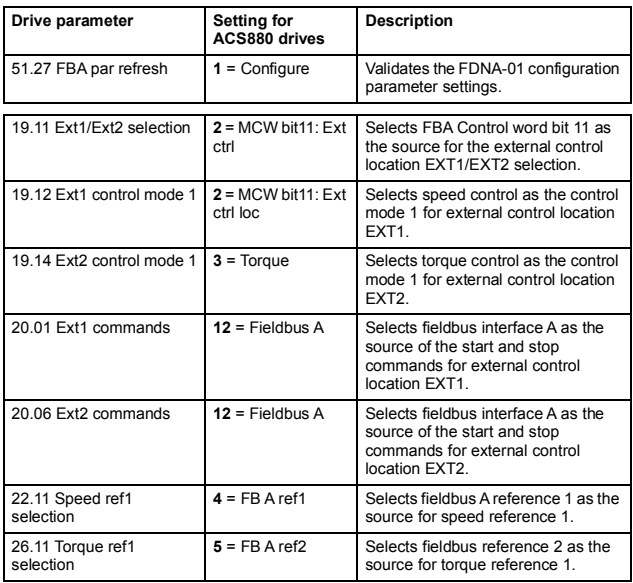

<sup>1)</sup> Read-only or automatically detected/set  $2)$  Example

The start sequence for the parameter example above is given below.

Control word:

- 47Eh (1150 decimal)  $\rightarrow$  READY TO SWITCH ON
- 47Fh (1151 decimal)  $\rightarrow$  OPERATING (Speed mode)

or

C7Fh (3199 decimal)  $\rightarrow$  OPERATING (Torque mode)

#### **ODVA AC/DC drive profile**

The following example shows how to configure the ACS880 drive to use the ODVA AC/DC drive profile.

The used I/O assembly instances are 23 and 73.

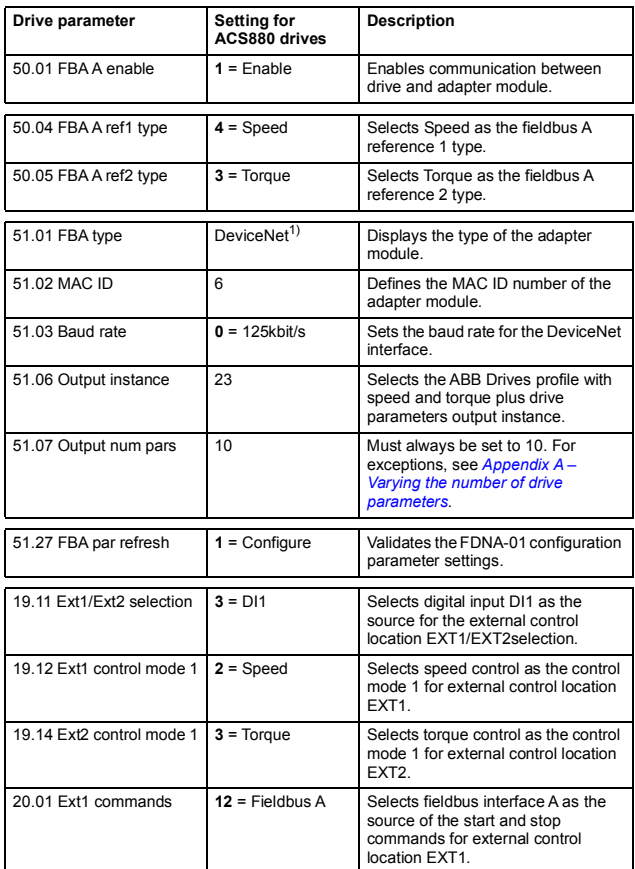

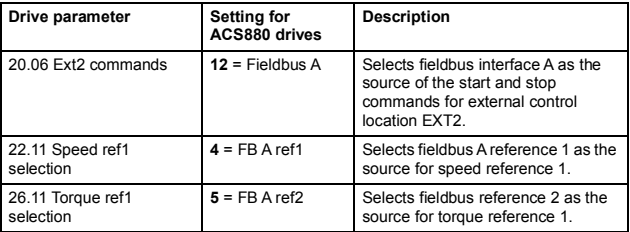

1) Read-only or automatically detected/set 2) Example

**Note:** In this example, digital input DI1 has been configured to control whether to use the speed or torque control mode.

The start sequence for the parameter example above is given below.

Control word:

- 0h (0 decimal)  $\rightarrow$  READY
- 1h (1 decimal)  $\rightarrow$  ENABLED (Running forward)
- 2h (2 decimal)  $\rightarrow$  ENABLED (Running reverse)

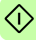

## **Configuring the master station**

After the adapter module has been initialized by the drive, the master station must be prepared for communication with the module. An example of an Allen-Bradley® PLC is given below. If you are using another master system, refer to its documentation for more information.

The example can be applied to all drive types compatible with the module.

## **EDS files**

The Electronic Data Sheet (EDS) files specify the properties of the device for the DeviceNet scanner. The DeviceNet scanner identifies the device by means of the product code, device type, and major revision attributes. For more information, see *[Identity](#page-131-0)  [object, class 01h](#page-131-0)* on page *[132](#page-131-0)*.

To enable the use of different ABB drive types on the same DeviceNet network, a unique product code has been given to each drive type and application combination.

EDS files are available from the Document library (www.abb.com/drives).

**Note:** Only one EDS file with the same DeviceNet product code can be installed in the PLC at a time.

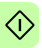

## **Configuring an Allen-Bradley**® **PLC**

This example shows how to set up an Allen-Bradley CompactLogix PLC with a 1769-SDN DeviceNet Scanner to use a drive equipped with a FDNA-01 fieldbus adapter, using RSNetWorx and RSLogix 5000 to configure and control the network. Slight vendor-specific differences may exist when using other programs or master devices.

In this example, ACS880 is used as the drive.

- 1. Select and import the EDS file for the drive.
	- For example, ACS880\_FDNA01\_v2.23\_eu.EDS. For more help on choosing the correct file, refer to ABB EDS Selection Guide delivered with the EDS files.

**Note:** Only one EDS file with the same Product ID can be installed in the PLC at a time.

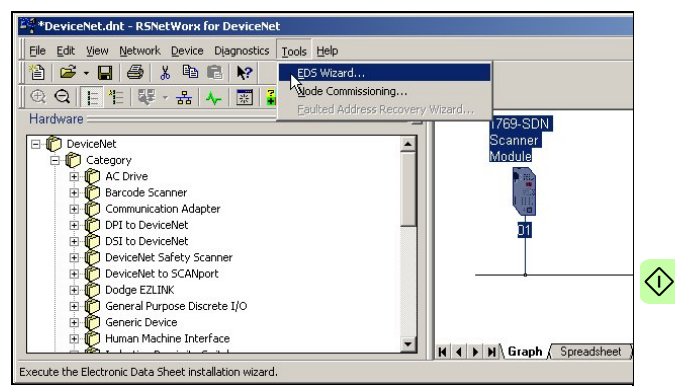

## 2. Add a drive to the network in RSNetWorx for DeviceNet.

#### *70 Start-up*

3. Configure the device MAC address.

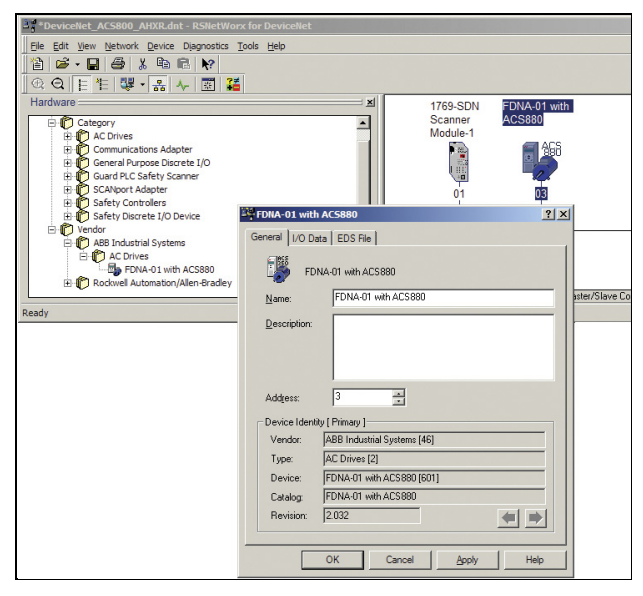

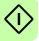

4. Configure the DeviceNet Scanner. Add the drive to Scanlist and edit I/O parameters. Select Polled or Change of State/Cyclic. Then enter the input and output sizes of the I/O assemblies that are used (for example, for Basic Speed Control Assemblies 20 and 70, each size is set to 4 bytes.).

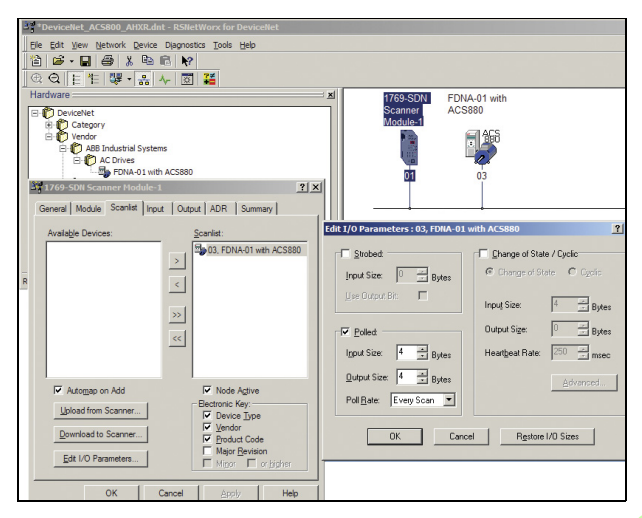

- *72 Start-up*
- 5. For convenience, you can also edit the Input and Output memory mappings. By default, the two 16-bit input words are mapped into a single 32-bit double word. It is more convenient to map them into separate double words. Output words can be mapped similarly.

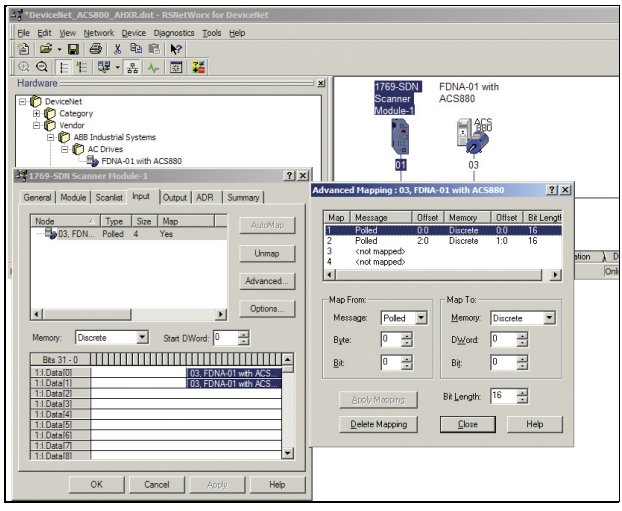

- $\Diamond$ 
	- 6. Download the scanner settings to the device in the online mode.
- 7. Add your DeviceNet scanner to an RSLogix 5000 project. You should get new Controller Tags Local: < slot>:I and Local:<slot>:O. You can use them to access the data as mapped above:
	- Local:<slot>:O.Data[0] is the Control word
	- Local:<slot>:O.Data[1] is the Reference
	- Local:<slot>:I.Data[0] is the Status word
	- Local:<slot>:I.Data[1] is the Actual value **Note:** You may need to change the value of Local:<slot>:O.CommandRegister.Run or Local:<slot>:I.CommandRegister.Run to 1.

*74 Start-up* 

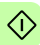

# 7

# **Communication profiles**

# **What this chapter contains**

This chapter describes the communication profiles used in the communication between the DeviceNet network, the adapter module and the drive.

# **Communication profiles**

Communication profiles are ways of conveying control commands (Control word, Status word, references and actual values) between the master station and the drive.

With the FDNA-01 module, the DeviceNet network may employ either the ODVA AC/DC drive profile or the ABB Drives profile. Both are converted to the native profile (eg, DCU or FBA) by the adapter module. In addition, two Transparent modes – for 16-bit and 32-bit words respectively – are available. With the Transparent modes, no data conversion takes place.

### *76 Communication profiles*

The figure below illustrates the operation of the profiles:

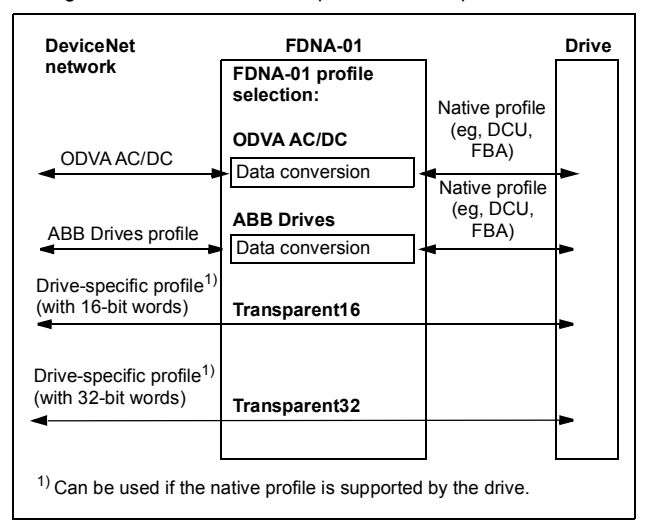

The following sections describe the Control word, the Status word, references and actual values for the ODVA AC/DC drive and ABB Drives communication profiles. Refer to the drive manuals for details on the native profiles.

# **ODVA AC/DC drive profile**

[This section briefly describes the ODVA AC/DC drive profile.](http://www.odva.org)  [Additional information can be obtained at w](http://www.odva.org)ww.odva.org.

A DeviceNet node is modelled as a collection of abstract objects. Each object represents the interface to and behavior of a component within the product. The ODVA AC/DC drive profile defines a collection of objects suitable for the control of the AC and DC drives. The objects supported by the FDNA-01 DeviceNet adapter are listed in Class objects on page 107.

The objects are defined by:

- Service
- Class
- Instance
- Attribute
- **Behavior**

For example, to set the drive speed reference, the Set Attribute Single service can be requested for the SpeedRef attribute of the AC/DC drive object class. The resulting behavior is that the reference speed of the drive is set to the requested value.

This is an example of explicit messaging, where each attribute of a class is set individually. While this is allowed, it is inefficient. Instead, implicit messaging using input and output assembly instances is recommended. Implicit messaging allows the DeviceNet Master to set or get predefined groups of attributes in a single message exchange. The assembly instances supported by the adapter module are listed and defined in Assembly objects on page 74.

# **ODVA output attributes**

This section briefly describes the instances found in the output assemblies of the ODVA AC/DC drive profile. Note that all output assembly instances do not support all attributes listed here.

# **Run Forward & Run Reverse (Control supervisor object)**

These attributes are used to assert run and stop commands to the Control supervisor object state machine according to the following Run/Stop event matrix. See State (Control supervisor object) on page 60.

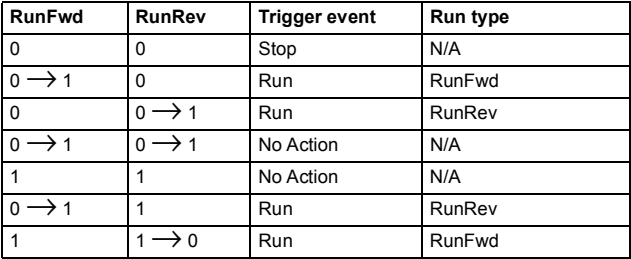

## **Fault Reset (Control supervisor object)**

This attribute resets a drive fault on a transition from zero to one if the condition that caused the fault has been cleared.

### **Net Ctrl (Control supervisor object)**

This attribute requests that the drive Run/Stop command is supplied locally (Net Ctrl = 0) or by the network (Net Ctrl = 1).

### **Net Ref (AC/DC drive object)**

This attribute requests that the drive Speed and Torque References are supplied locally (Net Ref = 0) or by the network  $(Net Ref = 1)$ .

### **Speed Reference (AC/DC drive object)**

This attribute is the speed reference for the drive. The units are scaled by the Speed Scale attribute of the AC/DC drive object. See Table 4. for details.

### *Scalar mode*

When the drive is operating in the scalar mode, the adapter module provides the drive with a frequency reference. The ODVA AC/DC drive profile uses rpm units for the Speed Reference. The drive frequency reference is calculated as follows:

$$
Dfr = \frac{Osr \times Us \times Mf}{Mss}
$$

where

Dfr = Drive frequency reference in Hz

Osr = ODVA Speed Reference

Us = ODVA speed unit (see *[10](#page-39-0) [ODVA speed scale](#page-39-1)* on page *[40](#page-39-1)*)

 $Mf$  = Motor nominal frequency in Hz

Mss = Motor synchronous speed in rpm (not motor nominal speed)

For example, for a 4-pole 60 Hz motor (Mss =  $1800$  rpm) with a unit of 1 rpm and an ODVA Speed Reference of 900, the drive frequency reference is:

$$
Dfr = \frac{Osr \times Us \times Mf}{Mss} = \frac{900 \times 1 \text{rpm} \times 60 \text{ Hz}}{1800 \text{ rpm}} = 30 \text{ Hz}
$$

*Vector mode*

When the drive is operating in the vector mode, the adapter module provides the drive with a speed reference. The ODVA AC/DC drive profile uses rpm units for the speed reference. The drive speed reference is calculated as follows:

$$
Dsr = Osr \times Us
$$

where

Dsr = Drive Speed Reference in rpm

Osr = ODVA Speed Reference

Us = ODVA speed unit (see *[10](#page-39-0) [ODVA speed scale](#page-39-1)* on page *[40](#page-39-1)*)

For example, for an ODVA Speed Reference of 900 rpm with a unit of 0.5 rpm, the drive speed reference is:

 $Dsr = Osr \times Us = 900 \times 0.5$ rpm = 450 rpm

# **Torque Reference (AC/DC drive object)**

This attribute is the torque reference for the drive. The units are scaled by the Torque Scale attribute of the AC/DC drive object. See Table 5. for details.

The adapter module provides the drive with a Torque Reference in percent of the motor nominal torque. The ODVA AC/DC drive profile uses Newton-meter (N·m) units for the Torque Reference. The drive torque reference is calculated as follows:

$$
Dtr = \frac{100 \times Otr \times Ut}{Mt}
$$

where

- Dtr = Drive torque reference in percent of motor nominal torque
- Otr = ODVA Torque Reference
- Ut = ODVA torque unit (see *[11](#page-40-1) [ODVA torque scale](#page-40-0)* on page *[41](#page-40-1)*)
- $Mt = Motor nominal torque in Nm.$

For example, for a 1000 Nm motor nominal torque with a unit of 1 Nm and an ODVA Torque Reference of 500, the drive torque reference is:

$$
Dtr = \frac{100 \times Otr \times Ut}{Mt} = \frac{100 \times 500 \times 1 \text{Nm}}{1000 \text{Nm}} = 50
$$

# **ODVA input attributes**

This section briefly describes the instances found in the input assemblies of the ODVA AC/DC drive profile. Note that all input assembly instances do not support all attributes listed here.

### **Faulted (Control supervisor object)**

This attribute indicates that the drive has experienced a fault. The fault code may be read from the FaultCode attribute of the Control supervisor object.

### **Warning (Control supervisor object)**

This attribute indicates that the drive is experiencing a warning condition. The warning code may be read from the WarnCode attribute of the Control supervisor object.

### **Running Forward (Control supervisor object)**

This attribute indicates that the drive is running in the forward direction.

### **Running Reverse (Control supervisor object)**

This attribute indicates that the drive is running in the reverse direction.

### **Ready (Control supervisor object)**

This attribute indicates that the Control supervisor object state machine is in the Ready, Running or Stopping state. See State (Control supervisor object) on page 60.

### **Ctrl From Net (Control supervisor object)**

This attribute indicates if the Run/Stop command is being supplied locally (Ctrl From Net = 0) or by the network (Ctrl From  $\text{Net} = 1$ ).

### **Ref From Net (AC/DC drive object)**

This attribute indicates if the Speed and Torque References are being supplied locally (Ref From Net = 0) or by the network (Ref From Net  $= 1$ ).

# **At Reference (AC/DC drive object)**

This attribute indicates that the drive is operating at the specified Speed or Torque Reference.

### <span id="page-81-0"></span>**State (Control supervisor object)**

This attribute indicates the current state of the Control supervisor object.

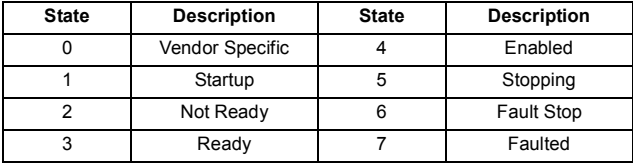

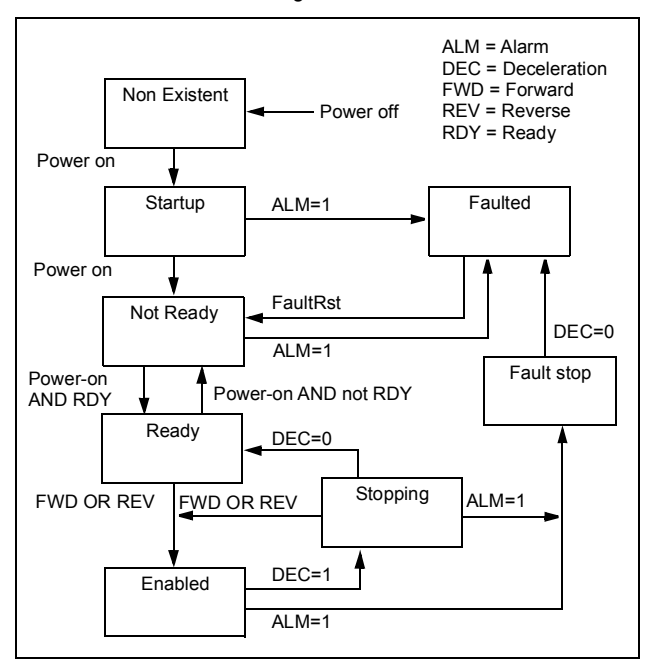

The ODVA state transition diagram is shown below:

# **Speed Actual (AC/DC drive object)**

This attribute indicates the actual speed at which the drive is operating. The units are scaled by the SpeedScale attribute of the AC/DC drive object. See Table 4. for details.

### *Scalar mode*

When the drive is operating in the scalar mode, the drive provides the adapter module with a frequency actual. The ODVA AC/DC drive profile uses rpm units for the speed actual. The ODVA Speed Actual is calculated as follows:

$$
Osa = \frac{Dfa \times Mss}{Mf \times Us}
$$

### where

- Osa = ODVA Speed Actual
- Dfa = Drive frequency actual in Hz
- Us = ODVA speed unit (see *[10](#page-39-0) [ODVA speed scale](#page-39-1)* on page *[40](#page-39-0)*)
- $Mf$  = Motor nominal frequency in Hz
- $Mss = Motor$  synchronous speed in rpm (not motor nominal speed)

For example, for a 4 pole 60 Hz motor (Mss = 1800 rpm) with a unit of 1 rpm and a Drive frequency actual of 30 Hz, the ODVA Speed Actual is:

$$
Osa = \frac{Dfa \times Mss}{Mf \times Us} = \frac{30Hz \times 1800rpm}{60Hz \times 1rpm} = 900
$$

### *Vector Mode*

When the drive is operating in the vector mode, the drive provides the adapter module with a speed actual. The ODVA AC/DC drive profile uses rpm units for the speed actual. The ODVA Speed Actual is calculated as follows:

$$
Osa = \frac{Dsa}{Us}
$$

where

Dsa = Drive speed actual in rpm

Osa = ODVA Speed Actual

Us = ODVA speed unit (see *[10](#page-39-0) [ODVA speed scale](#page-39-1)* on page *[40](#page-39-0)*)

For example, for a drive speed actual of 900 rpm with a unit of 0.5 rpm, the ODVA Speed Actual is:

$$
Osa = \frac{Dsa}{Us} = \frac{450 \text{ rpm}}{0.5 \text{ rpm}} = 900
$$

### **Torque Actual (AC/DC drive object)**

This attribute indicates the actual torque at which the drive is operating. The units are scaled by the Torque Scale attribute of the AC/DC drive object. See Table 5. for details.

The drive provides the adapter module with a torque actual in percent of the motor nominal torque. The ODVA AC/DC drive profile uses Newton-meter (N·m) units for the Torque Actual. The ODVA Torque Actual is calculated as follows:

$$
Ota = \frac{Dta \times Mt}{100 \times Ut}
$$

where

Dta = Drive torque actual in percent of motor nominal torque

Ota = ODVA Torque Actual

- Ut = ODVA torque unit (see *[11](#page-40-1) [ODVA torque scale](#page-40-0)* on page *[41](#page-40-1)*)
- $Mt = Motor nominal torque in Nm$

For example, for a 1000 Nm motor nominal torque with a unit of 1 Nm and a drive torque actual of 50%, the ODVA Torque Actual is:

> $\frac{3 \times 1000 \text{ Nm}}{100 \times 1 \text{ Nm}} = 500$  $50\times 1000$  Nm Ota =  $\frac{\text{Dta} \times \text{Mt}}{100 \times \text{Ut}}$  =  $\frac{50 \times 1000 \text{ Nm}}{100 \times 1 \text{Nm}}$  =

# **ABB Drives communication profile**

# **Control word and Status word**

The Control word is the principal means for controlling the drive from a fieldbus system. It is sent by the fieldbus master station to the drive through the adapter module. The drive switches between its states according to the bit-coded instructions in the Control word, and returns status information to the master in the Status word.

The contents of the Control word and the Status word are detailed below. The drive states are presented on page *[91](#page-90-0)*.

### **Control word contents**

The table below shows the contents of the Control word for the ABB Drives communication profile. The upper case boldface text refers to the states shown in the state machine on page *[91](#page-90-0)*.

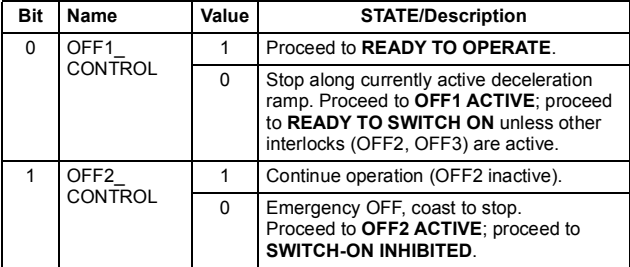

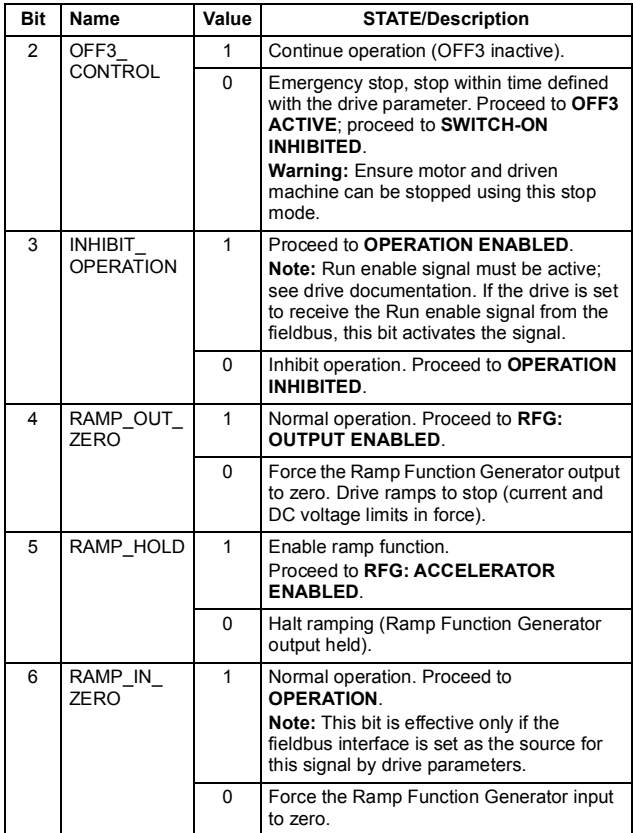

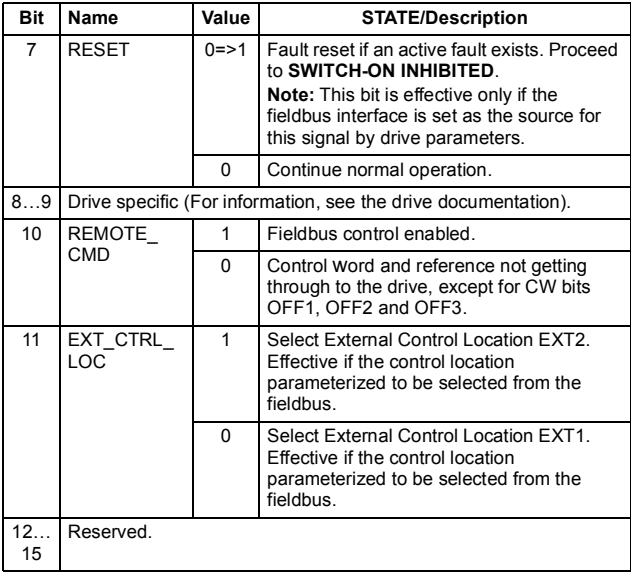

## **Status word contents**

The table below shows the contents of the Status word for the ABB Drives communication profile. The upper case boldface text refers to the states shown in the state machine on page *[91](#page-90-0)*.

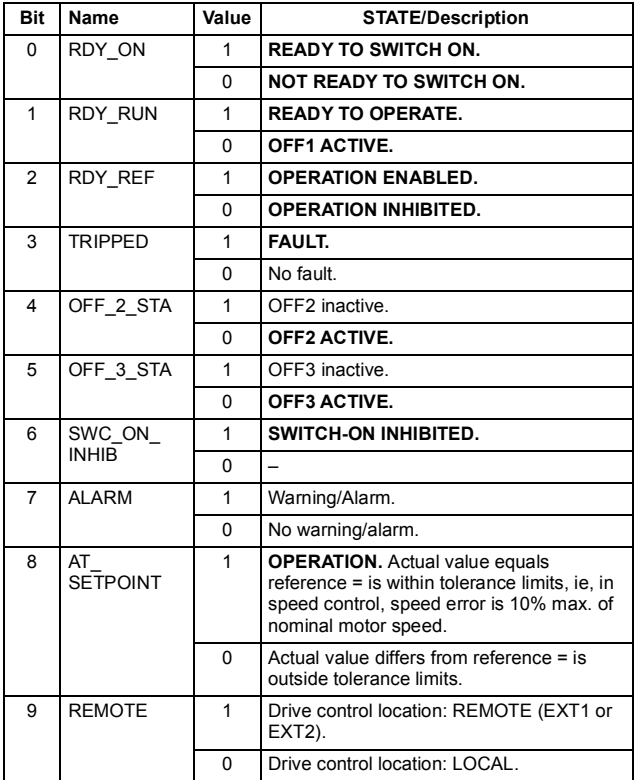

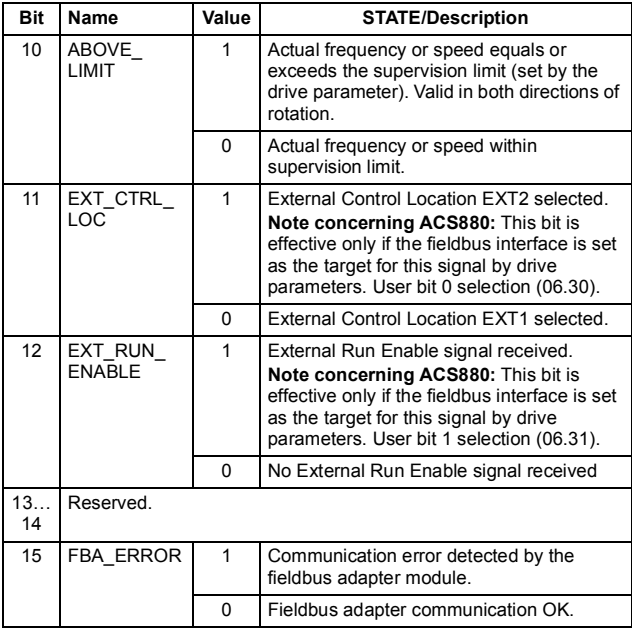

### <span id="page-90-0"></span>**State machine**

The state machine for the ABB Drives communication profile is shown below.

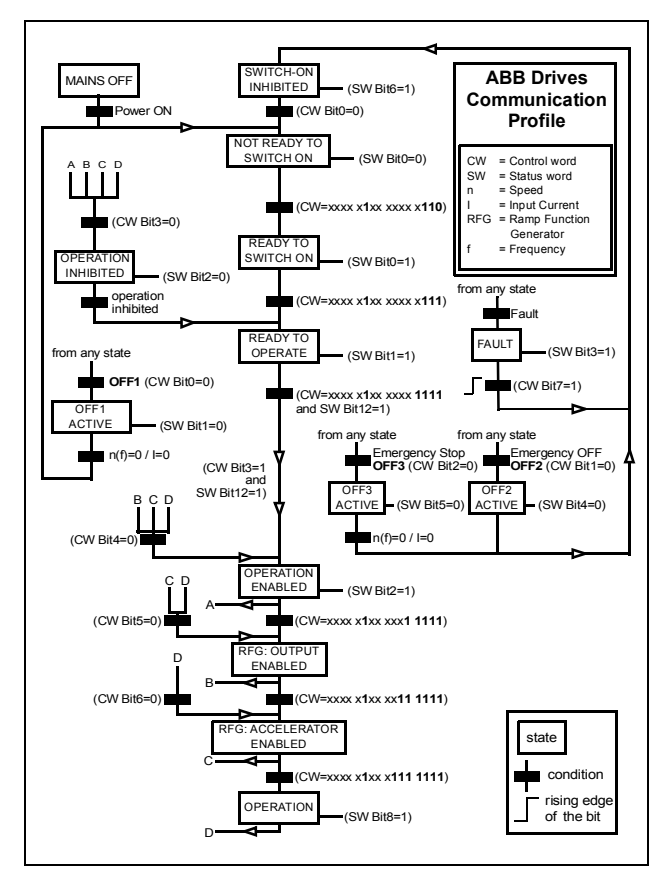

# **References**

References are 16-bit signed two's complement integers. A negative reference indicates a reverse direction of rotation.

ABB drives can receive control information from multiple sources including analogue and digital inputs, the drive control panel and a communication module (for example, FDNA-01). To have the drive controlled through the fieldbus, the module must be defined as the source for control information, for example, reference.

## **Scaling**

References are scaled as shown below.

**Note:** The values of REF1 MAX and REF2 MAX are set with drive parameters. See the drive documentation for further information.

In ACSM1, ACS850, ACQ810 and ACS880, the speed reference (REFx) in decimal  $(0...20000)$  corresponds to  $0...100\%$  of the speed scaling value (as defined with a drive parameter, eg, ACS880 parameter 46.01 Speed scaling).

In ACS355, drive parameter REFx MIN may limit the actual minimum reference.

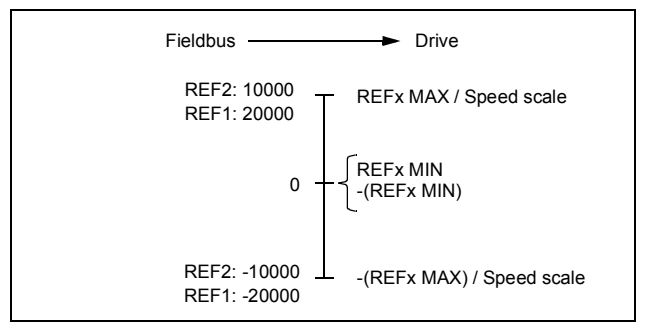

# **Actual values**

Actual values are 16-bit signed two's complement integers containing information on the operation of the drive. A negative reference indicates a reverse direction of rotation. The functions to be monitored are selected with a drive parameter.

### **Scaling**

Actual values are scaled as shown below.

**Note:** The values of REF1 MAX and REF2 MAX are set with drive parameters. See the drive documentation for further information.

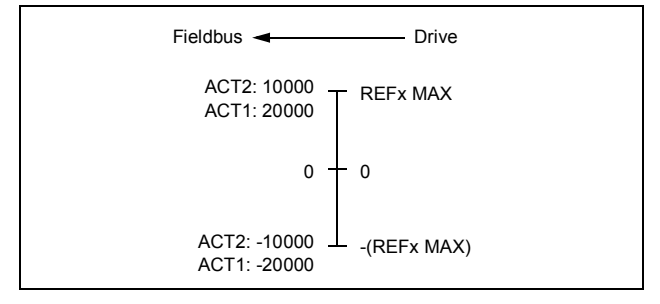

### *94 Communication profiles*

# 8

# **Communication protocol**

# **What this chapter contains**

This chapter describes the DeviceNet communication protocol for the adapter module and the configuration of the scanner. For detailed information on DeviceNet communication, refer to ODVA DeviceNet Specifications Release 2.0.

# **DeviceNet**

DeviceNet is a protocol based on the CAN technology. CAN specifies the physical layer interface. DeviceNet specifies the wiring and the data transfer through CAN.

The FDNA-01 module is a device acting as a Group 2 only Server realizing the Predefined Master Slave Connection Set functionality. The Off-line Connection Set functionality and Unconnected Message Manager (UCMM) are not supported.

# **Object modeling and functional properties**

One of the main features of DeviceNet is object modeling. A group of objects can be described with a Functional Profile. The FDNA-01 adapter module realizes the ODVA AC/DC drive Functional Profile with additional features.

# **Assembly objects**

I/O assembly instances may also be referred to as Block Transfer of data. Intelligent devices realizing a Functional Profile, such as FDNA-01, have several objects. Since it is not possible to transmit more than one object data through a single connection, it is practical and more efficient to group attributes from different objects into a single I/O connection (for example, a polled connection) using the assembly object. The assembly object acts as a tool for grouping these attributes.

The assembly selections described above are, in fact, instances of the assembly object class. The FDNA-01 adapter module uses static assemblies (in other words, fixed groupings of different object data only). The following tables describe the assembly instances supported by the adapter module.

# **Basic speed control assembly**

The Basic speed control assembly is defined by the ODVA AC/DC drive profile. The format of the output assembly is:

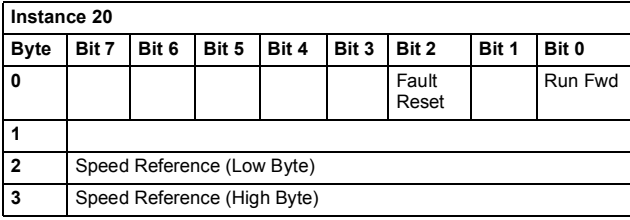

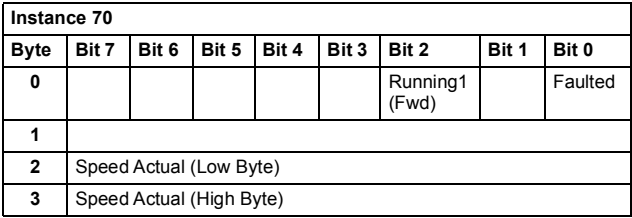

# **Basic speed control plus drive parameters assembly**

The Basic speed control plus drive parameters assembly, defined by ABB, adds configurable drive parameters to the Basic speed control assembly of the ODVA AC/DC drive profile.

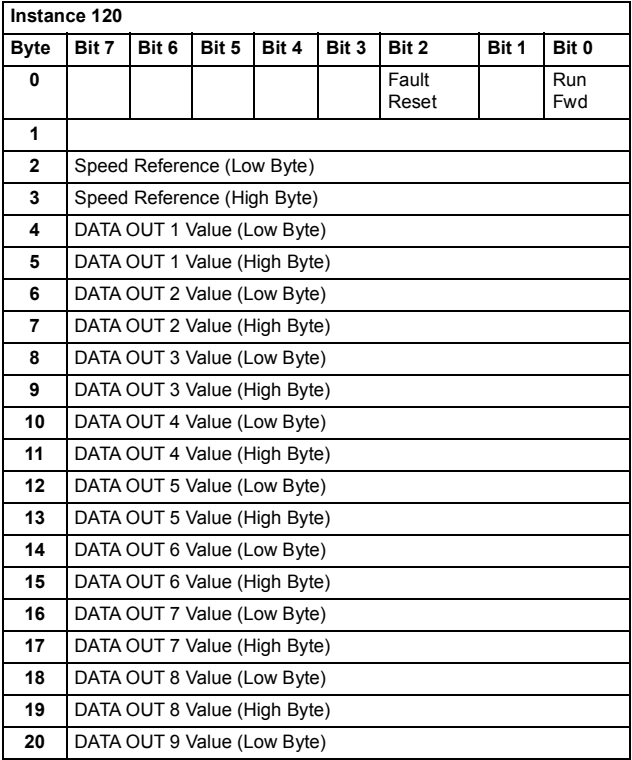

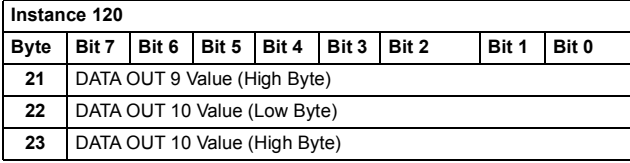

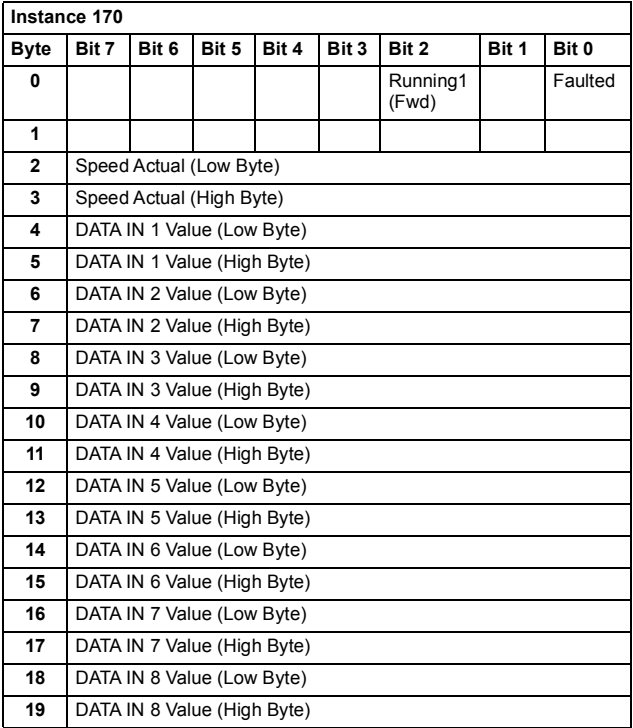

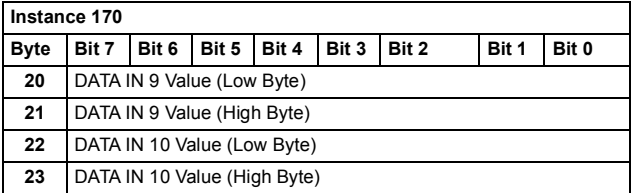

# **Extended speed control assembly**

The Extended speed control assembly is defined by the ODVA AC/DC drive profile. The format of the output assembly is:

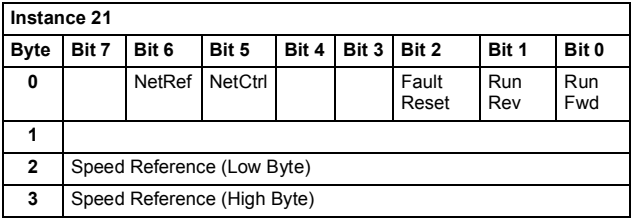

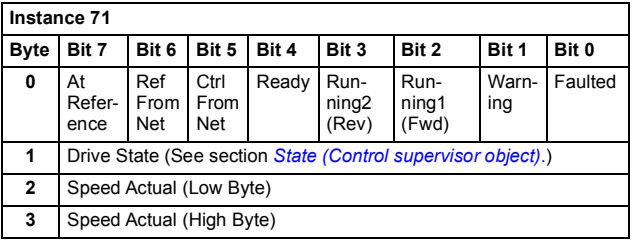

# **Extended speed control plus drive parameters assembly**

The Extended speed control plus drive parameters assembly, defined by ABB, adds configurable drive parameters to the Extended speed control assembly of the ODVA AC/DC drive profile.

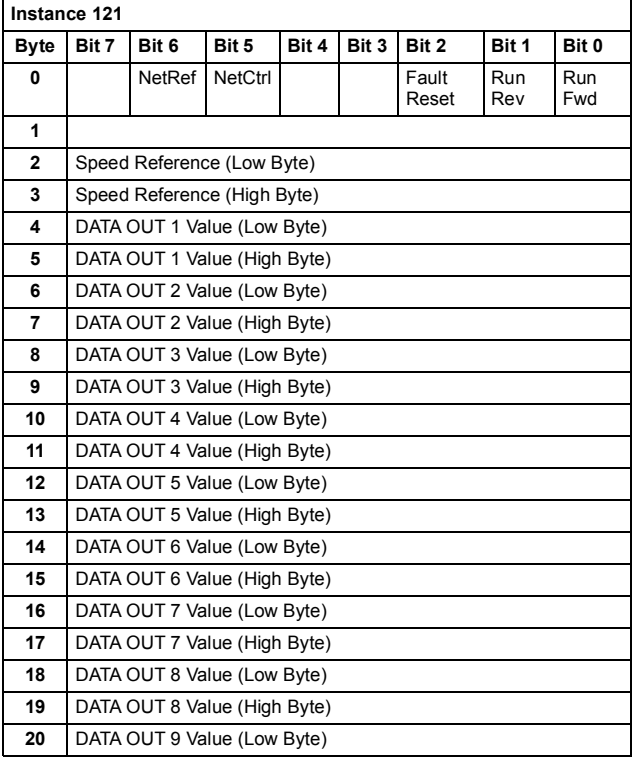

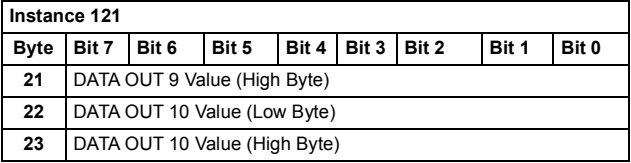

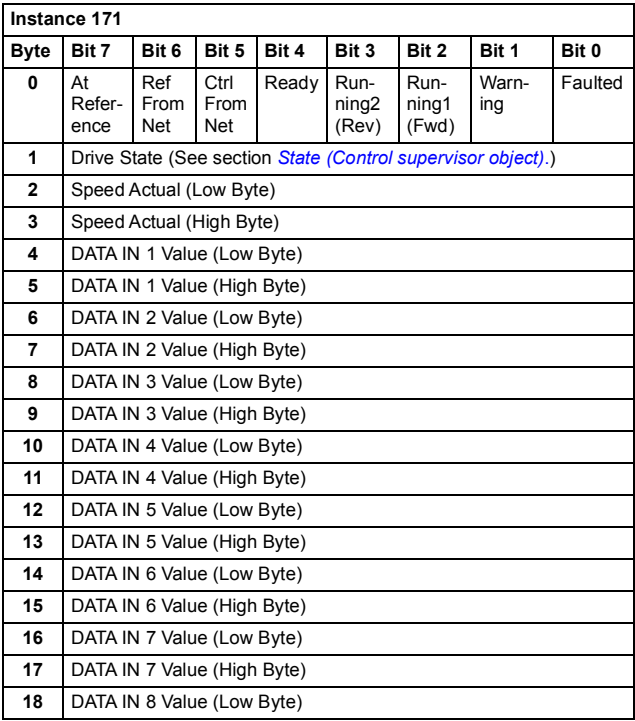

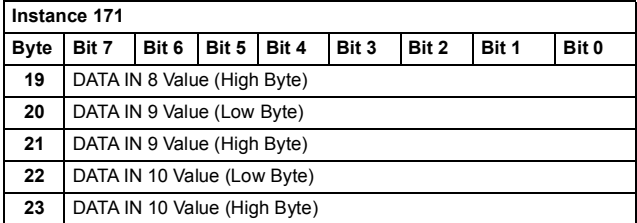

# **Basic speed and torque control assembly**

The Basic speed and torque control assembly is defined by the ODVA AC/DC drive profile. The format of the output assembly is:

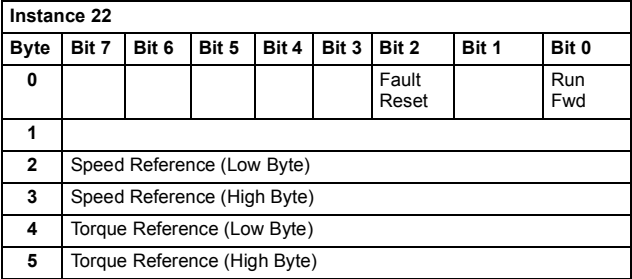

The format of the input assembly is:

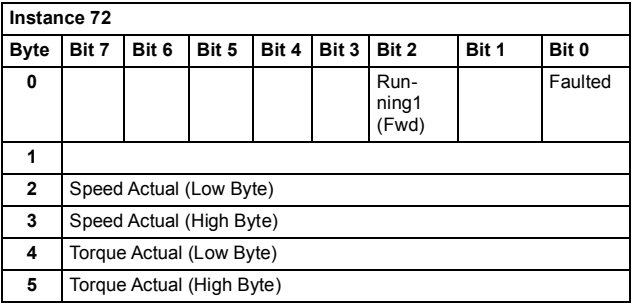

# **Basic speed and torque control plus drive parameters assembly**

The Basic speed and torque control plus drive parameters assembly, defined by ABB, adds configurable drive parameters to the Basic speed and torque control assembly of the ODVA AC/DC drive profile.

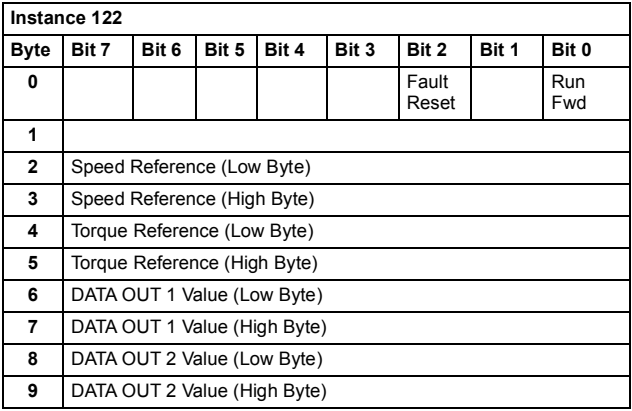

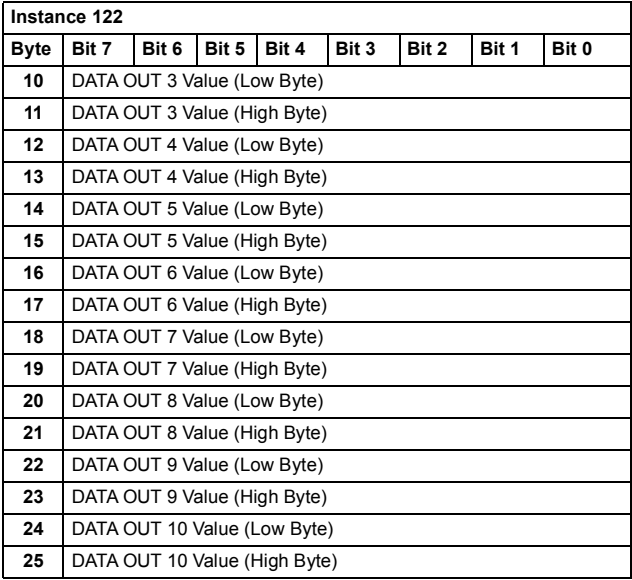

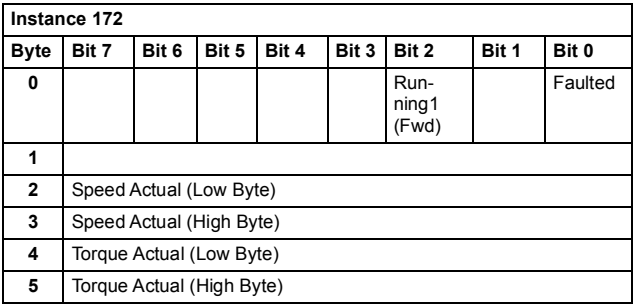

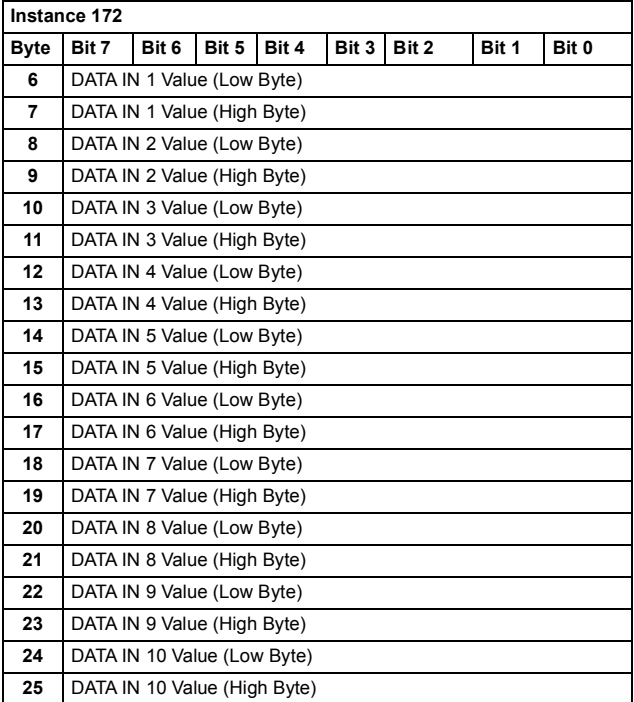

# **Extended speed and torque control assembly**

The Extended speed and torque control assembly is defined by the ODVA AC/DC drive profile. The format of the output assembly is:

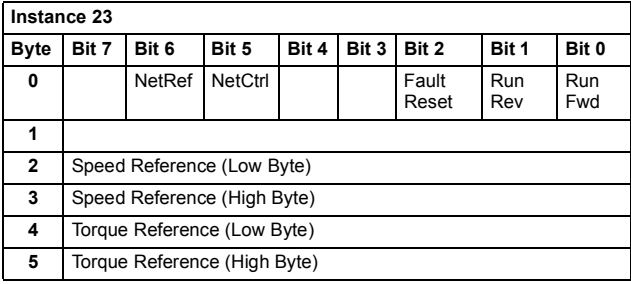

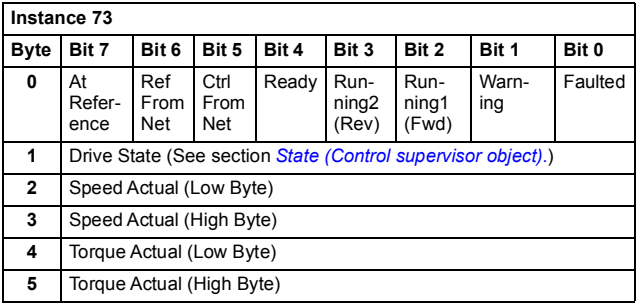

# **Extended speed and torque control plus drive parameters assembly**

The Extended speed and torque control plus drive parameters assembly, defined by ABB, adds configurable drive parameters to the Extended speed and torque control assembly of the ODVA AC/DC drive profile.

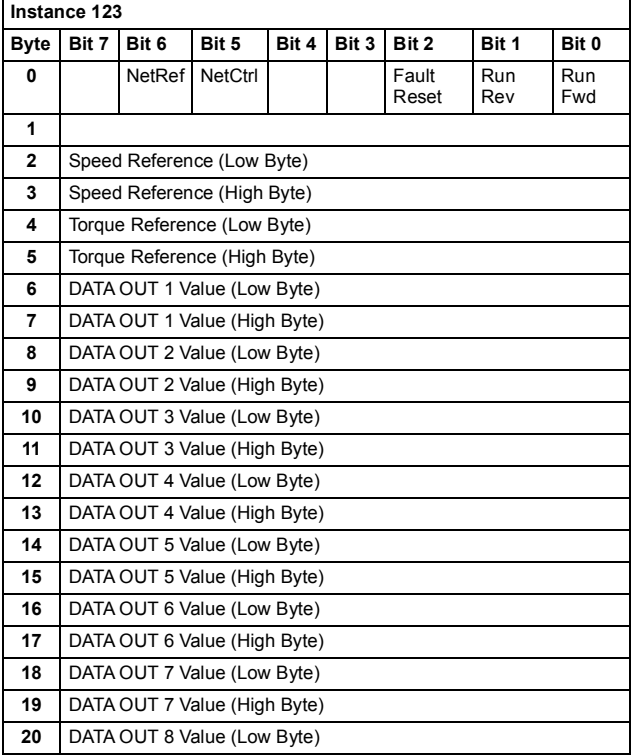

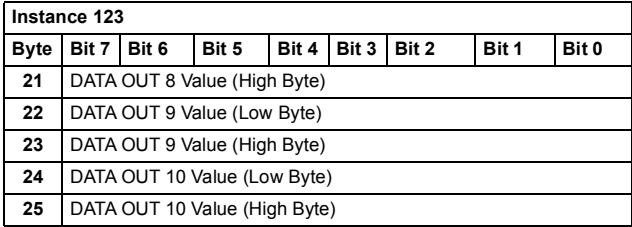

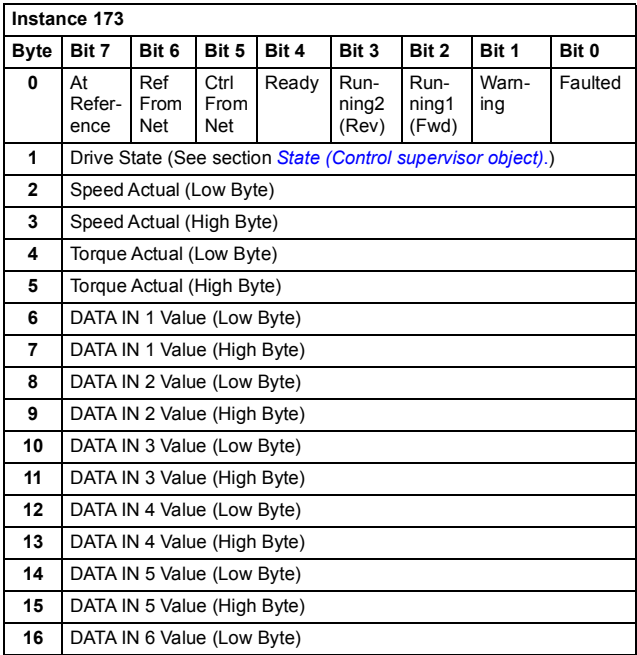
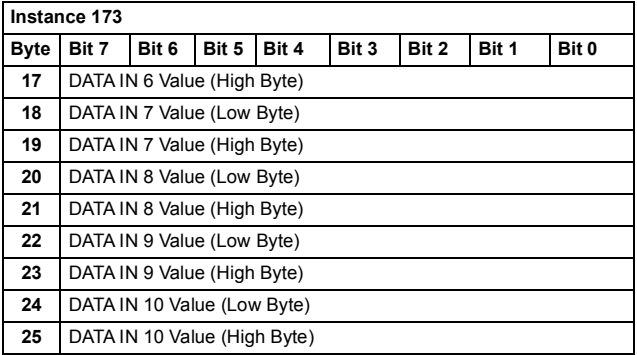

# **ABB Drives profile with set speed assembly**

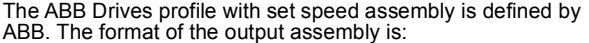

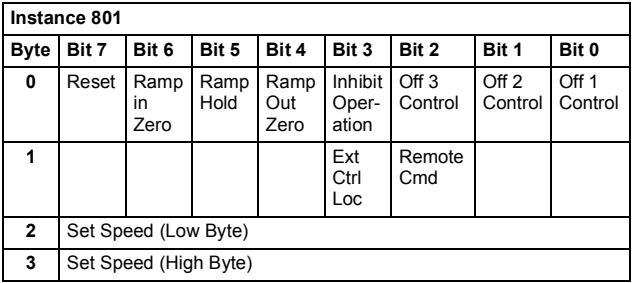

#### *110 Communication protocol*

The format of the input assembly is:

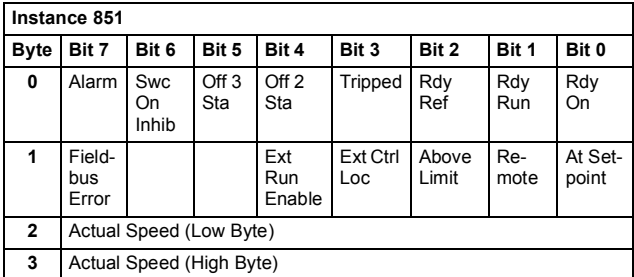

## **ABB Drives profile with set speed plus drive parameters assembly**

The ABB Drives profile with set speed plus drive parameters assembly, defined by ABB, adds configurable drive parameters to the ABB Drives profile with set speed of the ABB Drives Profile.

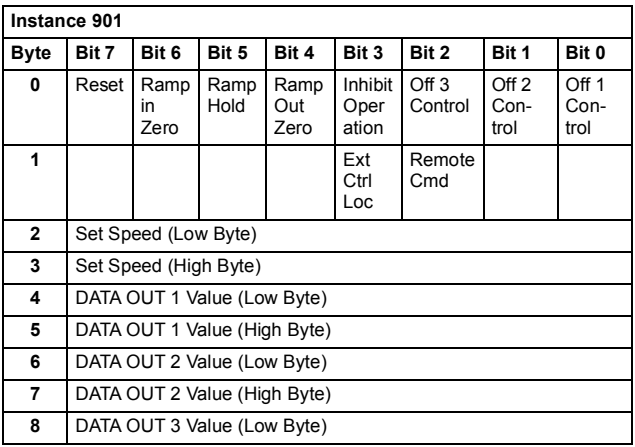

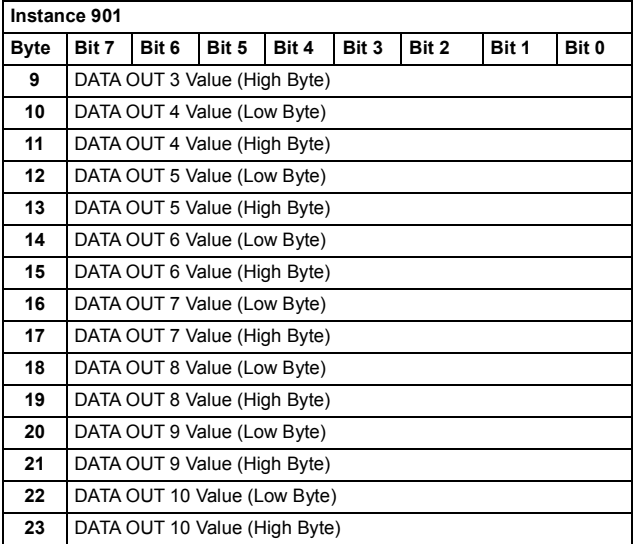

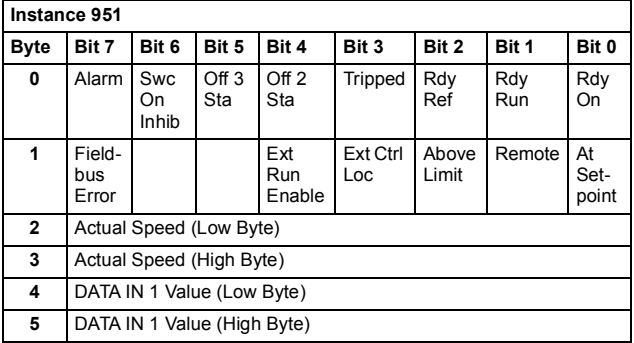

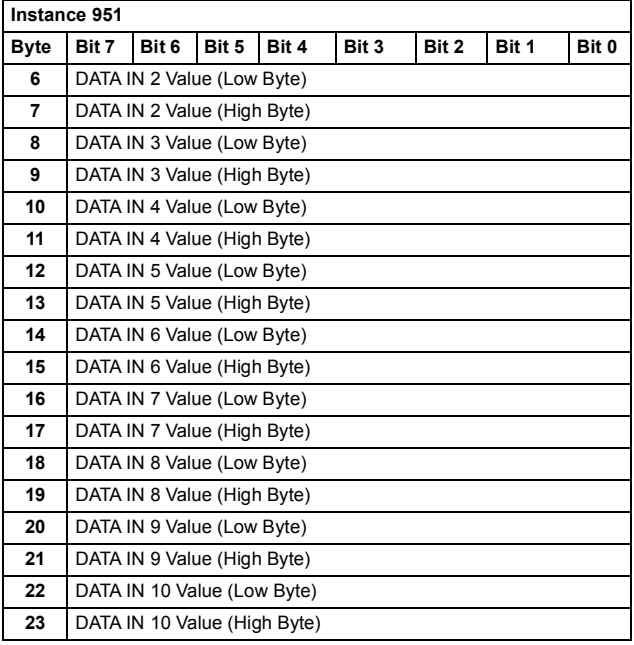

## **ABB Drives profile with set speed and set torque assembly**

The ABB Drives profile with set speed and set torque assembly is defined by ABB. The format of the output assembly is:

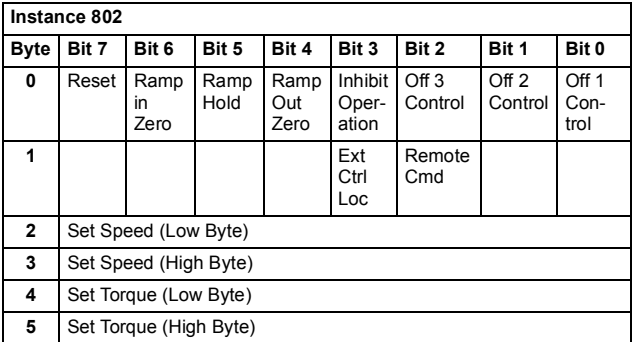

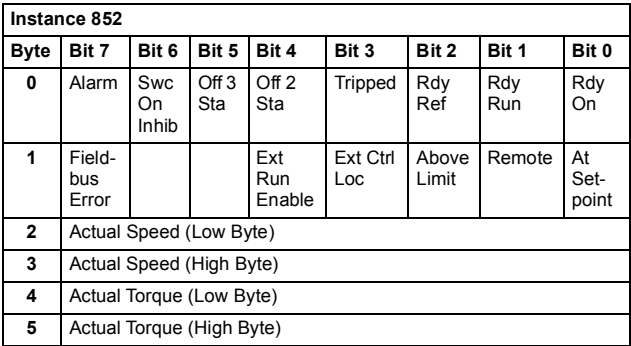

## **ABB Drives profile with set speed and set torque plus drive parameters assembly**

The ABB Drives profile with set speed and set torque plus drive parameters assembly, defined by ABB, adds configurable drive parameters to the ABB Drives profile with set speed and set torque of the ABB Drives Profile.

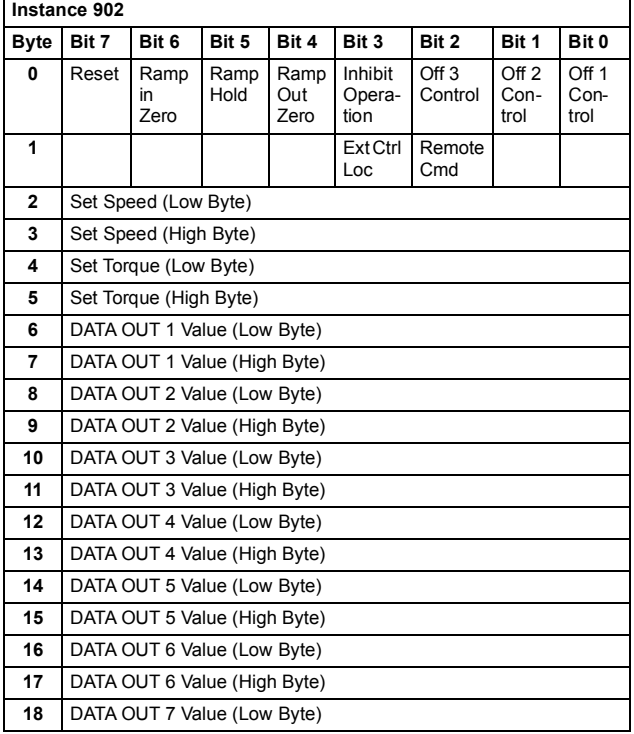

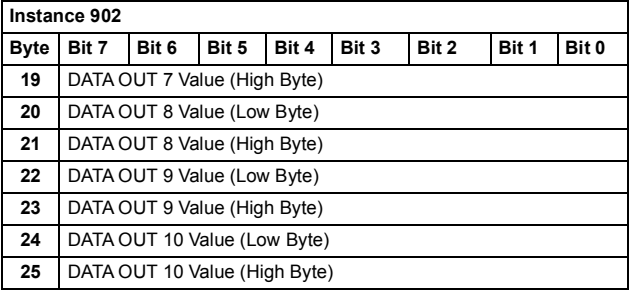

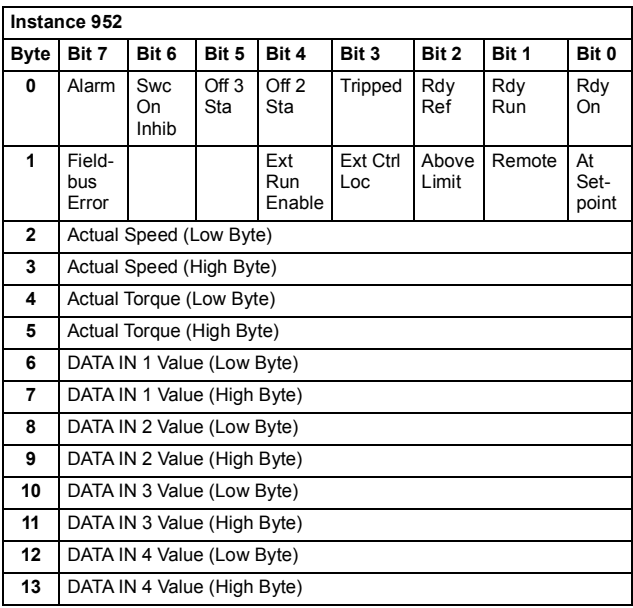

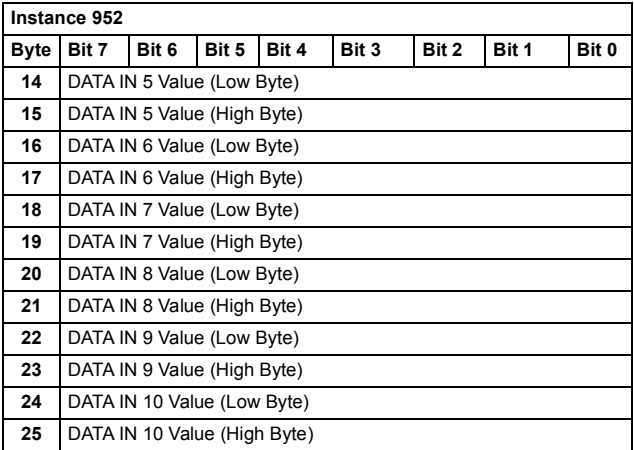

## **Transparent 16 with one assembly**

The Transparent 16 with one assembly, defined by ABB, provides unaltered 16-bit access to the configured drive profile.

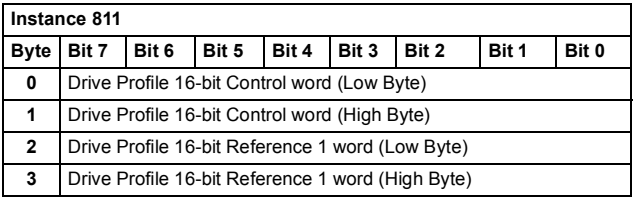

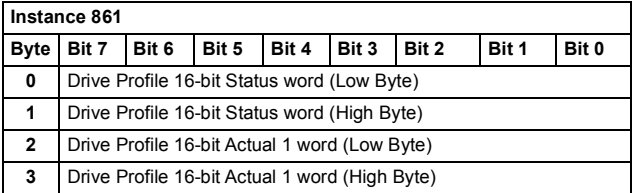

### **Transparent 16 with one assembly plus drive parameters**

The Transparent 16 with one assembly plus drive parameters, defined by ABB, adds configurable drive parameters to the Transparent 16 with one assembly.

**Instance 911 Byte Bit 7 Bit 6 Bit 5 Bit 4 Bit 3 Bit 2 Bit 1 Bit 0** Drive Profile 16-bit Control word (Low Byte) Drive Profile 16-bit Control word (High Byte) Drive Profile 16-bit Reference 1 word (Low Byte) Drive Profile 16-bit Reference 1 word (High Byte) DATA OUT 1 Value (Low Byte) DATA OUT 1 Value (High Byte) DATA OUT 2 Value (Low Byte) DATA OUT 2 Value (High Byte) DATA OUT 3 Value (Low Byte) DATA OUT 3 Value (High Byte) DATA OUT 4 Value (Low Byte) DATA OUT 4 Value (High Byte) DATA OUT 5 Value (Low Byte) DATA OUT 5 Value (High Byte)

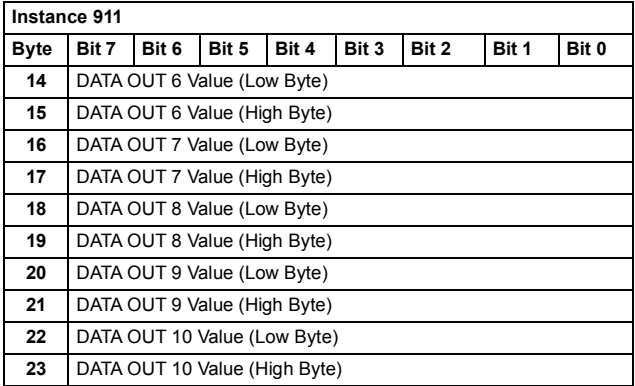

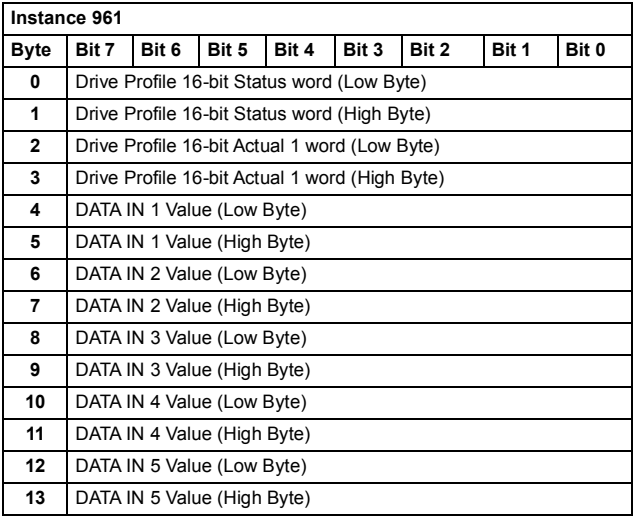

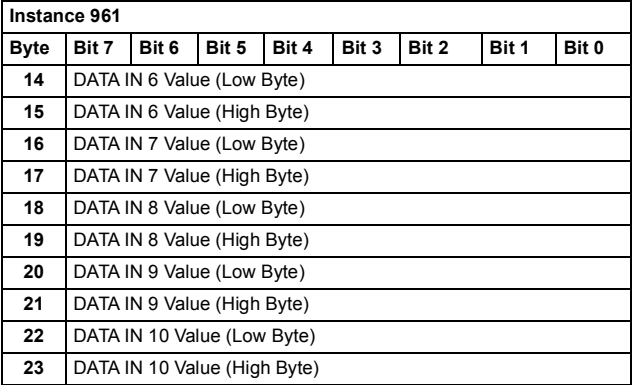

### **Transparent 16 with two assembly**

The Transparent 16 with two assembly, defined by ABB, provides unaltered 16-bit access to the configured drive profile.

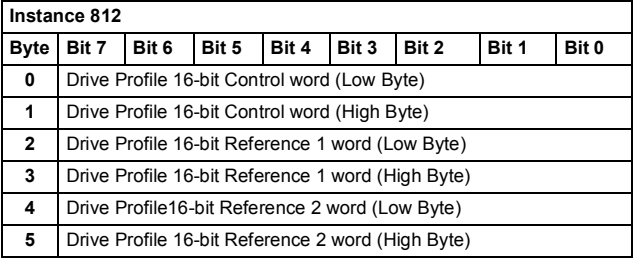

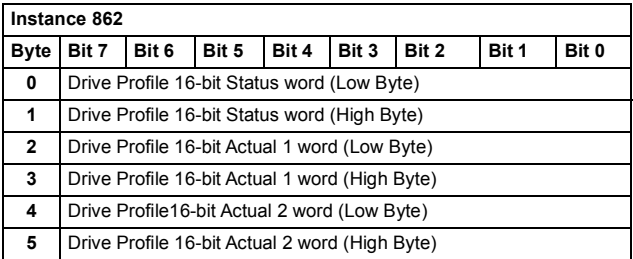

## **Transparent 16 with two assembly plus drive parameters**

The Transparent 16 with two assembly plus drive parameters, defined by ABB, adds configurable drive parameters to the Transparent 16 with two assembly.

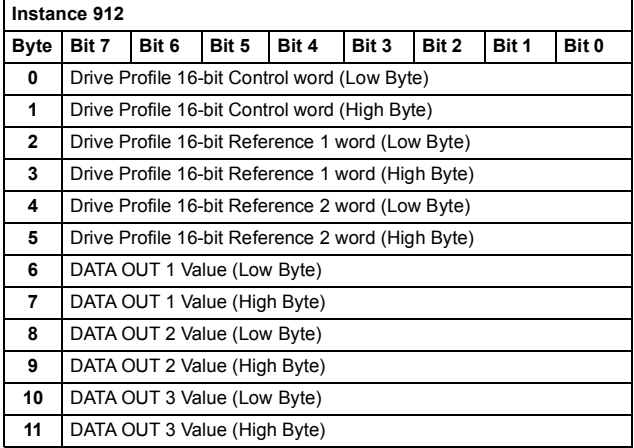

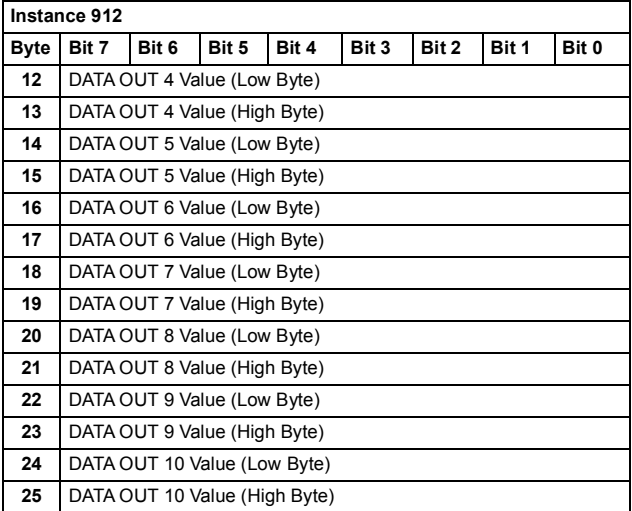

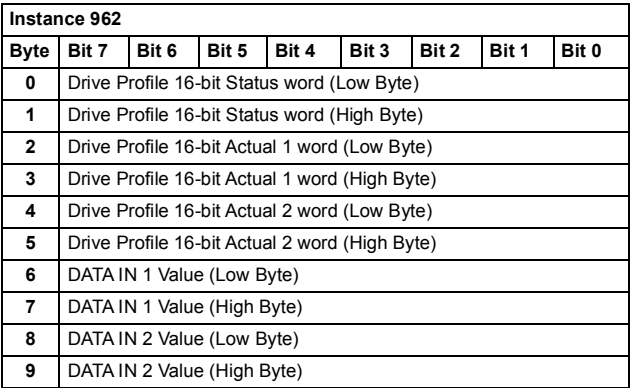

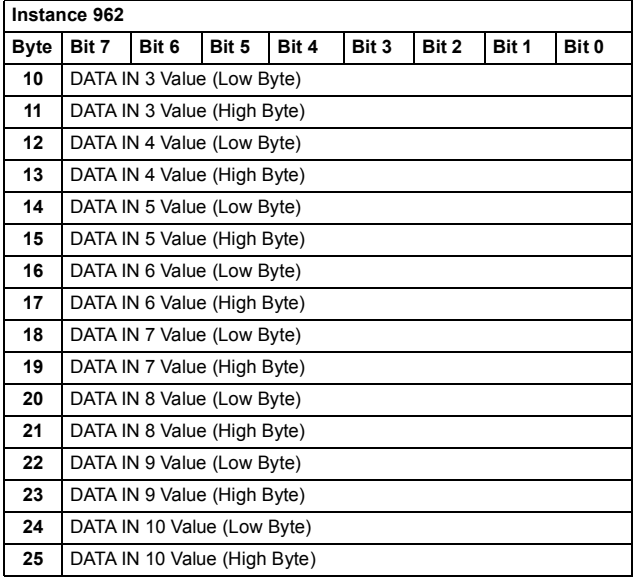

### **Transparent 32 with one assembly**

The Transparent 32 with one assembly, defined by ABB, provides unaltered 32-bit access to the configured drive profile.

The format of the output assembly is:

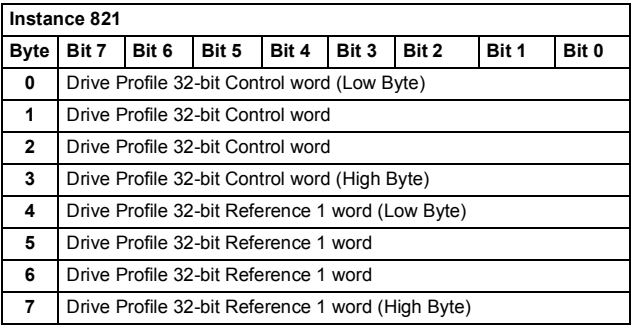

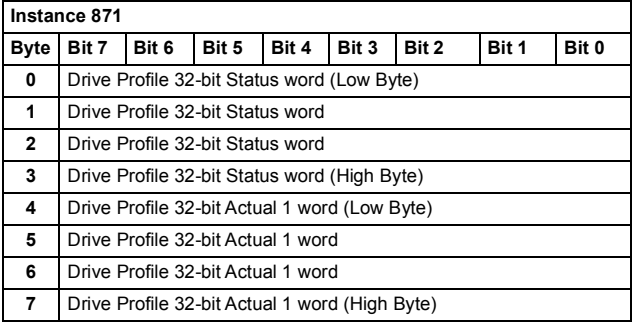

## **Transparent 32 with one assembly plus drive parameters**

The Transparent 32 with one assembly plus drive parameters, defined by ABB, adds configurable drive parameters to the Transparent 32 with one assembly.

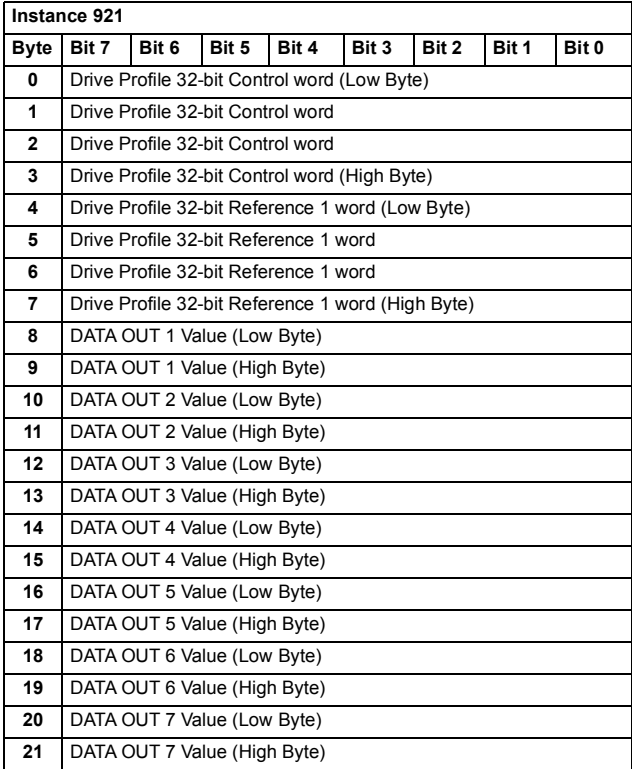

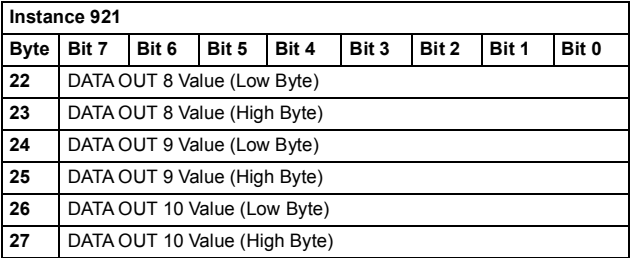

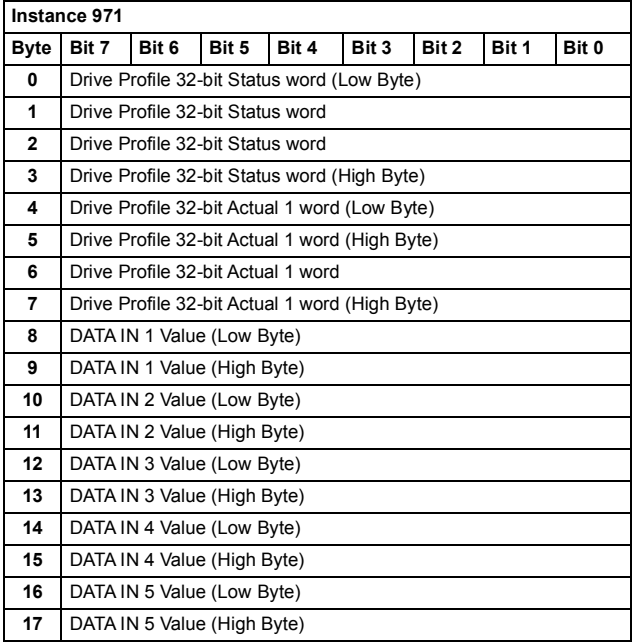

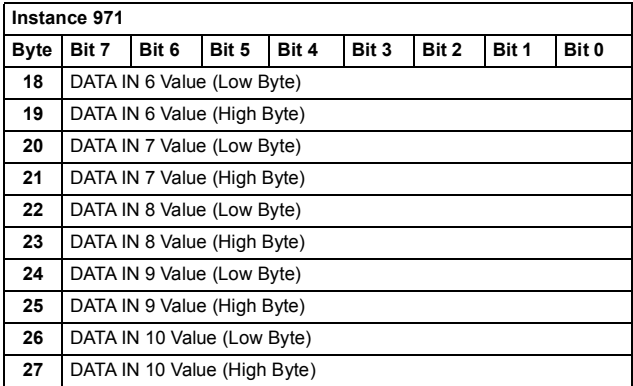

## **Transparent 32 with two assembly**

The Transparent 32 with two assembly, defined by ABB, provides unaltered 32-bit access to the configured drive profile.

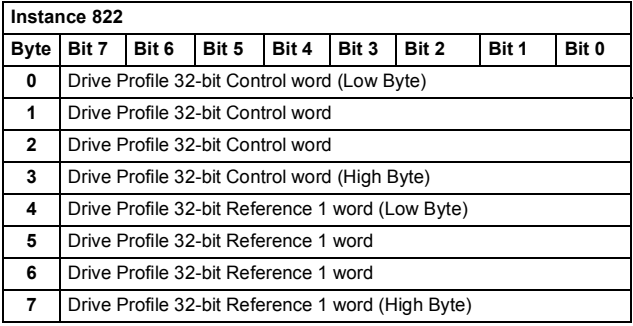

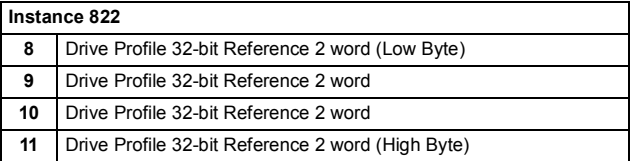

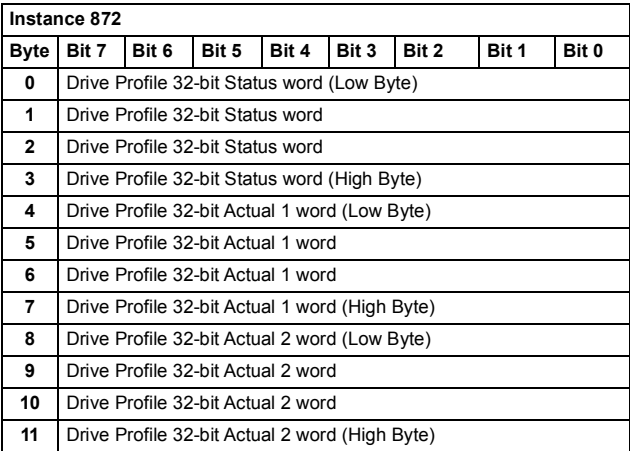

## **Transparent 32 with two assembly plus drive parameters**

The Transparent 32 with two assembly plus drive parameters, defined by ABB, adds configurable drive parameters to the Transparent 32 with two assembly.

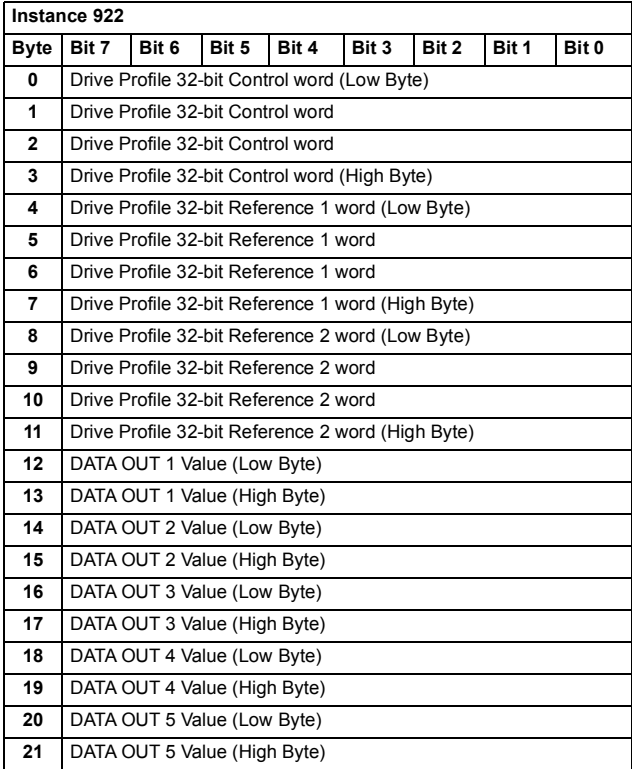

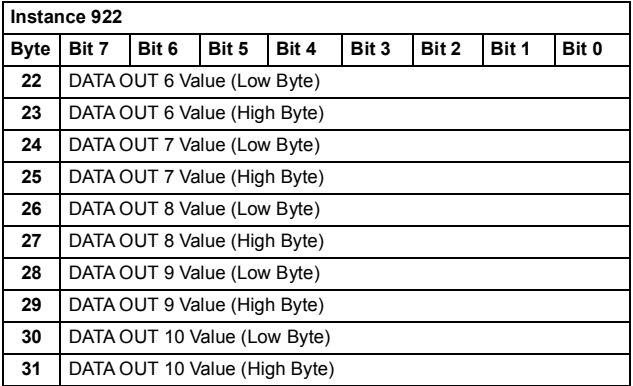

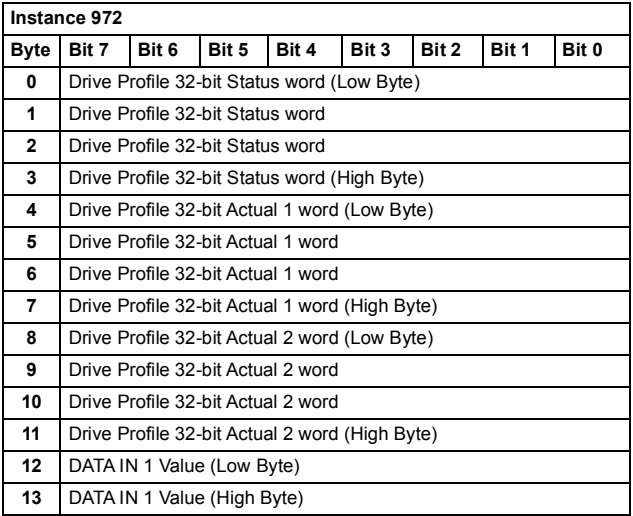

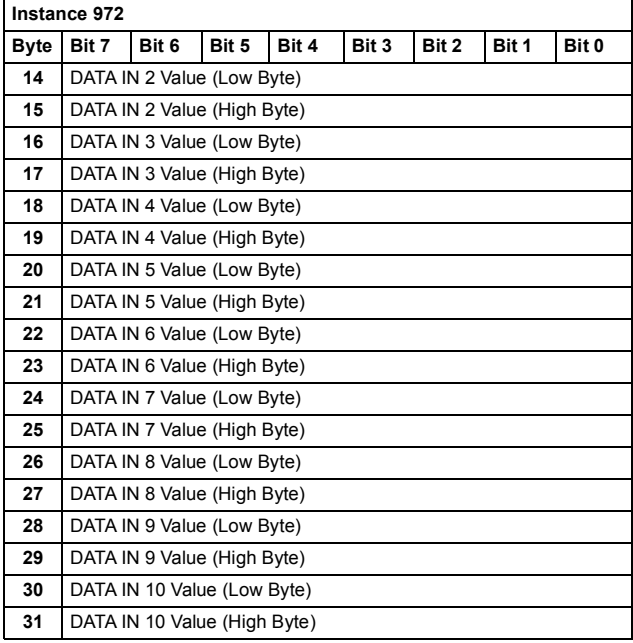

# **Class objects**

The following table lists the data types used in the class object descriptions of this manual. The table also includes the corresponding data type names of the Common Industrial Protocol (CIP) Specification.

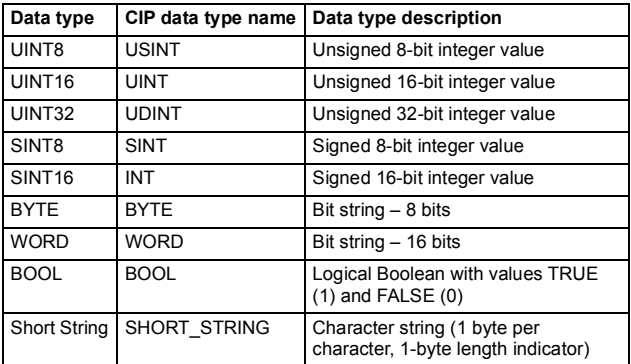

**Note:** The adapter module is designed to provide DeviceNet communications for a variety of drives with different capabilities. Default, minimum and maximum values for attributes necessarily vary based upon the capabilities of the drive to which the module is attached and are not documented herein. Default, minimum and maximum values for attributes may be found in the:

- User's manual for the drive
- Electronic Data Sheet Files (EDS) for the drive.

Note that the units of the attributes may differ from those of the parameters documented elsewhere and those differences must be considered when interfacing to the drive via the module.

#### *132 Communication protocol*

The table below lists the service names of the objects:

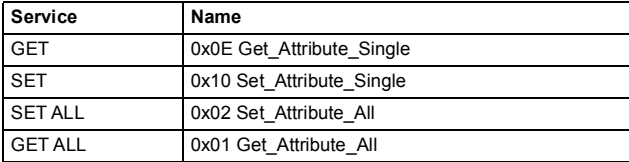

## **Identity object, class 01h**

This object provides identification of and general information about the device.

### **Class attributes (Instance #0)**

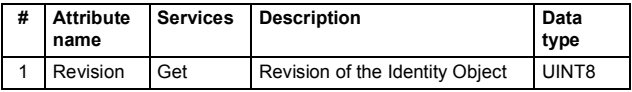

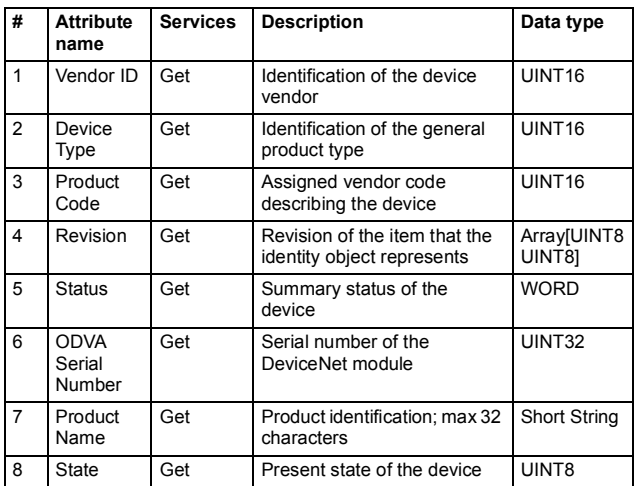

### **Instance attributes (Instance #1)**

### **Attribute explanations**

#### *Vendor ID*

Vendor IDs are managed by the Open DeviceNet Vendor Association, Inc. (ODVA). The ABB Vendor ID is 46.

### *Device Type*

The list of device types is managed by ODVA. It is used to identify the device profile that a particular product is using. For example, 2  $= AC$  drive,  $13 = DC$  drive

#### *Product Code*

Every ABB drive type or application of the drive has a dedicated product code.

#### *Revision*

Revision attribute, which consists of Major and Minor Revisions, identifies the revision of the item the identity object represents.

### *Status*

This attribute represents the current status of the entire device. Its value changes as the state of the device changes. The Status attribute is a WORD with the following bit definitions:

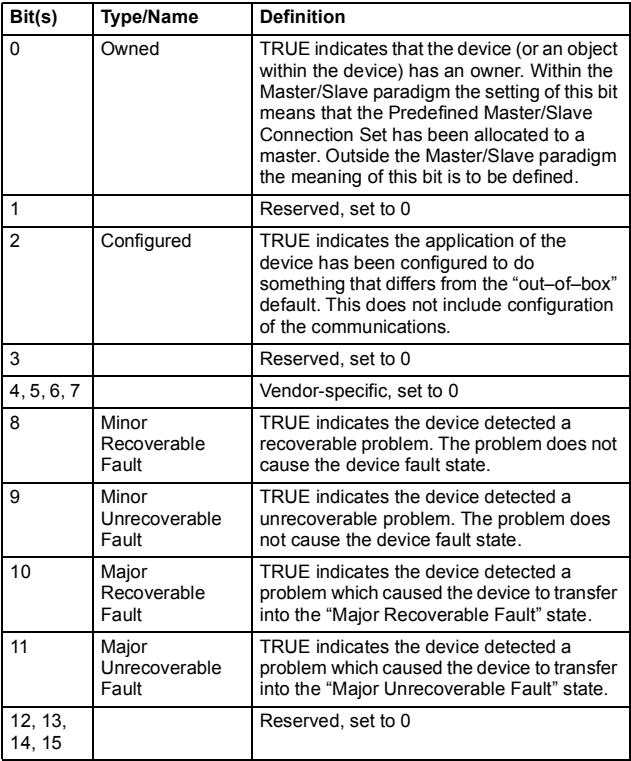

#### *ODVA Serial Number:*

This attribute is a number used in conjunction with the Vendor ID to form a unique identifier for each device on DeviceNet. The value of this attribute is 02000000h plus the SERNO value from the device label.

#### *Product Name:*

This text string should represent a short description of the product/product family represented by the product code in attribute 3.

#### *State:*

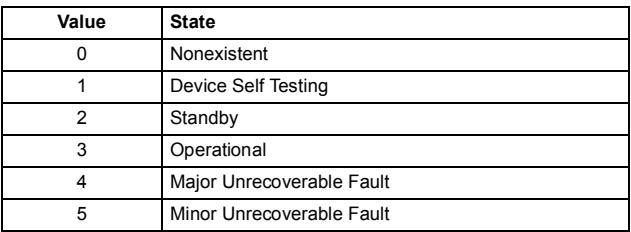

Represents current state of the identity object

## **DeviceNet object, class 03h**

The DeviceNet object provides the configuration and status of a DeviceNet port. Each DeviceNet product must support one (and only one) DeviceNet object per physical connection to the DeviceNet communication link.

#### **Class attributes**

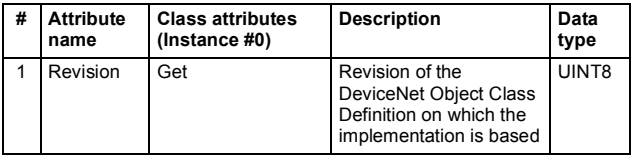

#### **Instance attributes**

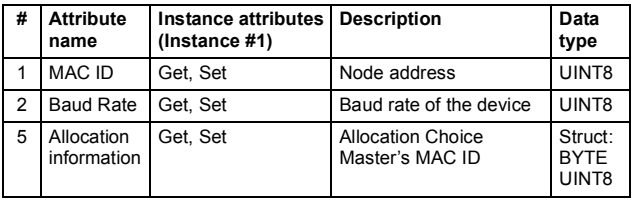

The Allocation Information attribute consists of the following:

• Allocation Choice Byte (BYTE)

The Allocation Choice byte indicates which of the Predefined Master/Slave Connections are active (in the Configuring, or Established state).

The Allocation Choice byte is initialized to 00 at device powerup or reset.

• Master's MAC ID (UINT8)

The range of values is 0…63 and 255 decimal. A value in the range of 0…63 indicates that the Predefined Master/Slave Connection Set is currently allocated and denotes the MAC ID of the device that performed the allocation. The value 255 means that the Predefined Master/Slave Connection set has not been allocated. The Master's MAC ID attribute is initialized to 255 (FF hex) at device power-up/reset.

# <span id="page-135-0"></span>**Connection object, class 05h**

**Note:** Do not modify this object. This object is only used while establishing the connection between the adapter module and the PLC.

The connection class allocates and manages the internal resources associated with both I/O and explicit messaging connections. The specific instance generated by the connection class is referred to as connection instance or connection object.

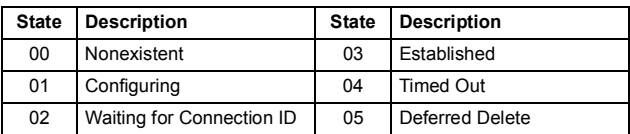

The table below shows the connection object states:

### **Class attributes**

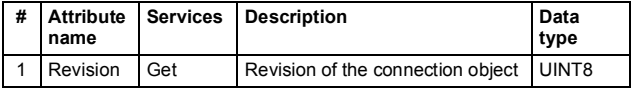

### **Instance attributes**

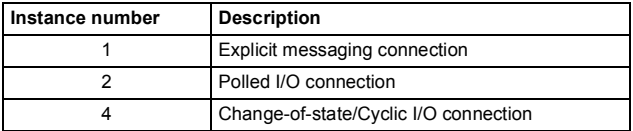

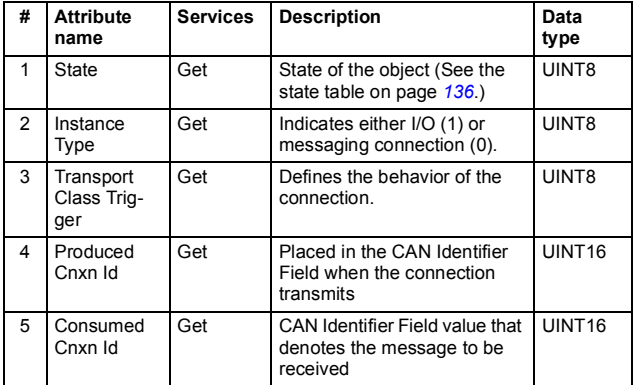

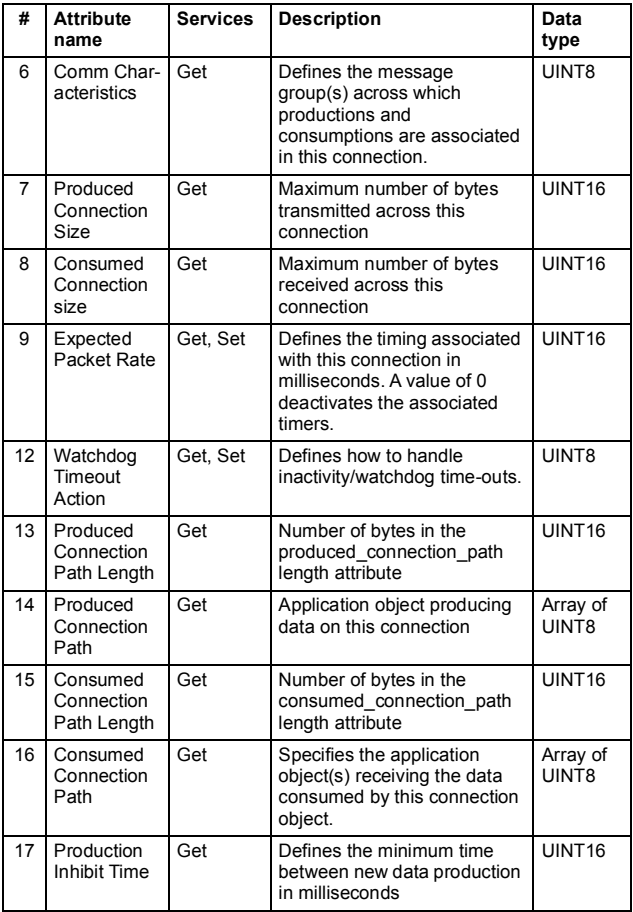

## **Acknowledge handler object, class 2Bh**

The acknowledge handler object is used to manage the reception of message acknowledgements. This object communicates with a message producing application object within the device. The acknowledge handler object notifies the producing application of acknowledge reception, acknowledge time-outs and production retry limit.

#### **Class attributes (Instance #0)**

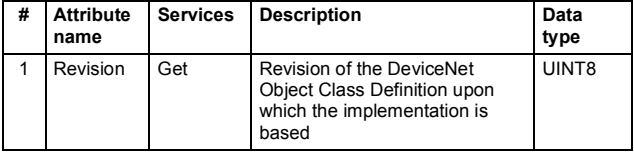

#### **Instance attributes (Instance #1)**

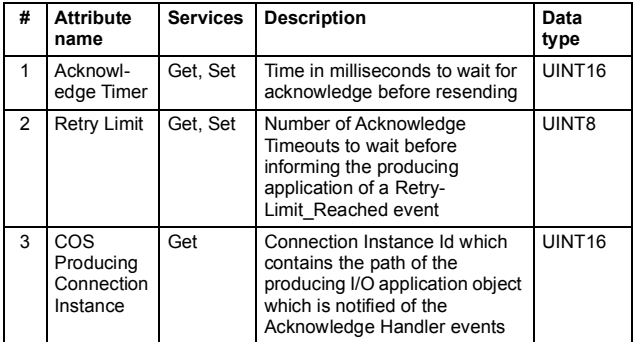

## **Motor data object, class 28h**

This object serves as a database for motor parameters. Different motor types require different data to describe the motor. For example, AC induction motors do not need field current data like a DC motor to describe the motor.

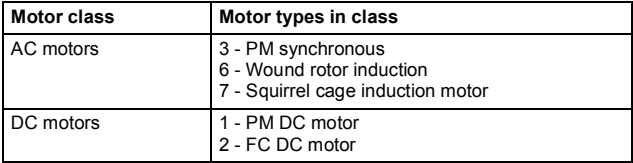

#### **Class attributes (Instance #0)**

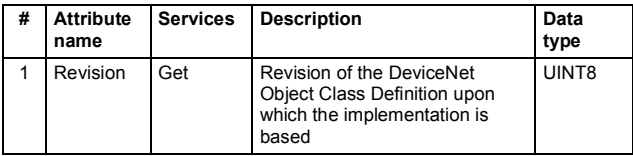

### **Instance attributes (Instance #1)**

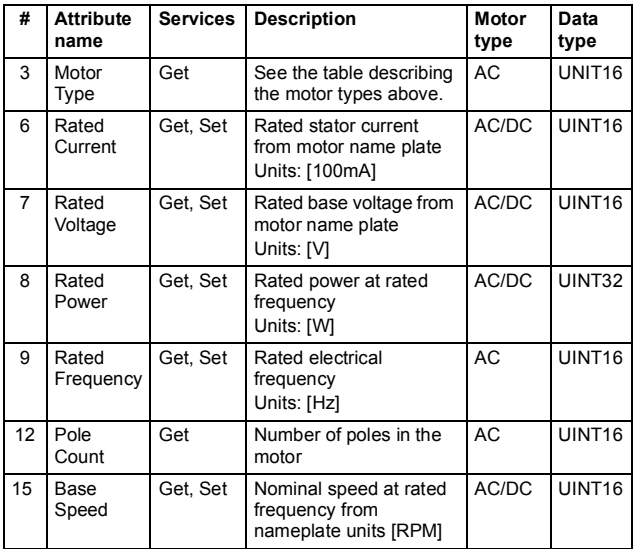

## **Control supervisor object, class 29h**

The object models all the management functions for devices within the 'Hierarchy of Motor Control Devices'. The behavior of motor control devices is described by the *[AC/DC-drive object, class 2Ah](#page-143-0)* and the Run/Stop event matrix under *[Run Forward & Run Reverse](#page-77-0)  [\(Control supervisor object\)](#page-77-0)*. Section *[State \(Control supervisor](#page-81-0)  [object\)](#page-81-0)* defines the states of the object.

### **Class attributes (Instance #0)**

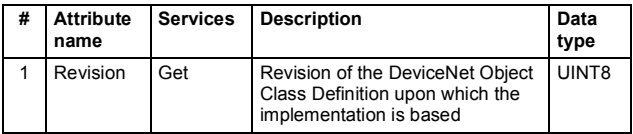

## **Instance attributes (Instance #1)**

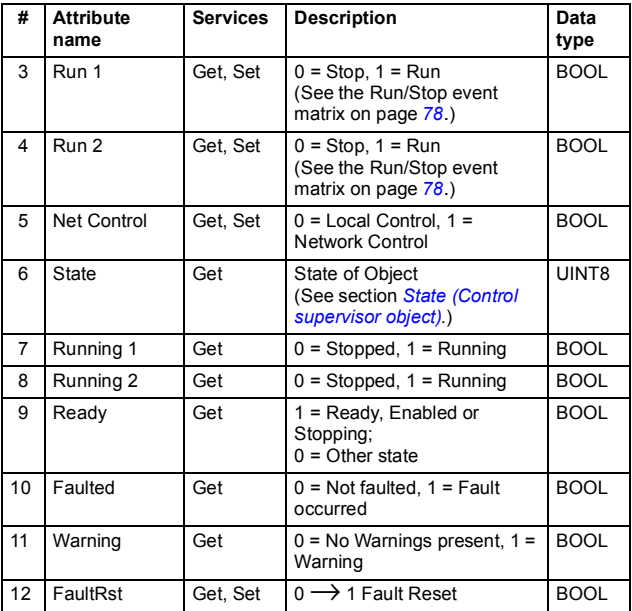

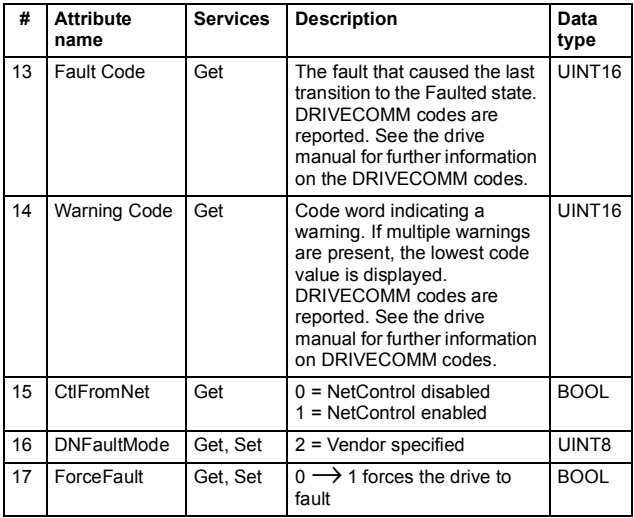

# <span id="page-143-0"></span>**AC/DC-drive object, class 2Ah**

This object models the functions specific to an AC or DC Drive.

## **Class attributes (Instance #0)**

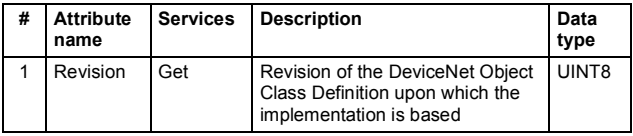

### **Instance attributes (Instance #1)**

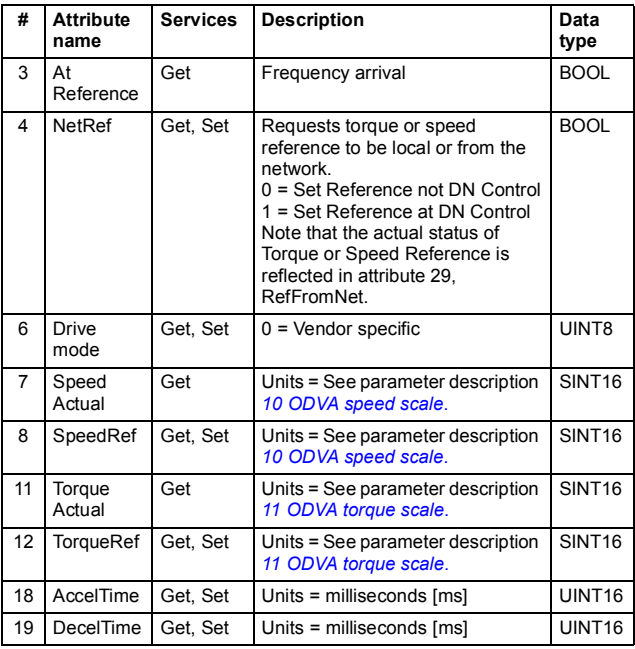
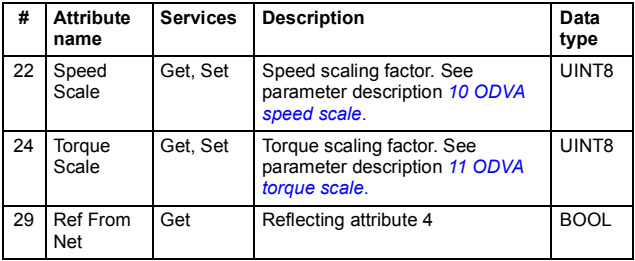

#### **Drive parameter object, Class 90h**

With FDNA-01, drive parameters can also be accessed via explicit messaging. Explicit messaging makes use of objects consisting of three parts: *class*, *instance* and *attribute*.

**Note:** When using the Drive parameter object to update the fieldbus configuration groups, changes to the fieldbus configuration will only take effect when the module is powered up the next time or when a 'Fieldbus Adapter parameter refresh' is given.

*Class* is always 144 (90h). *Instance* and *attribute* correspond to the drive parameter group and index in the following way:

- *Instance* = Parameter group (*0*…*99*)
- *Attribute* = Parameter index (*01*…*99*)

For example, parameter 99.01 is accessed as follows:

- *Class* = 144 = 90h
- *Instance* = 99 = 63h
- *Attribute* = 1 = 01h

## **Fieldbus configuration object 91h**

The Fieldbus configuration object allows the user to configure the fieldbus configuration groups without needing to know the drivespecific groups associated with the configuration groups.

**Note:** When using the Fieldbus configuration object to update the fieldbus configuration groups, changes to the fieldbus configuration will only take effect when a reset service of the Identity Object is requested, the module is powered up the next time or when a 'Fieldbus Adapter parameter refresh' is given.

#### **Class attributes**

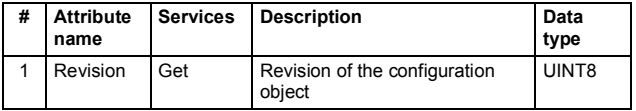

#### **Instance #1: FDNA-01 configuration parameters group A (group 1)**

The actual parameter group number depends on the drive type. Group A (group 1) corresponds to:

- parameter group *51* in ACS355, ACSM1, ACS850 and ACQ810
- parameter group *51* in ACS880 if the adapter is installed as fieldbus adapter A or group *54* if the adapter is installed as fieldbus adapter B.

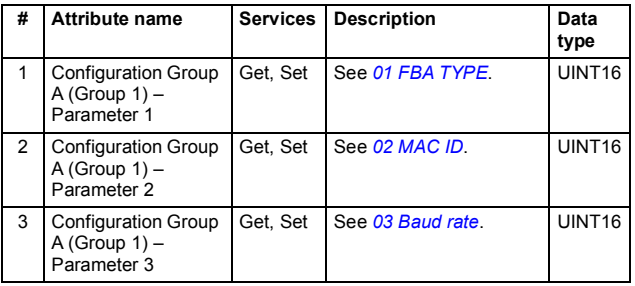

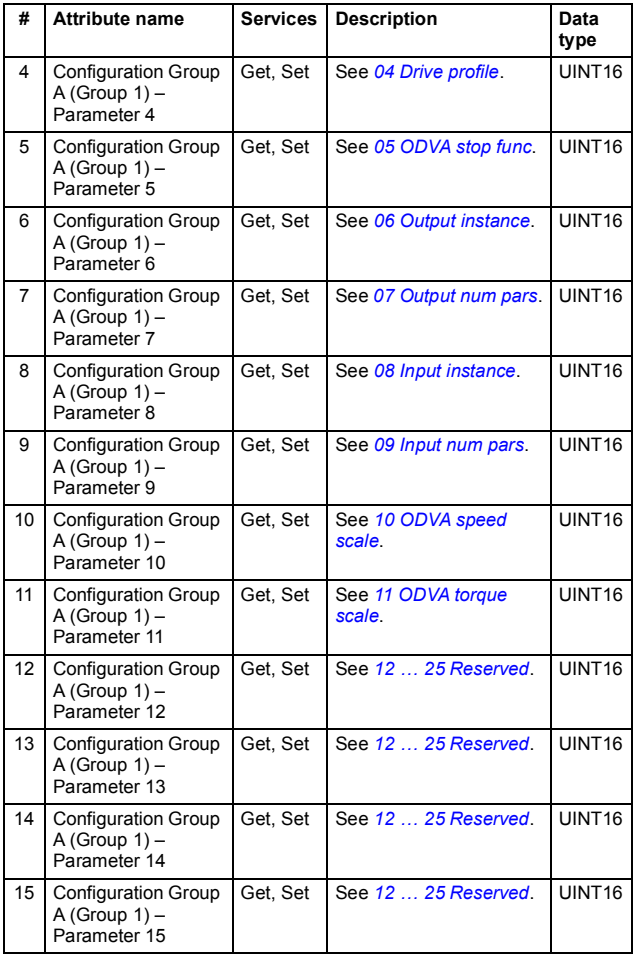

#### *148 Communication protocol*

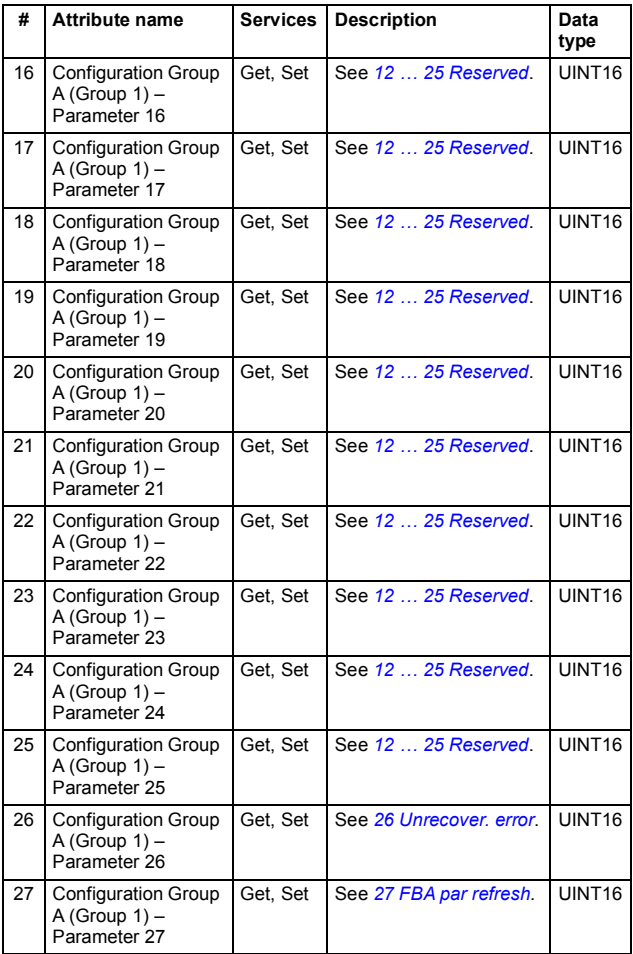

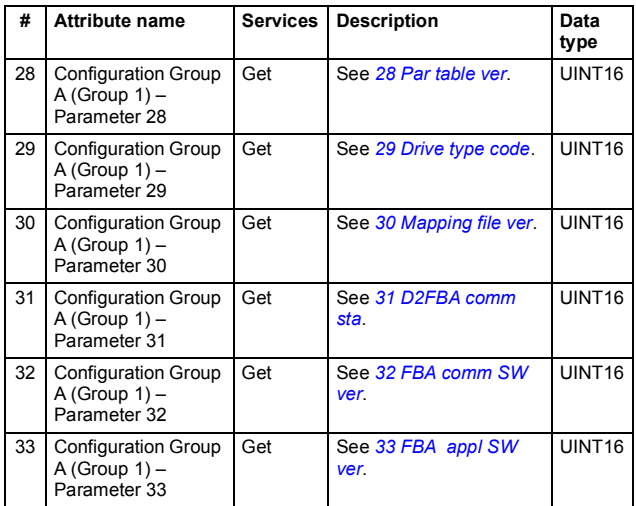

#### **Instance #2: FDNA-01 configuration parameters group B (group 2)**

The actual parameter group number depends on the drive type. Group B (group 2) corresponds to

- parameter group *55* in ACS355
- parameter group *53* in ACSM1, ACS850 and ACQ810
- parameter group *53* in ACS880 if the adapter is installed as fieldbus adapter A or group *56* if the adapter is installed as fieldbus adapter B.

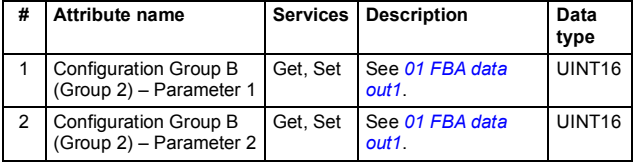

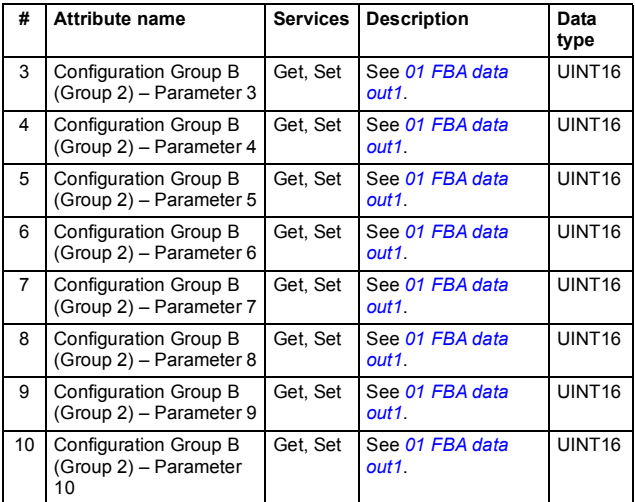

#### **Instance #3: FDNA-01 configuration parameters group C (group 3)**

The actual parameter group number depends on the drive type. Group C (group 3) corresponds to:

- parameter group *54* in ACS355
- parameter group *52* in ACSM1, ACS850 and ACQ810
- parameter group *52* in ACS880 if the adapter is installed as fieldbus adapter A or group *55* if the adapter is installed as fieldbus adapter B.

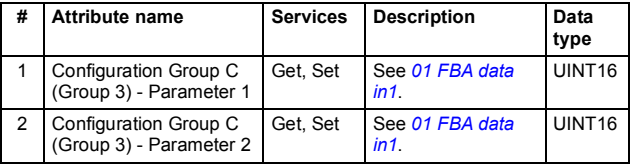

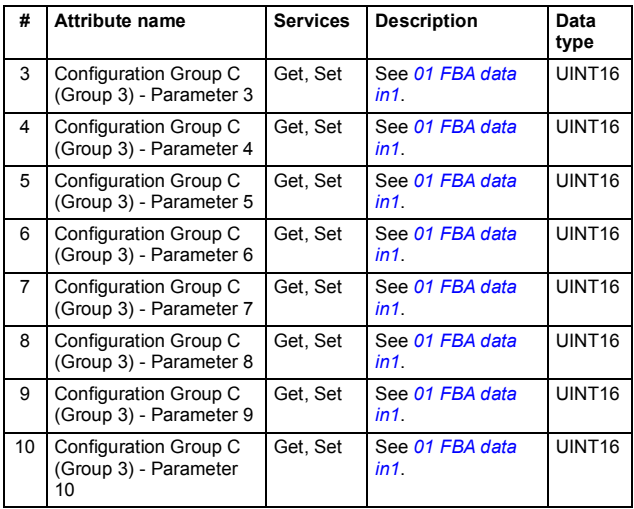

#### *152 Communication protocol*

# 9

# **Diagnostics**

# **What this chapter contains**

This chapter explains how to trace faults with the status LEDs on the adapter module.

## **Fault and warning messages**

For the fault and warning messages concerning the adapter module, see the drive firmware manual.

# **LED indications**

The adapter module is equipped with three diagnostic LEDs. The LEDs are described below.

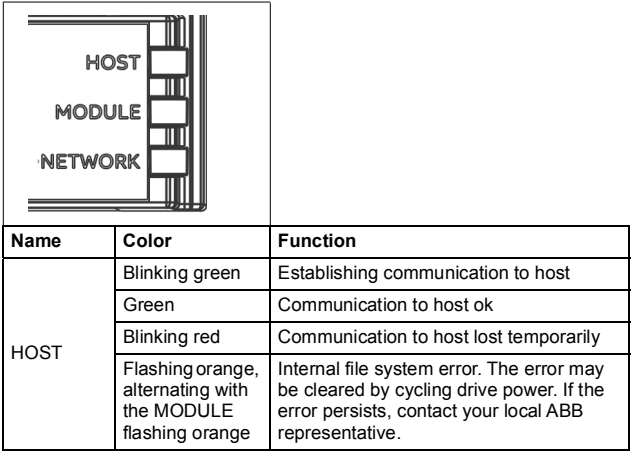

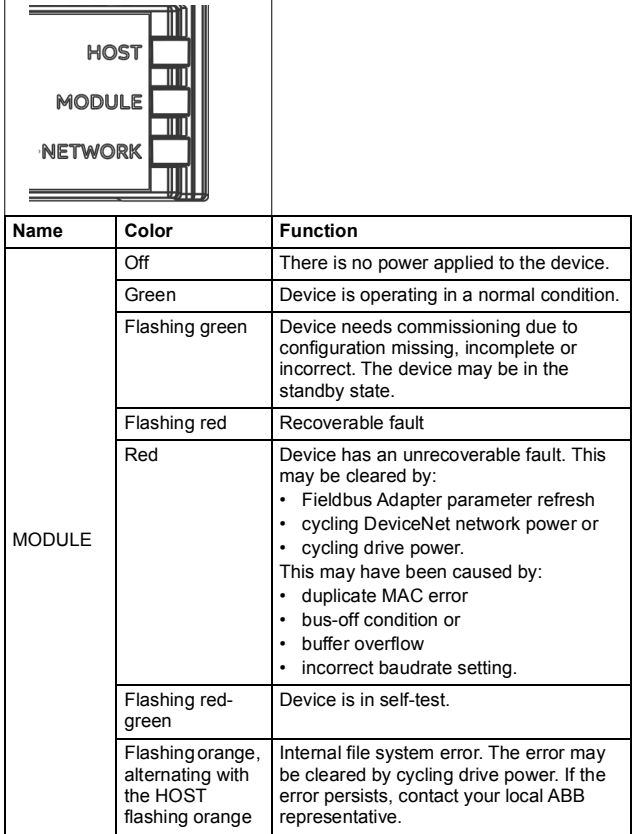

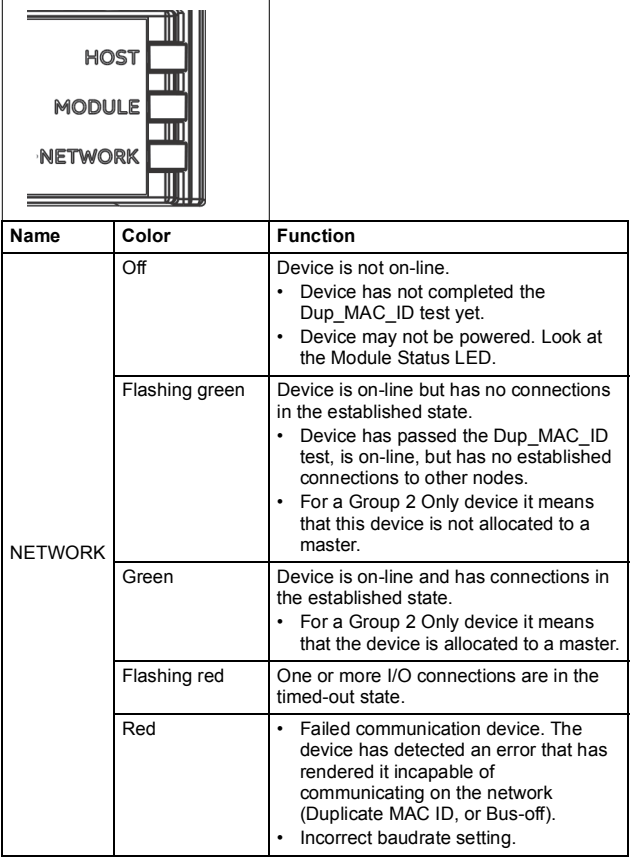

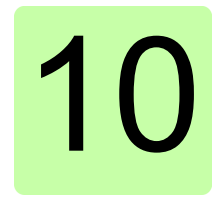

# **Technical data**

# **What this chapter contains**

This chapter contains the technical specifications of the adapter module and the DeviceNet link.

# **FDNA-01**

The figure below shows the enclosure of the adapter module from the front and side.

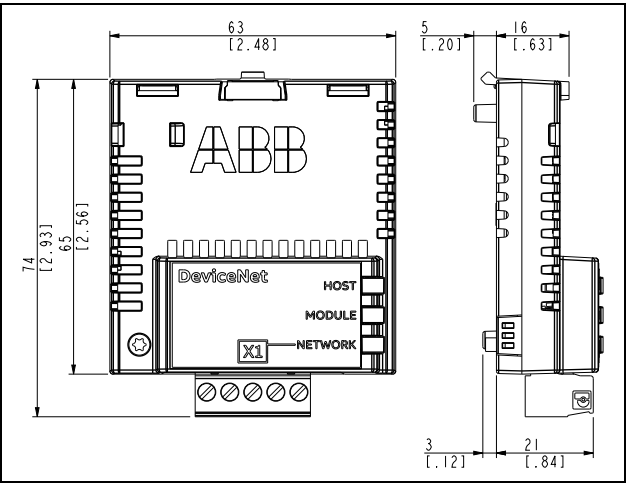

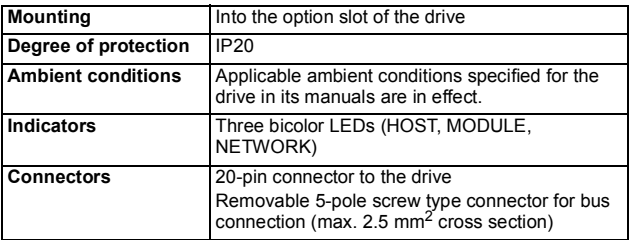

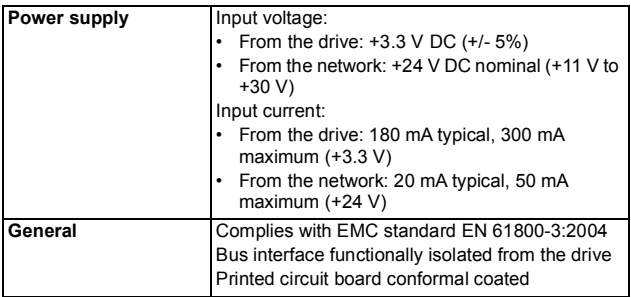

# **DeviceNet link**

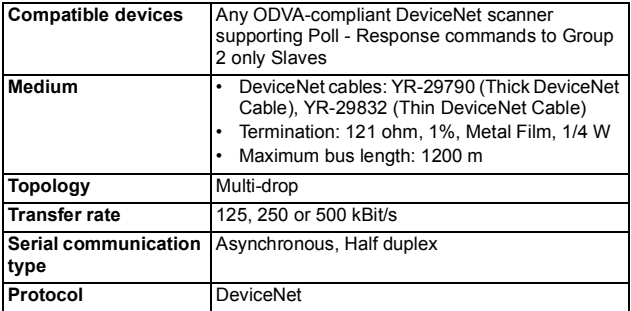

*160 Technical data* 

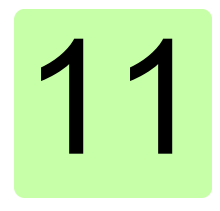

# **Appendix A – Varying the number of drive parameters**

# **What this chapter contains**

This chapter describes how to reduce the number of drive parameter members in FDNA-01 assemblies by modifying the EDS file.

# **Modification of the EDS file**

Assembly object instances can either be dynamic or static. The FDNA-01 adapter module only supports static assembly objects. For each supported assembly, the member list (and implicitly, the length in bytes) has been fixed either by the ODVA AC/DC drive profile or ABB Drives profile.

The FDNA-01 assemblies that include "plus drive parameters" have ten members each reserved for the output or input of drive parameters. In some cases, it may be desirable for these assemblies to have fewer drive parameter members. The adapter module provides the flexibility to accomplish this.

#### *162 Appendix A – Varying the number of drive parameters*

However, this behavior is non-standard and usually requires additional configuration of the DeviceNet master as well. In particular, the length in bytes of the assembly must be changed to match the drive configuration. This can usually be accomplished by editing the EDS file for the drive or via manual configuration of the DeviceNet master. A description of how to change the EDS file is provided below. For manual configuration, see the documentation for the DeviceNet master.

**Note:** Only one EDS file with the same Product ID can be installed at a time. Changing the EDS file changes it for all drives with that Product ID. In situations where it is necessary to have different sizes of the same assembly on devices with the same Product ID, manual configuration is required.

The number of drive parameters may be configured between one and ten for output and input by changing the configuration value of parameters *[07](#page-37-0) [Output num pars](#page-37-1)* or *[09](#page-38-0) [Input num pars](#page-38-1)* respectively. To use zero drive parameters, use the assembly upon which the "plus drive parameters" assembly is based.

To change the EDS file, copy it to a new file name and open the copy with a text editor. Search for the [IO\_Info] section of the file for the appropriate assembly. For example, the entry for the Basic speed control input plus drive parameters is below.

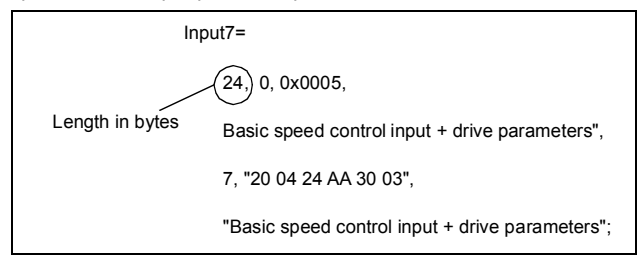

The length in bytes needs to be updated to match the value from the table below. If more than one assembly "plus drive parameters" is being used, both assembly entries in the file must be changed. The assembly entries must be changed in all the "plus drive parameters" assemblies needing a custom number of parameters. Save the file. Use the new EDS file to configure the DeviceNet master.

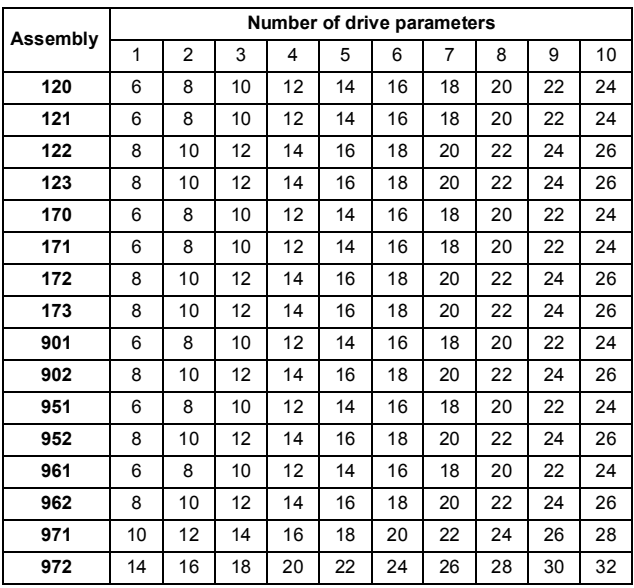

*164 Appendix A – Varying the number of drive parameters* 

# **— Further information**

## **Product and service inquiries**

Address any inquiries about the product to your local ABB representative, quoting the type designation and serial number of the unit in question. A listing of ABB sales, support and service contacts can be found by navigating to [abb.com/searchchannels.](http://www.abb.com/searchchannels)

## **Product training**

For information on ABB product training, navigate to [new.abb.com/service/training.](http://www.new.abb.com/service/training)

## **Providing feedback on ABB manuals**

[Your comments on our manuals are welcome. Navigate to](http://www.new.abb.com/drives/manuals-feedback-form)  new.abb.com/drives/manuals-feedback-form.

#### **Document library on the Internet**

[You can find manuals and other product documents in PDF format on](http://www.abb.com/drives/documents)  the Internet at abb.com/drives/documents.

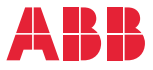

**abb.com/drives abb.com/solar abb.com/windconverters abb.com/drivespartners** 

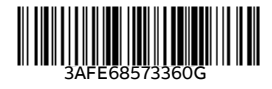

© Copyright 2018 ABB. All rights reserved. Specifications subject to change without notice.